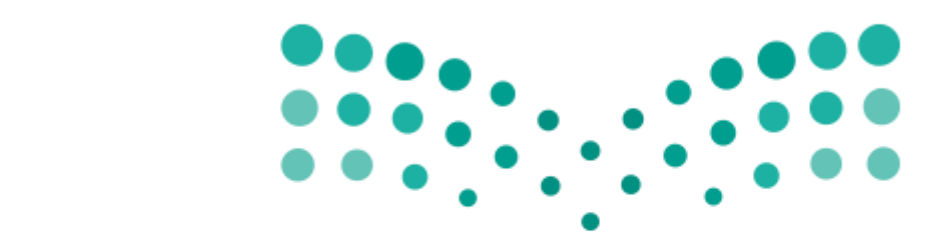

# وزارة التصليم Ministry of Education

دليل نظام المراسالت اإللكترونية مدخل البيانات

> إعداد: فريق تطوير نظام المراسالت االلكترونية

> > **1437هـ**

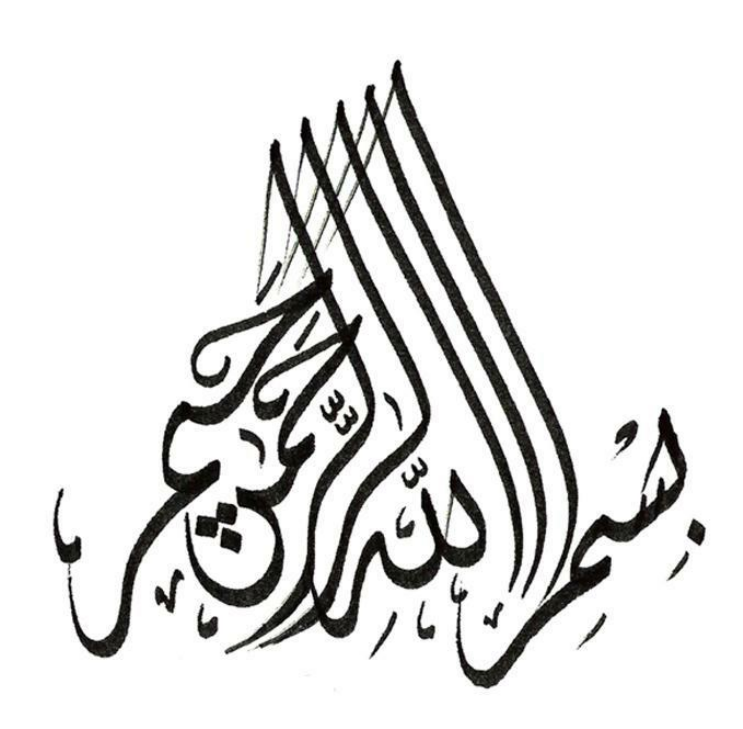

#### **تعريف المصطلحات اإلدارية**

- -1 **المركز**: يرمز الى كل جهة مرتبطة بالبرنامج الكترونياً كمثال مركز االتصاالت اإلدارية في الوزارة واألمانة والملحقيات
	- -2 **مدخل البيانات**: وهو نوع من أنواع المستخدمين الموجودة على النظام والذي يقوم عمله في األساس على التصدير والتوريد للمركز
- -3 **مجموعة )مجموعة مدخلي بيانات(:** وهي تقسيم وتصنيف لمدخلي البيانات في المركز حسب اختصاص كل منها )مثال مجموعة اتصالات الوزارة، مجموعة اتصالات الوزير .... الخ)
- -4 **مستخدم داخلي:** وهو نوع من أنواع المستخدمين الموجودة على النظام والذي يقوم عمله في األساس في داخل اإلدارات الداخلية في المركز والذي يقوم باإلحالة وطلب التصدير وغيرها من العمليات
	- -5 **رداً على خطاب:** يشير الى أن المعاملة الحالية سواء كانت صادر أو وارد هي عبارة عن رد على معاملة موجودة في المركز الحالي سبق قيدها به
		- -6 **رقم القيد:** وهو الرقم الذي تم به قيد المعاملة في المركز سواء كانت صادر أو وارد
			- -7 **تاريخ القيد:** هو تاريخ تسجيل قيد المعاملة في المركز سواء كانت صادر أو وارد
- -8 **رقم المعاملة في شاشة الوراد العام**: يقصد به رقم صادر الجهة المرسلة للخطاب التي صدرت المعاملة للمركز الحالي
- -9 **الصادر الداخلي**: هو معاملة داخلية يتم انشاءها بواسطة اإلدارات الداخلية للمركز وذلك عن طريق شاشة معامله داخلية الموجودة بالشاشة الرئيسية للمستخدم الداخلي على اإلدارة المعدة للمعاملة
	- -10 **المرفقات**: يقصد به المستندات المرفقة بالخطاب
- -11 **اسم المراسل**: وهو المراسل المحدد من المركز )شخص كان أو مسار( ليكون مسئول عن مسار محدد للجهات التي يتم التصدير لها ولتنظيم الصادر العام وتقسيمه لمسارات محددة سواء كانت الجهات المصدر لها مراكز أو جهات خارجية أو حتى إدارات أخرى في المركز (في حالة الصور لجهات داخلية)
	- ١٢- **مرسله بالبريد**: يقصد بها المعاملات التي يتم ارسالها الكترونياً بين المراكز ويتطلب احضار الاصول عبر البريد
		- -13 **مجموعة**: يوجد بعض المراكز يتم فيها تقسيم مدخلي البيانات الى مجموعات

#### **دليل الصور التعبيرية الموجودة بالبرنامج**

-1 يرمز الى المرفقات -2 اداة استالم المعاملة )وترمز الى ان المعاملة لم تستلم بعد( -3 يرمز الى ان المعاملة تم استالمها -4 يرمز الى امكانية المعاينة -5 اداة إدراج المرفقات -6 اداة معاينة المرفقات بشكل كامل بصيغة PDF -7 طباعة بيانات المعاملة -8 أداة اضافة جهة او جهات عن طريق المجموعات أداة اإلضافة )إضافة شخص معني أو جهة ... الخ( -9 أداة حذف جهة تم ادراجها أداة الحذف )حذف شخص معني أو جهة ... الخ( -10 حفظ تعديل المسار

#### **تصنيف المعامالت في برنامج االتصاالت االدارية**

- -1 **وارد عام**: كل معامله وردت من جهة خارجية أو احدى المراكز التي تم ربطها إلكترونيا مثل ) الملحقيات الثقافية او االمانة العامة لمجلس التعليم العالي (.
- -2 **صادر عام**: كل معامله صدرت الى جهة خارجية أو احدى المراكز التي تم ربطها الكترونياً مثل ) الملحقيات الثقافية او االمانة العامة لمجلس التعليم العالي (.
- -3 **صادر داخلي**: كل معامله صادرة من قبل االدارات الداخلية ويتم عن طريقها مخاطبة ادارة أخرى داخل نفس المركز .

فهرس المحتويات

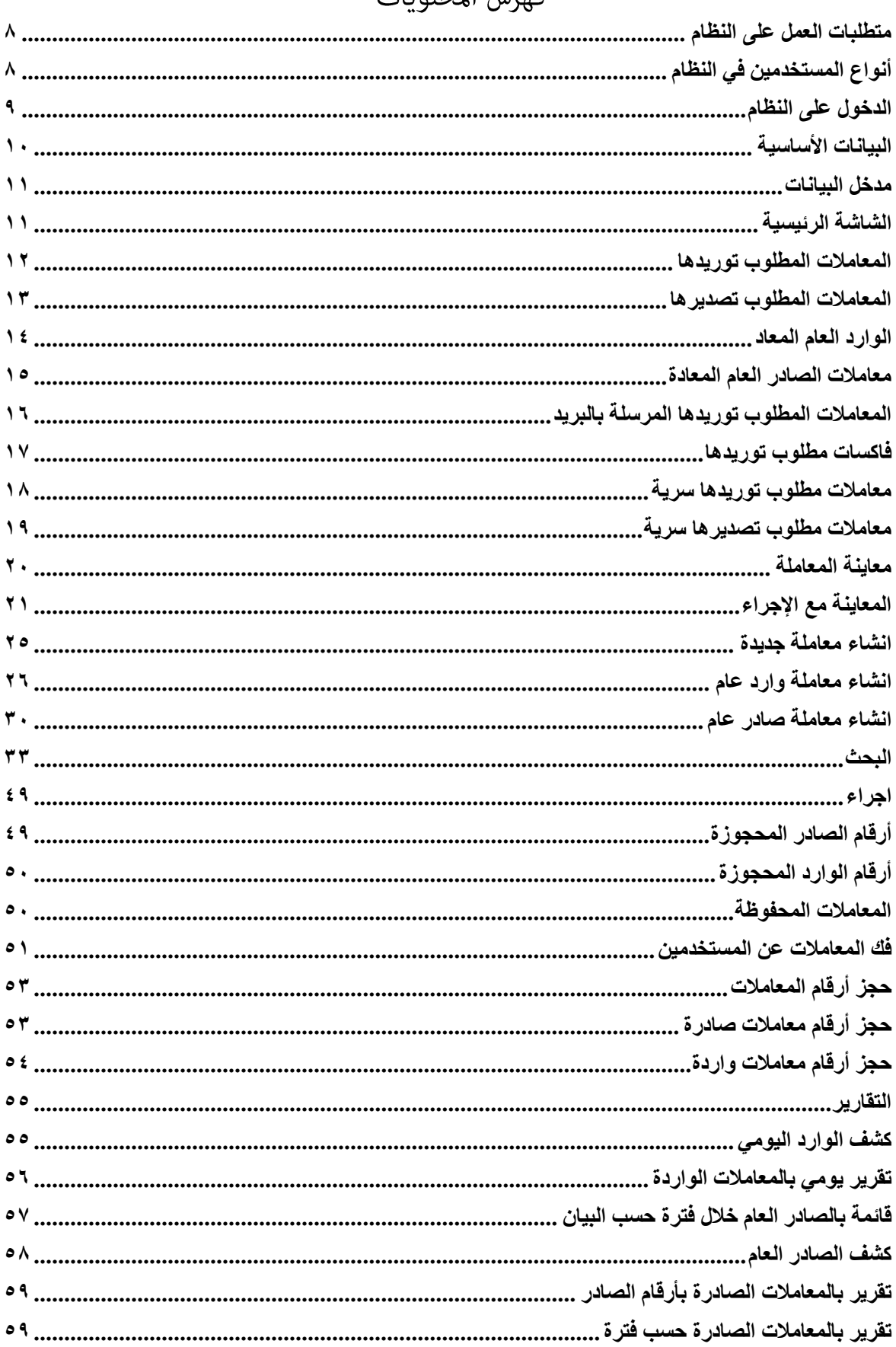

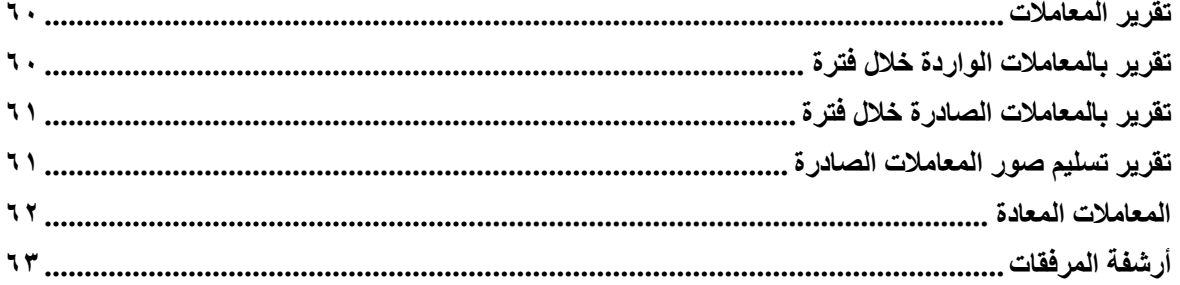

#### مقدمة

يعتبر مركز االتصاالت اإلدارية حلقة الوصل بين إدارات وزارة التعليم العالي، الدوائر الحكومية، المؤسسات، الطالب المبتعثين، والملحقيات المختلفة في أنحاء العالم وهذا يرجع إلى طبيعة عمله المتمثلة في تقديم الخدمات اإلدارية والبريدية للوزارة وإداراتها. ومن منطلق أهمية الأعمال التي يقدمها مركز الاتصالات الإدارية، فقد حرص على مواكبة التطور الحديث في نظم الاتصالات والمعلومات وذلك من خلال استخدام (الحاسب الآلي).

بدأ العمل باستخدام الحاسب اآللي منذ عام 1419 هـ من خالل نظام االتصاالت اإلدارية، و امتدادا لتوجيهات وزير التعليم العالي حفظه الله، حرص المركز على تطبيق جميع التقنيات المتطورة المتاحة حتى يكون مركز الاتصالات اإلدارية في وزارة التعليم العالي من رواد مراكز االتصاالت في المملكة العربية السعودية. وكان من جملة التطويرات المتبعة، إطلاق نسخة جديدة من نظام الاتصالات الإدارية في عام ١٤٣٠ هـ، والتي تتميز بسرعة ودقة البيانات المدخلة للنظام باإلضافة إلى سرعة استرجاعها والبحث عنها، وغيرها من المميزات التي سيتم ذكرها الحقا من خالل هذا الدليل.

ترتكز مهام مركز الاتصالات الإدارية في وزارة التعليم العالي على الآتي:

.1 استقبال جميع المعامالت والمكاتبات الواردة للوزارة واستالمها وإكمال إجراءات قيدها وإحالتها للوحدات المختصة في الوزارة مع مراعاة عدم رفض الخاصة منها والسرية إال من ذوي الشأن.

.2 استالم جميع المراسالت والمكاتبات الصادرة وتسجيلها وإرسالها لجهاتها.

.3 مسك ملف عام تحفظ فيه صورة واحدة فقط من كل خطاب صادر بالتسلسل.

.4 اإلجابة على جميع االستفسارات والتساؤالت والتعقيبات المتعلقة بالمراسالت الواردة والصادرة وتزويد اإلدارات والمسئولين بصورة من المعاملات المحفوظة التي يطلبونها وفقًا للقواعد والتعليمات المحددة في هذا الشأن. .5 وضع التنظيم الالزم لملفات الوزارة النشطة وغير النشطة، وكذلك حفظ الملفات المقفلة وصيانتها من التلف بشكلها

الأصلي وإعداد صور لها بالتنسيق مع وحدة التطوير الإداري.

.6 تنظيم حركة تداول الملفات المقفلة ومراقبة المعار منها إلى الجهات المستفيدة للعمل على استردادها فور االنتهاء منها.

.7 استقبال المجالت الثقافية والكتب الواردة للوزارة وبعض الجهات الحكومية من المكاتب الثقافية وبعثها للمرسل إليهم داخل الوزارة وخارجها.

.8 الرد على استفسارات المراجعين وتوجيههم عن طريق مكتب لالستعالمات تديره وتشرف عليه اإلدارة.

.9 نقل وتوزيع المراسالت داخل الوزارة.

.10 إعداد تقارير دورية عن نشاطات المركز وإنجازاته ومقترحات تطوير أعماله، ورفعها إلى مدير عام الشئون اإلدارية والمالية.

وحرصاً من فريق تطوير نظام المراسلات الالكترونية فقد تم إعداد هذا الدليل والذي يعتبر خلاصة النظام الجديد، حتى يتمكن المستخدم من فهم أهم المميزات، التغييرات، وطريقة استخدام نظام االتصاالت اإلدارية.

### ،،، واللهالموفق،،،

### <span id="page-7-0"></span>**متطلبات العمل على النظام**

- -1 النظام يعمل على تكنولوجيا الويب عن طريق برنامج متصفح االنترنت ويدعم النظام عدة متصفحات وهي
	- االنترنت اكسبلورر 6 7 8 9 10 11
		- قوقل كروم
			- سفاري
			- أوبرا
	- -2 يجب ان يكون جهاز الحاسب اآللي متصل بشبكة الوزارة أو الشبكة العنكبوتية
		- -3 للدخول على النظام من خالل الرابط التالي <http://emw.moe.gov.sa/newEmsg/Pages/Login.aspx>

### <span id="page-7-1"></span>**أنواع المستخدمين في النظام**

يعمل على النظام كافة المستخدمين بالوزارة ونظرا الختالف متطلبات العمل لكل نوع من المستخدمين تم تقسيمهم الى: -1 مدخل البيانات ويعتبر هو نقطة االتصال بين مراكز االتصال بعضها ببعض والجهات الخارجية وهو يختص بإعداد الصادر والوارد

للمركز.

- -2 المستخدم الداخلي ويختص بالنظر في المعامالت المحالة الى إدارته من مدخلي البيانات أو من إدارة أخرى واحالتها بين اإلدارات المختلفة داخل المركز، أو انشاء صادر داخلي إلدارة أخرى أو طلب تصدير المعامالت وغيرها.
	- -3 مدير مركز االتصال ويختص بإدارة بيانات مستخدمي مركز االتصال وبيانات اإلدارات التابعة للمركز والجهات الخارجية ذات الصلة بالمركز. واالعدادات األخرى الخاصة بالمركز.
		- -4 مدير النظام يختص بإدارة إعدادات النظام ككل وإدارة المستخدمين ذوي الصالحيات العليا ومديري مراكز االتصاالت.

### <span id="page-8-0"></span>**الدخول على النظام**

يتطلب تسجيل الدخول الى النظام ادخال اسم المستخدم وكلمة المرور الخاصة بالمستخدم على الدليل النشط الخاص بالوزارة

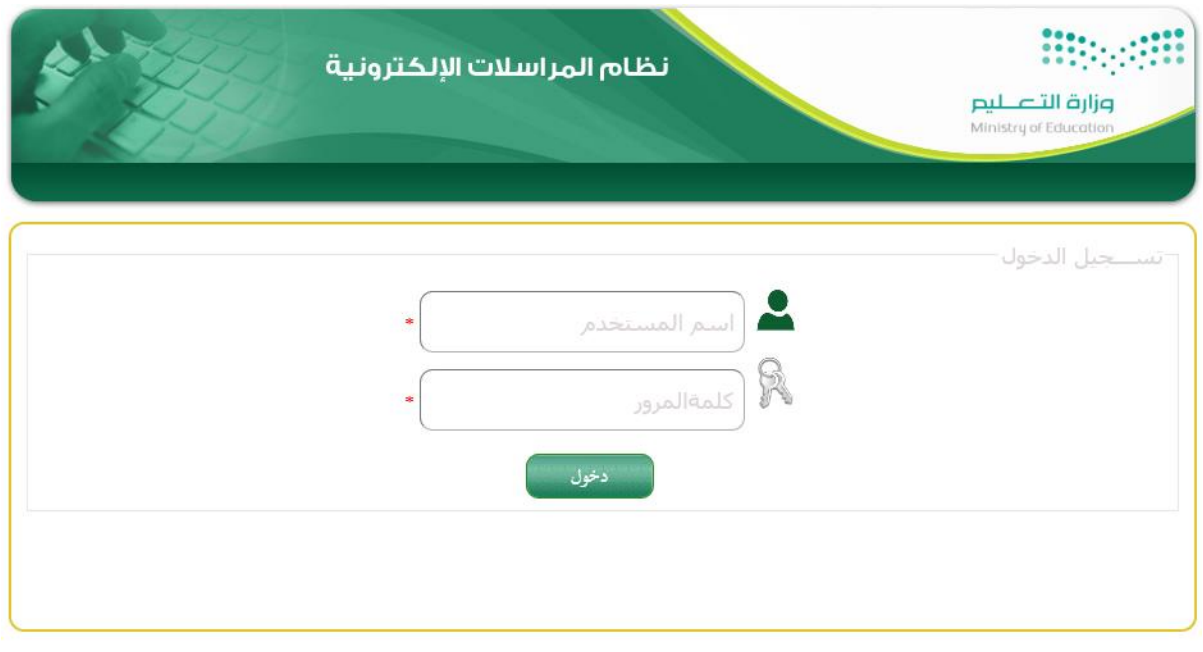

النظام يعمل بكامل وظائفه مع متصفح مايكروسوفت انترنت اكسبلورر و دقة شاشة 768 \* 1024<br>حميع الحقوق محفوظة لـوزارة التعليم - المملكة العربية السعودية 2015

<span id="page-8-1"></span>وفي حالة عدم تذكر المستخدم لكلمة المرور يتم الرجوع الى البنية التحتية الموجودة في الوزارة إلعادة تعيين كلمة المرور

### **البيانات األساسية** تظهر البيانات الأساسية أعلى نموذج العمل على النظام وتحتوي الأجزاء التالية -1 الرئيسية وهو رابط يوجه المستخدم الى الشاشة الرئيسية من أي مكان في النظام. -2 رسالة ترحيبية يظهر بها اسم المستخدم الداخل على النظام -3 دليل االستخدام رابط يوجه المستخدم الى دليل المستخدم. -4 خروج

رابط يتم من خالله تسجيل خروج المستخدم من النظام.

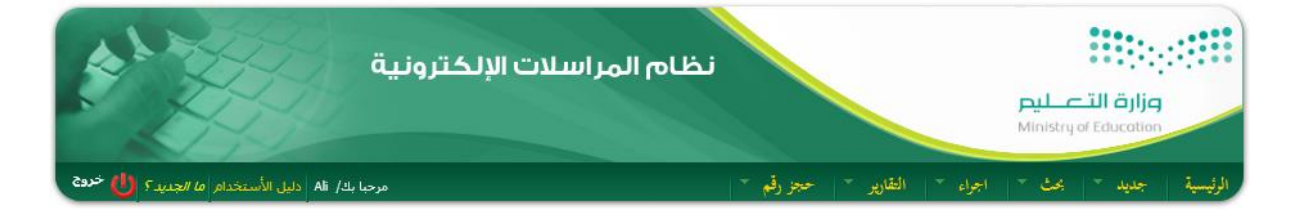

**\* يالحظ أنه قد تتغير شكل الشاشة الموضحة أعاله بتغير نوع المستخدم أو صالحياته** فيما يلي نعرض شرح العمل على النظام لكل نوع من أنواع المستخدمين

### <span id="page-10-0"></span>**مدخل البيانات**

يعتبر مدخل البيانات هو البوابة الرئيسية لمركز االتصاالت وينحصر عمله في ارسال واستقبال )توريد وتصدير( المعاملات من والى المركز ومن ثم توجيهها الى الإدارة الداخلية المختصة (في حال الوارد أو تصديرها لمركز أو جهة خارجية في حال الصادر ) وفيما يلي نشر ح الوظائف الرئيسية لمدخل البيانات. "

### <span id="page-10-1"></span>**الشاشة الرئيسية**

في هذه الشاشة يتم عرض قائمة بأنواع المعامالت الواردة الى مجموعة مدخلي البيانات واألنواع هي كالتالي:

- -1 المعامالت المطلوب توريدها
- -2 المعامالت المطلوب تصديرها
	- -3 معامالت الوارد العام المعاد
- -4 معامالت الصادر العام المعادة
- -5 المعامالت المطلوب توريدها المرسلة بالبريد
	- -6 فاكسات مطلوب توريدها
	- -7 معامالت مطلوب توريدها سرية
	- -8 معامالت مطلوب تصديرها سرية

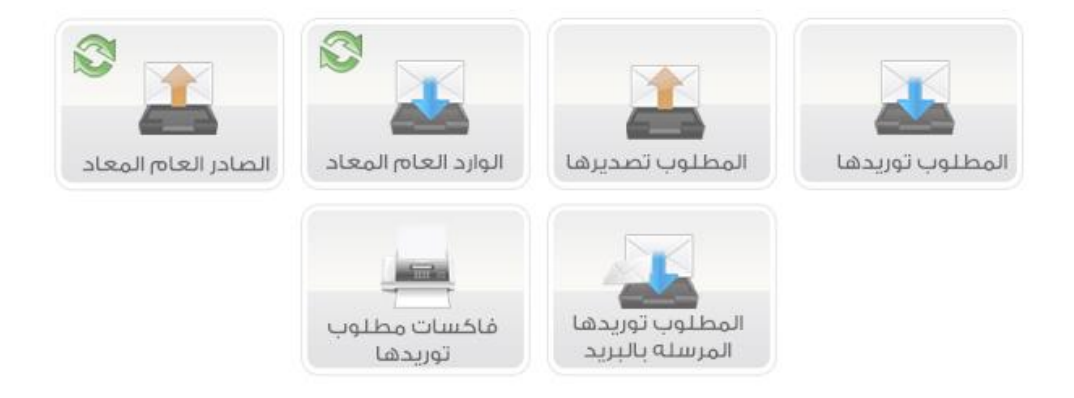

### **سيتم شرح كل نوع على حدة**

### <span id="page-11-0"></span>**المعامالت المطلوب توريدها**

هي المعامالت التي تم ارسالها الكترونيا – عن طريق النظام – من مراكز االتصاالت المختلفة والمطلوب توريدها الى مركز االتصاالت الحالي ويوضح الجدول الظاهر بالصورة البيانات التالية: رقم الصـادر (الرقم الذي صدر بـه الصـادر من المركز المرسل) - تاريخ الصادر )تاريخ تصدير الصادر من المركز المرسل( - الموضوع - الجهة المرسلة (الإدارة الداخلية المعدة للصادر في مركز الاتصالات المرسل) - المركز المرسل )مركز االتصاالت المرسل( - الشخص المعنى (الشخص أو الأشخاص المعنيون بهذه المعاملة) - استالم المعاملة - معاينة المعاملة يتم الدخول الى الشاشة عن طريق الضغط على االيقونة من الشاشة الرئيسية **ALL** لمطلوب توريدها

- االطالع على المرفقات بالضغط على زر المرفقات يمين المعاملة.
	- استالم المعاملة باختياٌر استالم على ي ٌسار المعاملة.
- معاينة المعاملة وذلك بعد استالمها بالضغط على ايقٌونة المعاينٌة على يسٌار المعاملة.
- او االطالع فقط على المعاملة من دون استالمها وذلك بالضغط على ايقٌونة االطالع فقط ي ٌسار المعاملة. وتظهر الأيقونة في حالة منح المستخدم الصلاحية لذلك

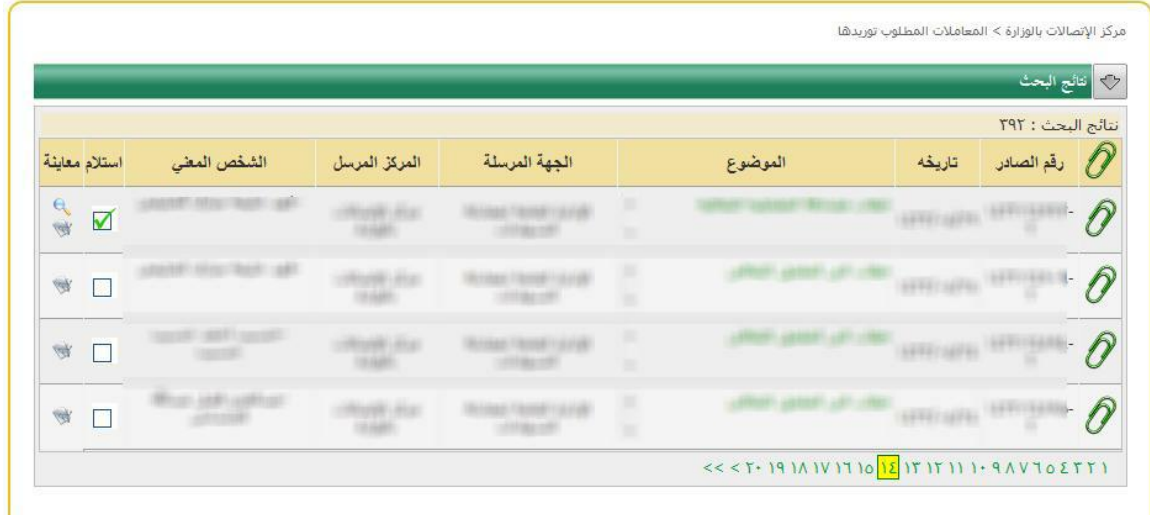

### <span id="page-12-0"></span>**المعامالت المطلوب تصديرها**

هي المعامالت التي تم طلب تصديرها من اإلدارات الداخلية في مركز االتصال الى مراكز اتصال أخرى أو جهات خارجية.

ويوضح الجدول الظاهر بالصورة البيانات التالية:

- الموضوع
- الجهة المرسلة
- خطاب صادر الى
- الشخص المعني
- استالم المعاملة
- معاينة المعاملة

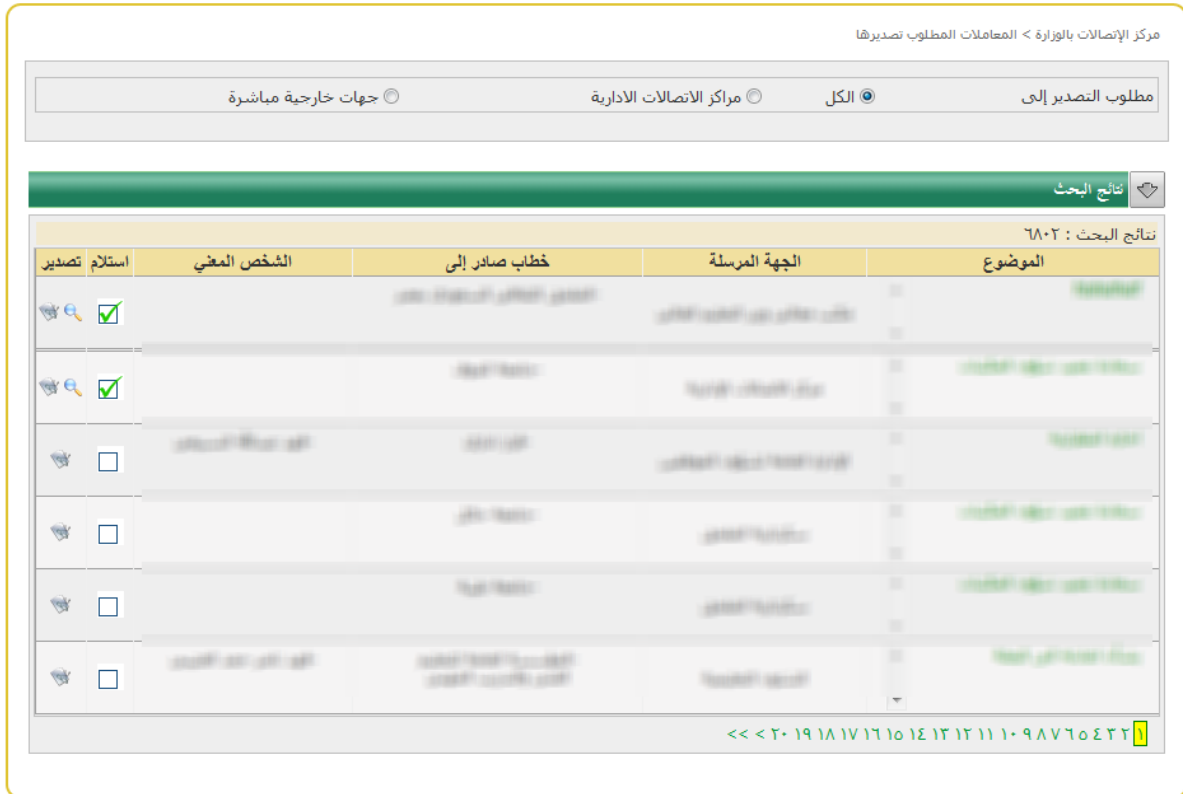

يتم الدخول الى الشاشة عن طريق الضغط على االيقونة من الشاشة الرئيسية

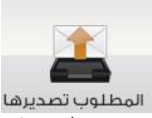

- -- الاطلاع على المرفقات بالضغط على زر المرفقات يمين المعاملة.<br>- الاطلاع على المرفقات بالضغط على زر المرفقات يمين المعاملة.
	- استالم المعاملة باختياٌر استالم على ي ٌسار المعاملة.
- معاينة المعاملة وذلك بعد استالمها بالضغط على ايقٌونة المعاينٌة على يسٌار المعاملة.
- او االطالع فقط على المعاملة من دون استالمها وذلك بالضغط على ايقٌونة االطالع فقط ي ٌسار المعاملة. وتظهر الأيقونة في حالة منح المستخدم الصلاحية لذلك

### <span id="page-13-0"></span>**الوارد العام المعاد**

هي المعامالت التي تم إعادتها من قبل اإلدارات الداخلية لوجود مشكلة ما بها أو سبب معين – يتم تحديده من قبل المستخدم الداخلي حال اختياره إعادة المعاملة لكي يوضح لمدخل البيانات سبب اإلعادة ويظهر هذا السبب في جزء الملاحظات السابقة في بيانات المعاملة.

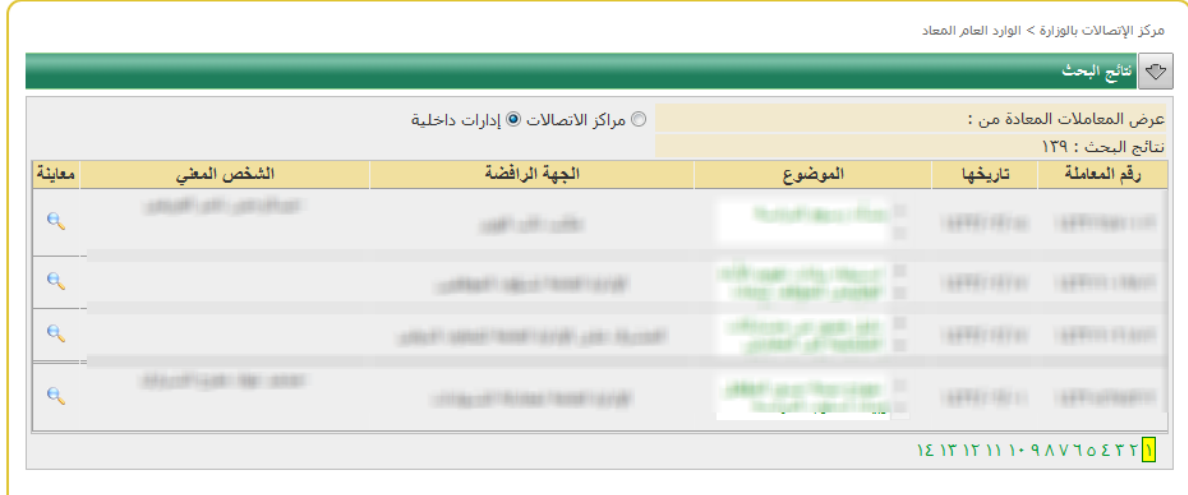

يتم الدخول الى الشاشة عن طريق الضغط على االيقونة من الشاشة الرئيسية

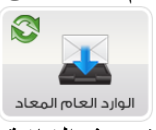

في هذه الشاشة يتمكن مدخل البيانات من :

- معاينة المعاملة وذلك بعد استالمها بالضغط على ايقٌونة المعاينٌة على يسٌار المعاملة.

### <span id="page-14-0"></span>**معامالت الصادر العام المعادة**

هي المعامالت التي تم إعادتها من مراكز اتصال أخرى أو جهات خارجية. وهي معامالت تم بالفعل تصديرها من قبل المركز الحالي إلى مركز آخر وقام مدخل البيانات في المركز المستقبل بإعادتها للمركز الحالي نظرا لوجود مشكلة ما فيها ويتم تحديد المشكلة بنفس اآللية التي سبق ذكرها. ويوضح الجدول الظاهر بالصورة البيانات التالية:

- رقم الصادر الذي صدرت به من قبل من المركز الحالي
	- تاريخه: تاريخ تصديرها من المركز الحالي
		- الموضوع
		- الجهة المرسلة
		- خطاب صادر الى
		- الشخص المعني
			- معاينة المعاملة

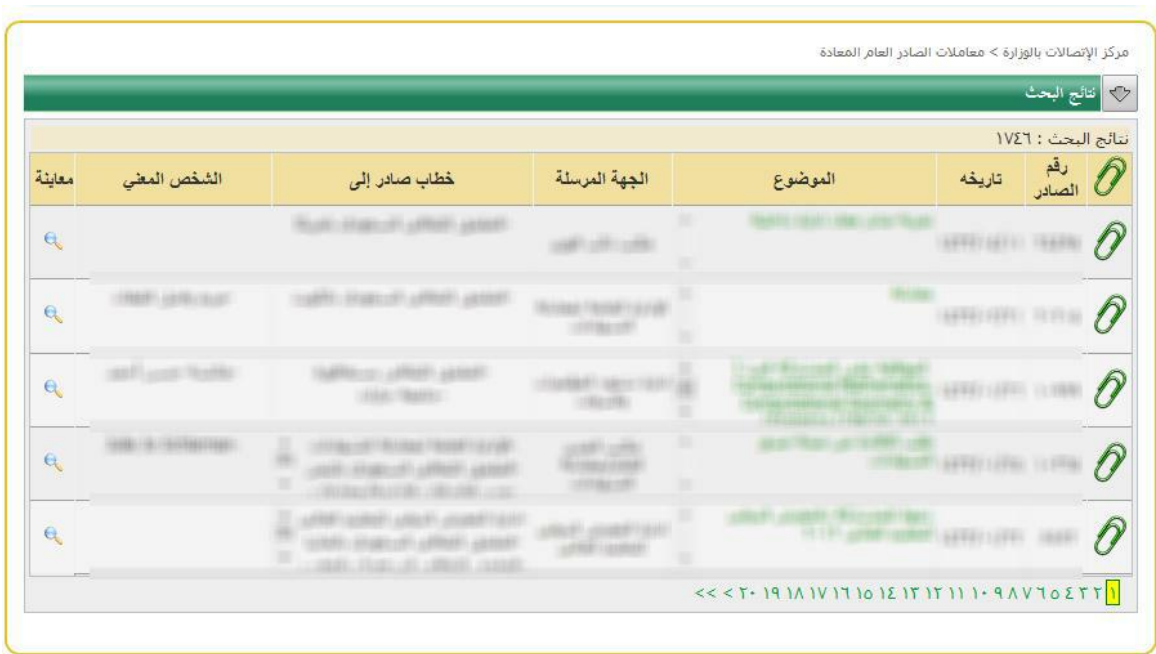

يتم الدخول الى الشاشة عن طريق الضغط على االيقونة من الشاشة الرئيسية

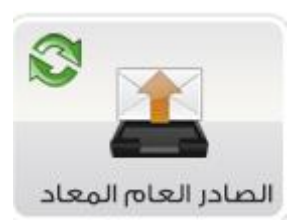

- االطالع على المرفقات بالضغط على زر المرفقات يمين المعاملة.
- $\mathbf{a}$ - معاينة المعاملة وذلك بعد استالمها بالضغط على ايقٌونة المعاينٌة على يسٌار المعاملة.

### <span id="page-15-0"></span>**المعامالت المطلوب توريدها المرسلة بالبريد**

هي المعامالت التي تم ارسالها – عن طريق البريد – من مراكز االتصاالت المختلفة والمطلوب توريدها الى مركز االتصاالت الحالي

ويوضح الجدول الظاهر بالصورة البيانات التالية:

- رقم الصادر (الرقم الذي صدر به الصادر من المركز المرسل)
	- تاريخ الصادر )تاريخ تصدير الصادر من المركز المرسل(
		- الموضوع
- الجهة المرسلة )اإلدارة الداخلية المعدة للصادر في مركز االتصاالت المرسل(
	- المركز المرسل )مركز االتصاالت المرسل(
	- الشخص المعنى (الشخص أو الأشخاص المعنيون بهذه المعاملة)
		- استالم المعاملة
		- معاينة المعاملة

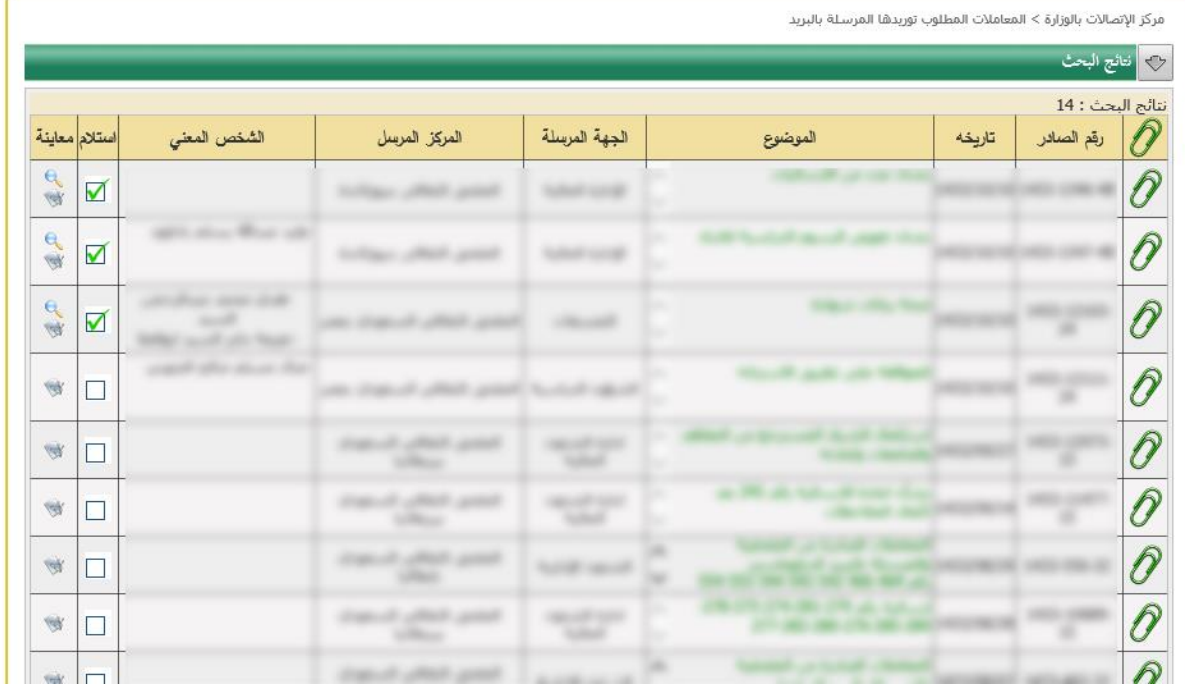

يتم الدخول الى الشاشة عن طريق الضغط على االيقونة من الشاشة الرئيسية

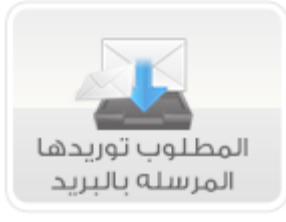

- االطالع على المرفقات بالضغط على زر المرفقات يمين المعاملة.  $\mathcal P$ 
	- استالم المعاملة باختياٌر استالم على ي ٌسار المعاملة.
- معاينة المعاملة وذلك بعد استالمها بالضغط على ايقٌونة المعاينٌة على يسٌار المعاملة.
- او الاطلاع فقط على المعاملة من دون استلامها وذلك بالضغط على ايقُونة الاطلاع فقط يسَّار المعاملة. ﴿ يَسْمَعُ وتظهر الأيقونة في حالة منح المستخدم الصلاحية لذلك

### <span id="page-16-0"></span>**فاكسات مطلوب توريدها**

هي المعامالت التي تم استالمها من جهاز الفاكس والمطلوب توريدها الى مركز االتصاالت الحالي ويوضح الجدول الظاهر بالصورة البيانات التالية:

- رقم الفاكس
- تاريخ الفاكس
- الجهة المرسلة
- عدد الصفحات
- استالم المعاملة
	- حذف
- معاينة المعاملة

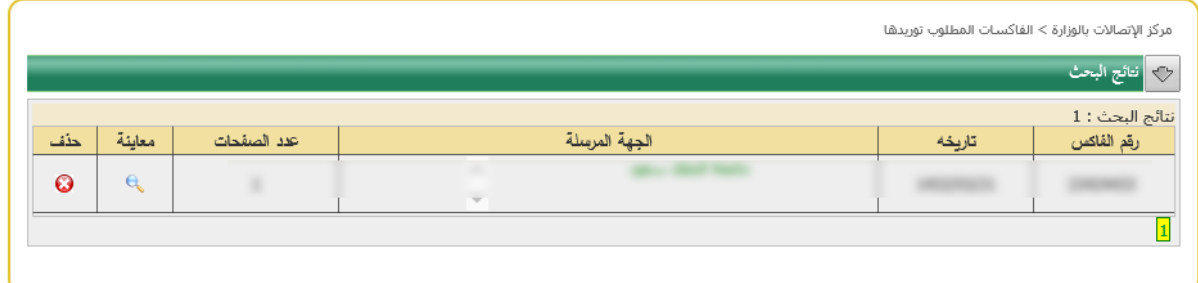

يتم الدخول الى الشاشة عن طريق الضغط على االيقونة من الشاشة الرئيسية

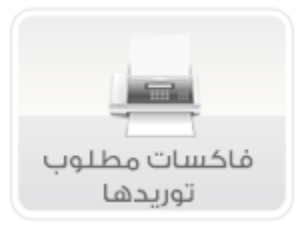

- االطالع على المرفقات بالضغط على زر المرفقات يمين المعاملة.
	- معاينة المعاملة بالضغط على ايقٌونة المعاينٌة

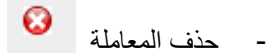

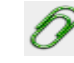

### <span id="page-17-0"></span>**معامالت مطلوب توريدها سرية**

<span id="page-17-1"></span>هي المعامالت السرية التي تم ارسالها الكترونيا – عن طريق النظام – من مراكز االتصاالت المختلفة والمطلوب توريدها الى مركز االتصاالت الحالي ويوضح الجدول الظاهر بالصورة البيانات التالية: رقم الصادر (الرقم الذي صدر به الصادر من المركز المرسل) - تاريخ الصادر (تاريخ تصدير الصادر من المركز المرسل) - الموضوع - الجهة المرسلة )اإلدارة الداخلية المعدة للصادر في مركز االتصاالت المرسل( - المركز المرسل )مركز االتصاالت المرسل(

- الشخص المعنى (الشخص أو الأشخاص المعنيون بهذه المعاملة)
	- استالم المعاملة
	- معاينة المعاملة

يتم الدخول الى الشاشة عن طريق الضغط على االيقونة من الشاشة الرئيسية

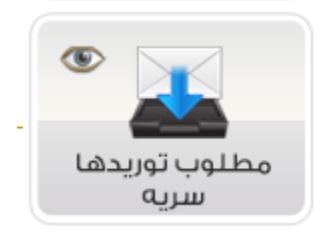

- االطالع على المرفقات بالضغط على زر المرفقات يمين المعاملة.
	- استالم المعاملة باختياٌر استالم على ي ٌسار المعاملة.
- معاينة المعاملة وذلك بعد استالمها بالضغط على ايقٌونة المعاينٌة على يسٌار المعاملة.
- او االطالع فقط على المعاملة من دون استالمها وذلك بالضغط على ايقٌونة االطالع فقط ي ٌسار المعاملة. **Code** وتظهر الأيقونة في حالة منح المستخدم الصلاحية لذلك

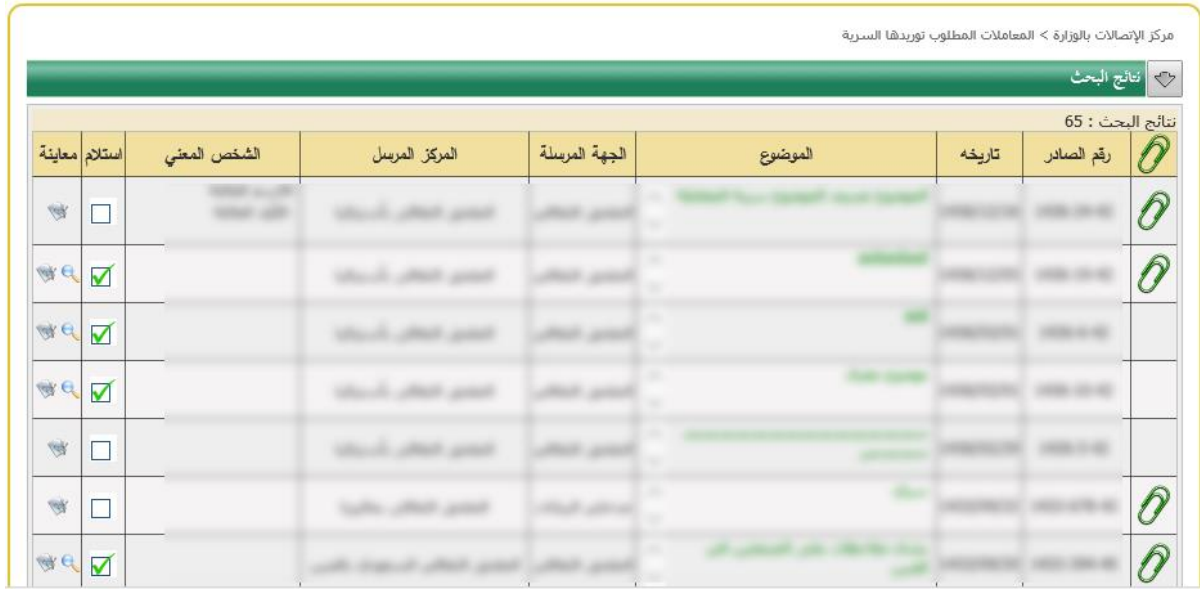

### **معامالت مطلوب تصديرها سرية**

هي المعامالت السرية التي تم طلب تصديرها من اإلدارات الداخلية في مركز االتصال الى مراكز اتصال أخرى أو جهات خارجية. ويوضح الجدول الظاهر بالصورة البيانات التالية:

- الموضوع
	- الجهة المرسلة
- خطاب صادر الى
- الشخص المعني
- استالم المعاملة
- معاينة المعاملة

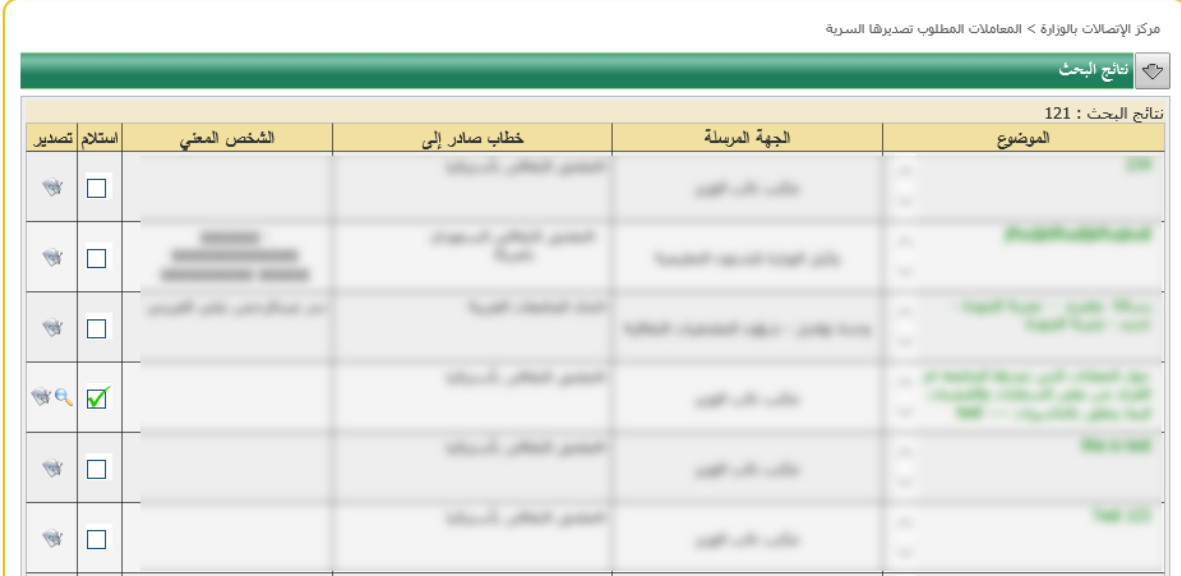

يتم الدخول الى الشاشة عن طريق الضغط على االيقونة من الشاشة الرئيسية

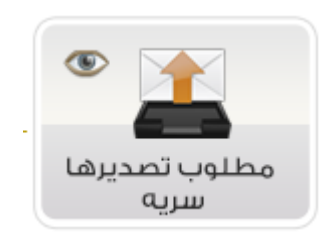

- P - االطالع على المرفقات بالضغط على زر المرفقات يمين المعاملة.
	- استالم المعاملة باختياٌر استالم على ي ٌسار المعاملة.
- معاينة المعاملة وذلك بعد استالمها بالضغط على ايقٌونة المعاينٌة على يسٌار المعاملة.
- او االطالع فقط على المعاملة من دون استالمها وذلك بالضغط على ايقٌونة االطالع فقط ي ٌسار المعاملة. وتظهر الأيقونة في حالة منح المستخدم الصلاحية لذلك

### <span id="page-19-0"></span>**معاينة المعاملة**

تتيح شاشة معاينة المعاملة للمستخدم الاطلاع على تفاصيل المعاملة وكذا بيانات الشخص المعنى والجهات المحالة اليها المعاملة باإلضافة الى المرفقات للمعاملة.

تنقسم المعاينة للمعاملة الى نوعين أساسيين:

- معاينة المعاملة وذلك بعد استالمها بالضغط على ايقٌونة المعاينٌة على يسٌار المعاملة.
- االطالع فقط على المعاملة من دون استالمها وذلك بالضغط على ايقٌونة االطالع فقط ي ٌسار المعاملة.  $\frac{1}{\sqrt{2}}\sum_{i=1}^{n} \frac{1}{\sqrt{2}}\sum_{i=1}^{n} \frac{1}{\sqrt{2}}\sum_{i=1}^{n} \frac{1}{\sqrt{2}}\sum_{i=1}^{n} \frac{1}{\sqrt{2}}\sum_{i=1}^{n} \frac{1}{\sqrt{2}}\sum_{i=1}^{n} \frac{1}{\sqrt{2}}\sum_{i=1}^{n} \frac{1}{\sqrt{2}}\sum_{i=1}^{n} \frac{1}{\sqrt{2}}\sum_{i=1}^{n} \frac{1}{\sqrt{2}}\sum_{i=1}^{n} \frac{1}{\sqrt{2}}\sum_{i=1}^{n}$ وتظهر الأيقونة في حالة منح المستخدم الصلاحية لذلك

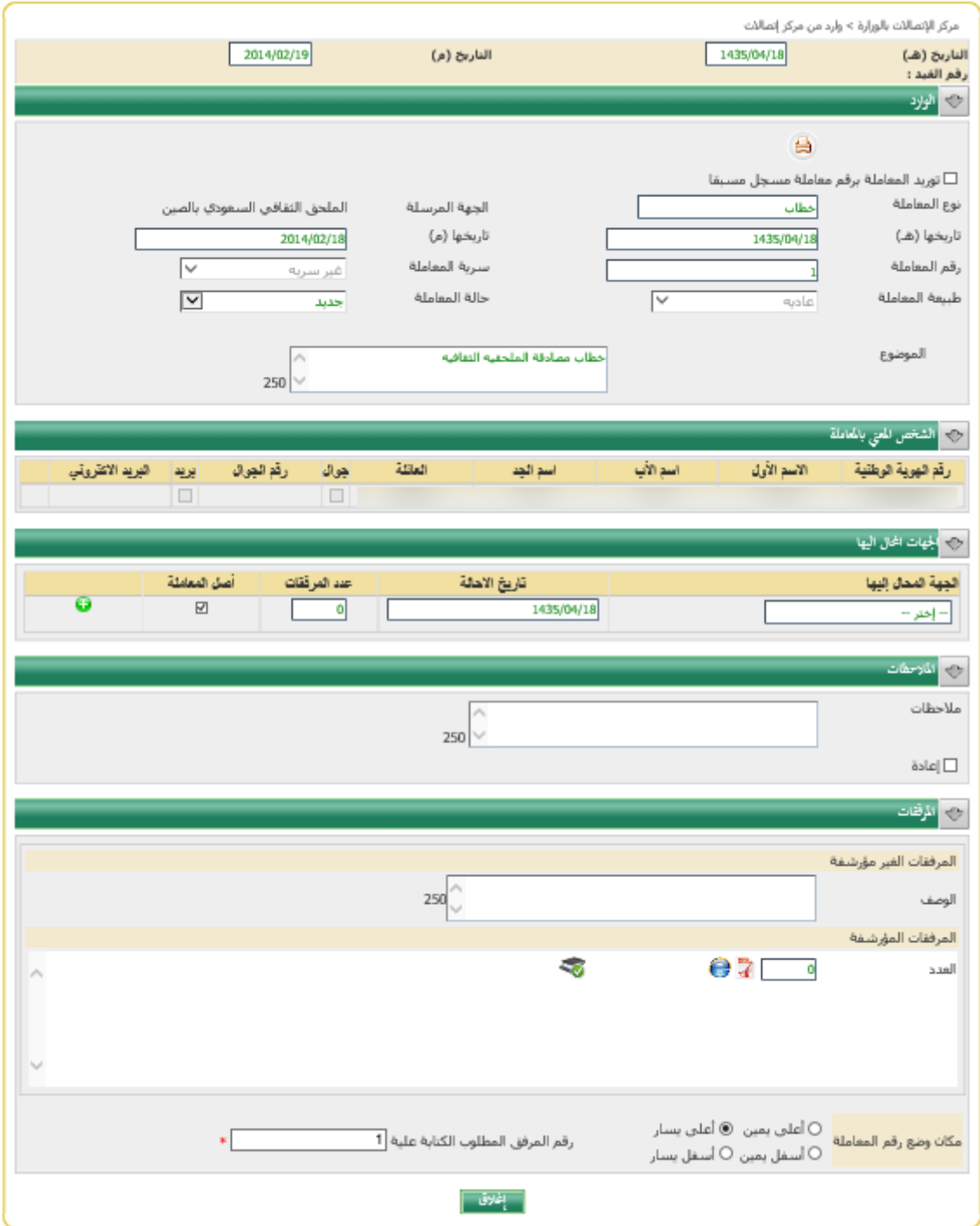

## <span id="page-20-0"></span>**المعاينة مع اإلجراء**

تتيح الشاشة معاينة بيانات المعاملة مع إمكانية اجراء بعض اإلجراءات عليها وذلك بشرط استالم المعاملة في شاشات البحث السابقة.

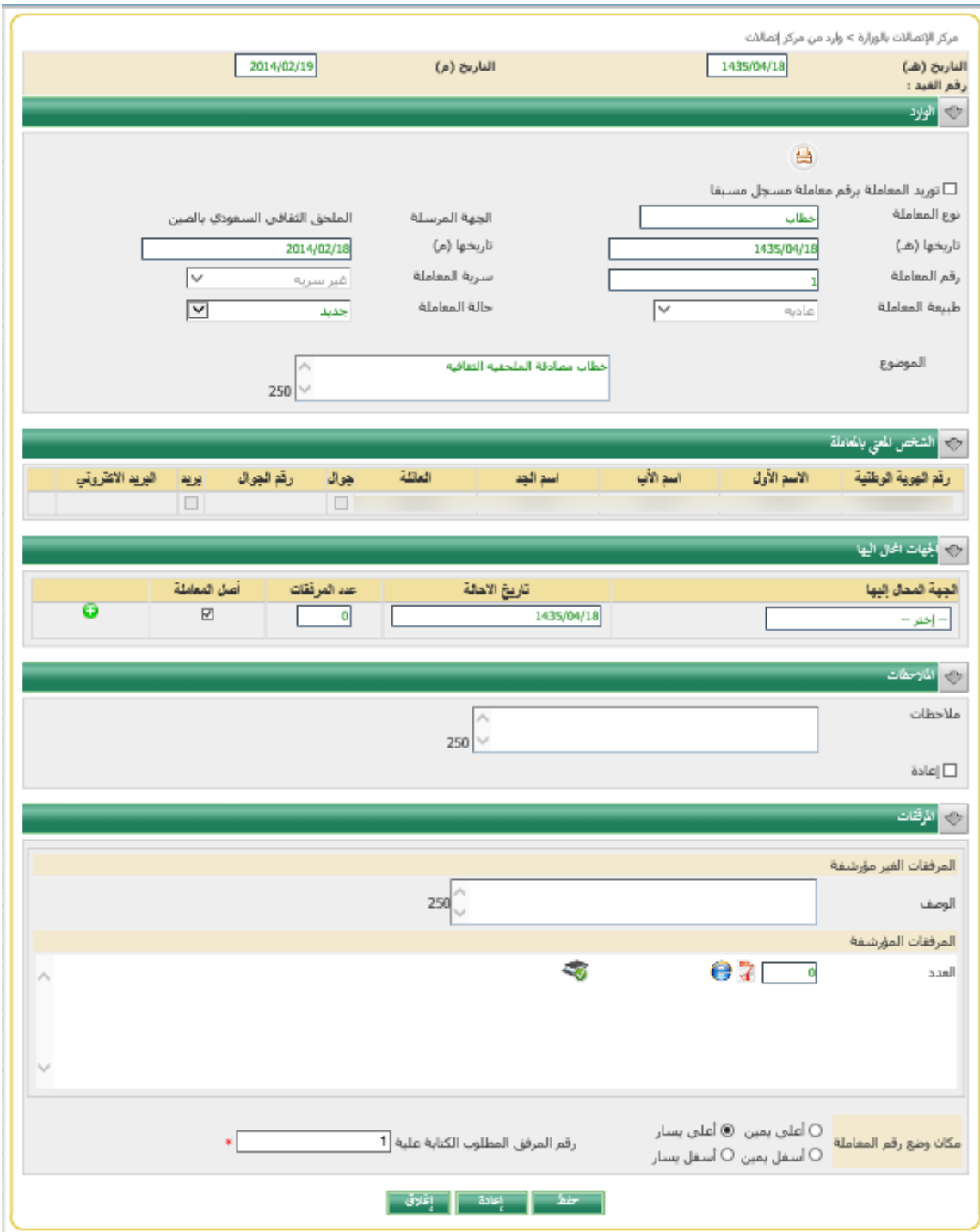

تنقسم الشاشة الى عدة اقسام وهي **- البيانات األساسية للمعاملة** وتختلف شكل الشاشة تبعا لنوع المعامالت المطلوبة وتأتي على الشكل التالي **معامالت مطلوب توريدها** وتظهر البيانات التالية o **نوع المعاملة**  وتحتوي على عدة أنواع ومنها على سبيل المثال لا الحصر (خطاب – امر اركاب – اهداء – إعارة) ويتم إضافة أو حذف أو تعديل هذه األنواع من قبل مدير المركز o **الجهة المرسلة** الإدارة المرسلة للمعاملة (المركز المرسل للصادر) o **تاريخها )هـ(**  o **التاريخ الهجري للمعاملة** تاريخ تصدير المركز للمعاملة o **تاريخها )مـ(** o **التاريخ الميالدي للمعاملة** o **رقم المعاملة** ويعني به رقم الصادر بالجهة المرسلة بالمركز المرسل o **سرية المعاملة** درجة سرية المعاملة (سرية – غير سرية) – لا يمكن تعديلها o **طبيعة المعاملة** درجة السرعة المطلوبة للمعاملة (عادية – عاجلة – عاجلة جدا) – لا يمكن تعديلها o **حالة المعاملة**  وهي تحتوي على اختيارين (جديدة – رد على خطاب) وفي حالة اختيار (رد على خطاب) يظهر الجدول

التالي

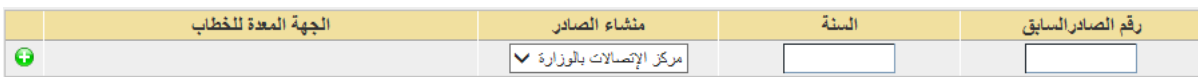

وذلك لتمكين المستخدم من ادخال رقم الصادر للخطاب السابق والسنة ومنشأ المعاملة الصادرة وذلك إللحاق المعاملة بالخطاب السابق عليها.

> o **الموضوع** عبارة عن حقل نصي حر لتسجيل موضوع المعاملة

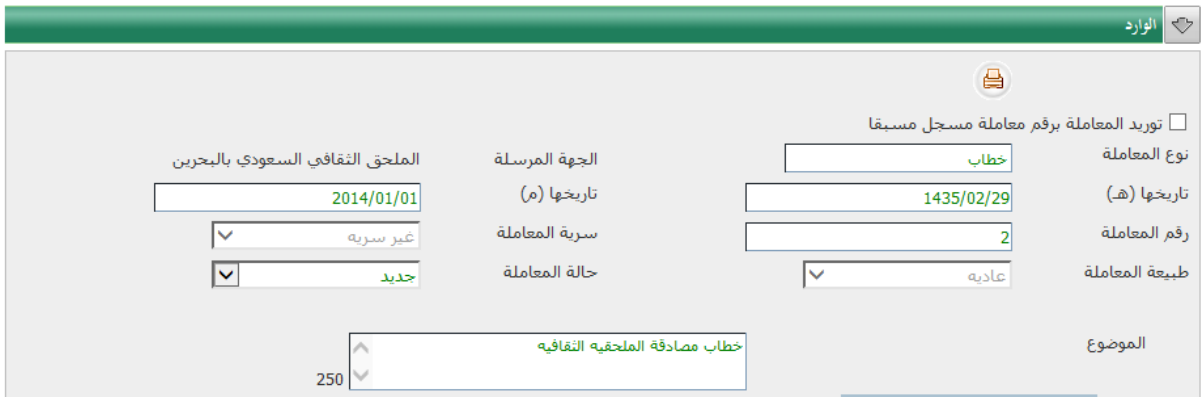

#### **معامالت مطلوب تصديرها** وتظهر البيانات التالية:

- o طريقة االرسال o حالة المعاملة
- o سرية المعاملة
	- o الموضوع
- o الجهة المعدة للخطاب

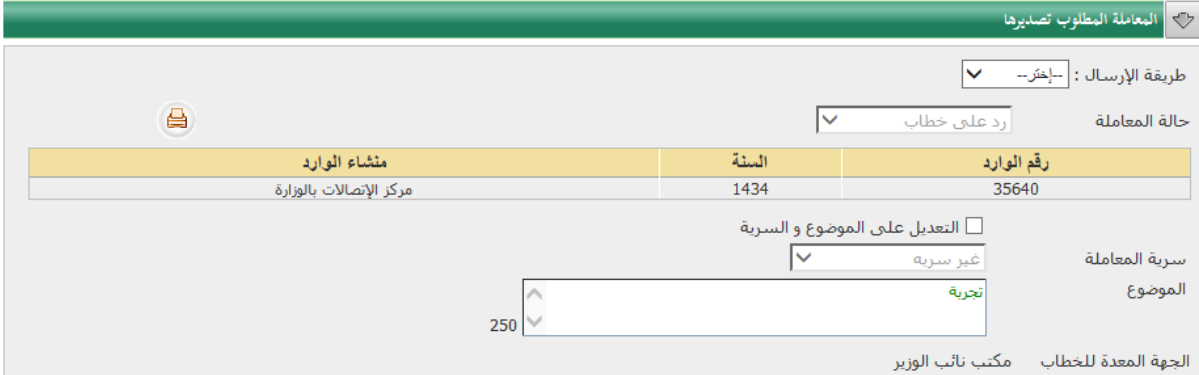

#### **معامالت الصادر العام المعادة**

وتظهر البيانات التالية:

- o طريقة االرسال
	- o حالة المعاملة
- o سرية المعاملة
	- o الموضوع
- o الجهة المعدة للخطاب

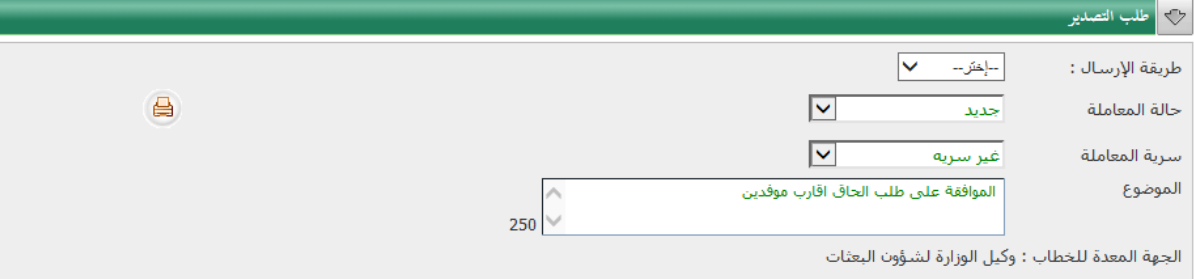

#### **- الجهات المحال اليها**

ويحدد المستخدم في هذا الجزء الجهات الداخلية التي يتم إحالة المعاملة اليها ومن ثم اضافتها الى الجدول عن طريق البيانات التالية:

- o **الجهة المحال اليها**
- ويتم اختيار الجهة المحال اليها من قائمة الجهات الظاهرة
	- **المعامالت المطلوب توريدها**

تظهر اإلدارات الداخلية للمركز المحدد

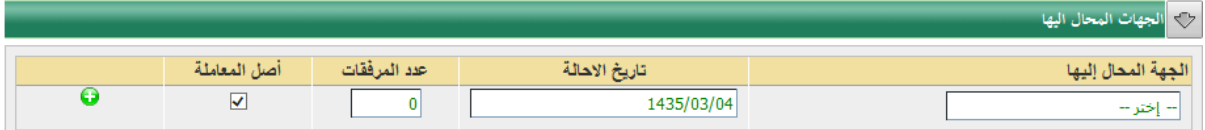

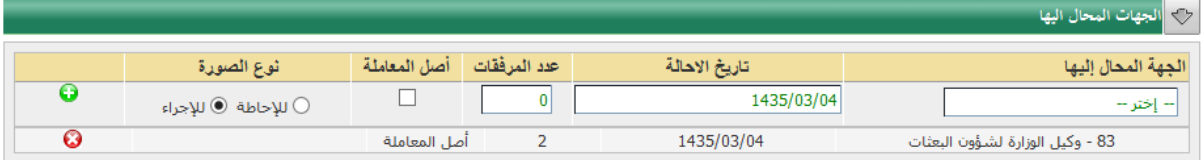

**المعامالت المطلوب تصديرها**

ويظهر بها الجهات الخارجية المتاحة للتصدير للمركز المحدد وتنحصر في الأنواع التالية

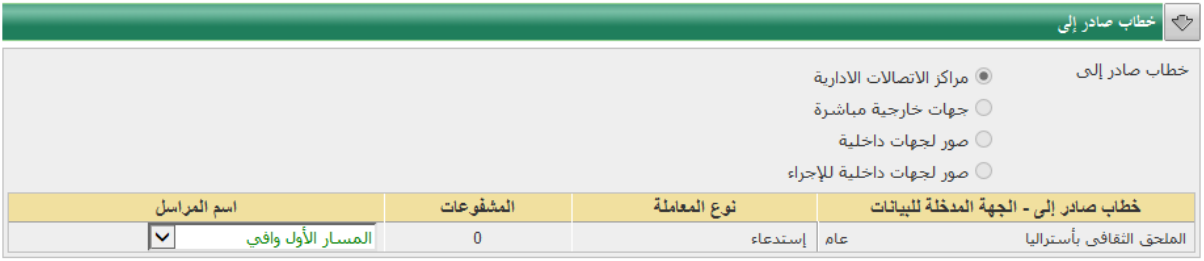

- مراكز الاتصالات الإدارية
	- جهات خارجية مباشرة
	- صور لجهات داخلية
- صور لجهات داخلية لإلجراء
- ويظهر لمدخلي البيانات بالملحقيات الثقافية خيارين إضافيين هما
	- جهات خارجية عن طريق الوزارة
		- جهات داخلية بالوزارة
	- جهات خارجية عن طريق الوزارة  $\circlearrowright$ 
		- <mark>⑥</mark> جهات داخلية بالوزارة

### <span id="page-24-0"></span>**انشاء معاملة جديدة**

الوصول الى الشاشة: من خالل قائمة "جديد" كما هو مبين في الشكل التالي:

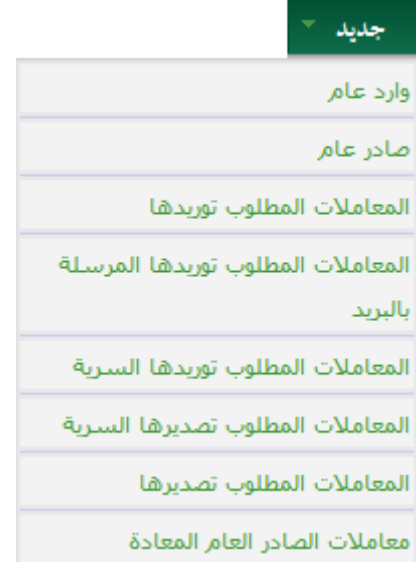

يستطيع مدخل البيانات انشاء نوعين من المعامالت

**-1 وارد عام**

**-2 صادر عام**

### <span id="page-25-0"></span>**انشاء معاملة وارد عام**

ويعني الوارد العام بالمعامالت الواردة من جهات خارجية او مراكز اتصال غير مرتبطة بالنظام ليتم إدخالها الى النظام ومن ثم احالتها الى اإلدارات الداخلية بالمركز

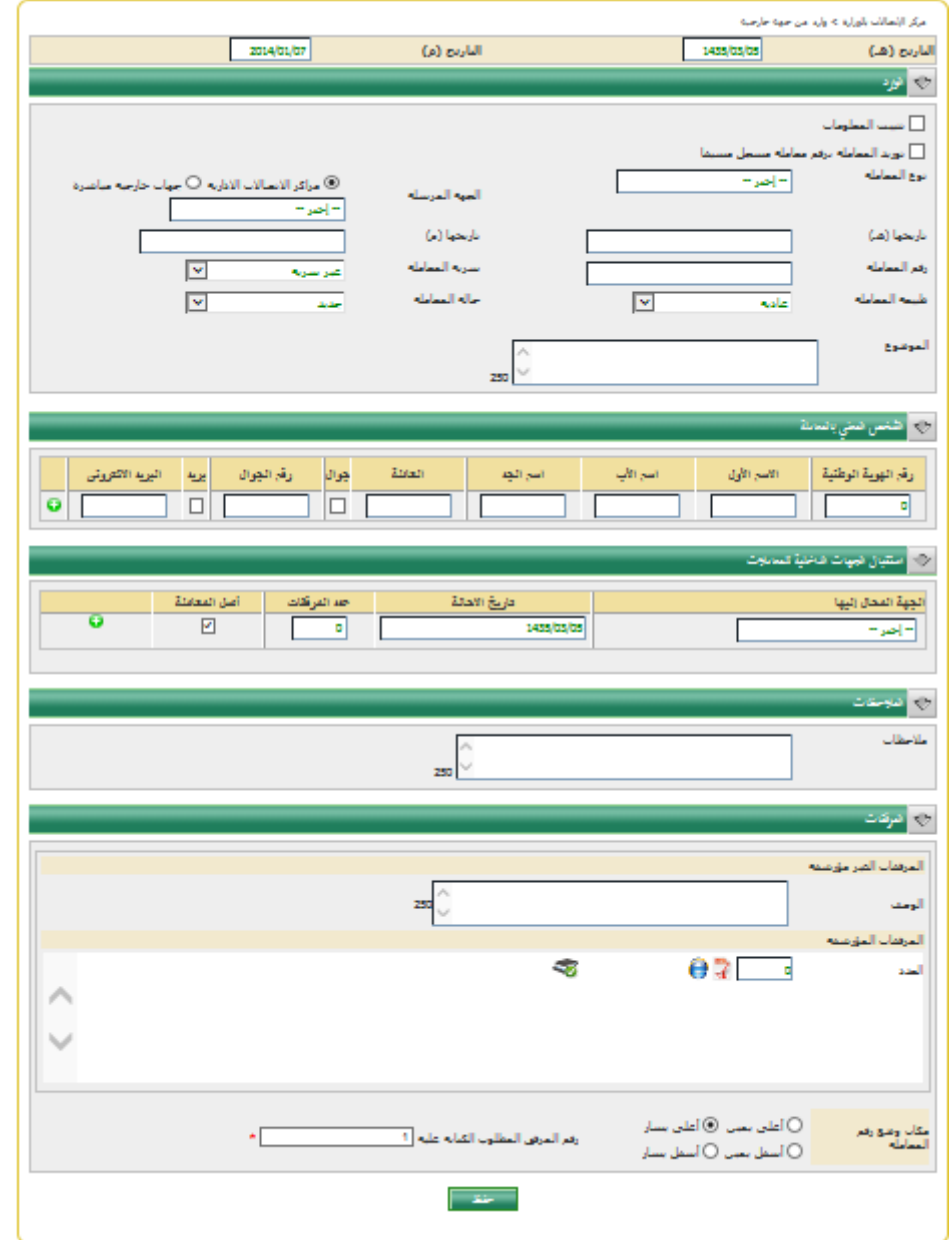

وينقسم الادخال في الشاشة الى الأقسام التالية<sup>.</sup>

- **التاريخ** 

ويعني تاريخ ادخال المعاملة ويأتي بشكل تلقائي بتاريخ اليوم

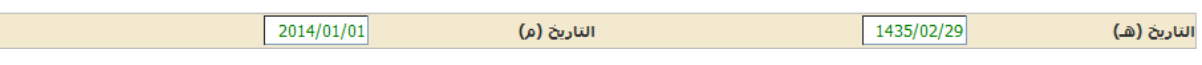

- **الوارد**

ويشمل المعلومات الأساسية للمعاملة وهي

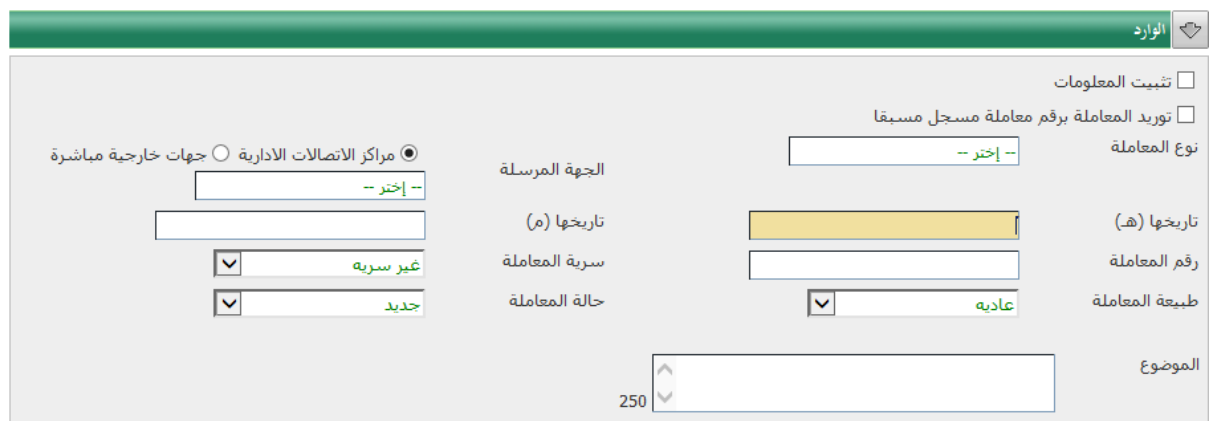

- **نوع المعاملة**

وتحتوي على عدة أنواع ومنها على سبيل المثال لا الحصر (خطاب – امر اركاب – اهداء – إعارة)

- **الجهة المرسلة**
- وتنقسم مصادر المعاملة الى نوعين
	- o مراكز اتصاالت إدارية
	- o جهات خارجية مباشرة
		- **تاريخها )هـ(**
	- التاريخ الهجري للمعاملة بالجهة المرسلة
		- **تاريخها )مـ(**
	- التاريخ الميالدي للمعاملة بالجهة المرسلة
		- **رقم المعاملة**

ويعني به رقم الصادر بالجهة المرسلة

- **سرية المعاملة**

درجة سرية المعاملة )سرية – غير سرية(

- **طبيعة المعاملة**

درجة السرعة المطلوبة لإنجاز المعاملة (عادية – عاجلة – عاجلة جدا)

- **حالة المعاملة** 

وهي تحتوي على اختيارين (جديدة – رد على خطاب) وفي حالة اختيار (رد على خطاب) يظهر الجدول التالي

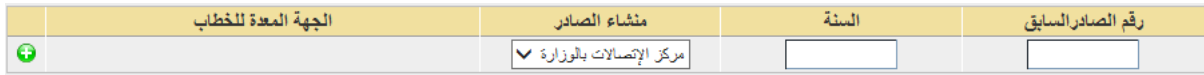

وذلك لتمكين المستخدم من ادخال رقم الصادر للخطاب السابق والسنة ومنشأ المعاملة الصادرة وذلك إللحاق المعاملة بالخطاب السابق عليها، وفي حال ادخال رقم صادر وسنة صحيح يقوم النظام آليا عند ضغط المستخدم على زر اإلضافة بإضافة موضوع الصادر القديم إلى حقل الموضوع وإن كان هناك أشخاص معنيين في الصادر يتم اضافتهم أيضا للمعاملة في جزء األشخاص المعنيين

- **الموضوع**

عبارة عن حقل نصي حر لتسجيل موضوع المعاملة

- **الشخص المعني بالمعاملة**

ويقصد به األطراف أصحاب المصلحة في المعاملة ويتم ادخالهم عن طريق النموذج التالي

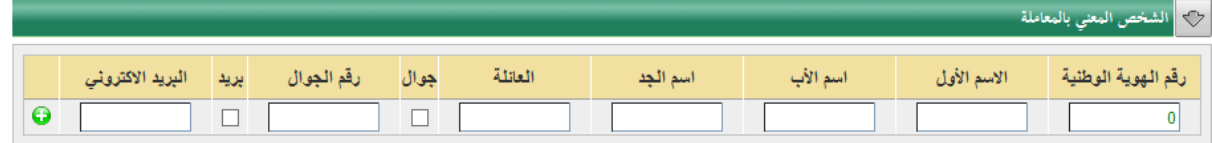

- o رقم الهوية الوطنية
- ويقصد به رقم الهوية أو اإلقامة للشخص المعني ان وجد وإن لم يوجد يكتفى بوضع الرقم صفر
	- o االسم األول
		- o اسم االب
		- o اسم الجد
			- o العائلة
- o رقم الجوال )ان وجد(: وفي حال أراد المستخدم ارسال رسائل قصيرة للشخص المعني آليا تعلمه بتوريد وتصدير معاملته مذكورا فيها الرقم والجهة التي وردت أو صدرت لها المعاملة فعلى المستخدم اختيار الخيار "جوال"
- o البريد االليكتروني )ان وجد(: وفي حال أراد المستخدم ارسال بريد الكتروني للشخص المعني آليا يعلمه بتوريد وتصدير معاملته مذكورا فيه الرقم والجهة التي وردت أو صدرت لها المعاملة فعلى المستخدم اختيار الخيار "بريد"
	- \* االسم األول واسم العائلة حقول الزامية إلدخال الشخص المعني

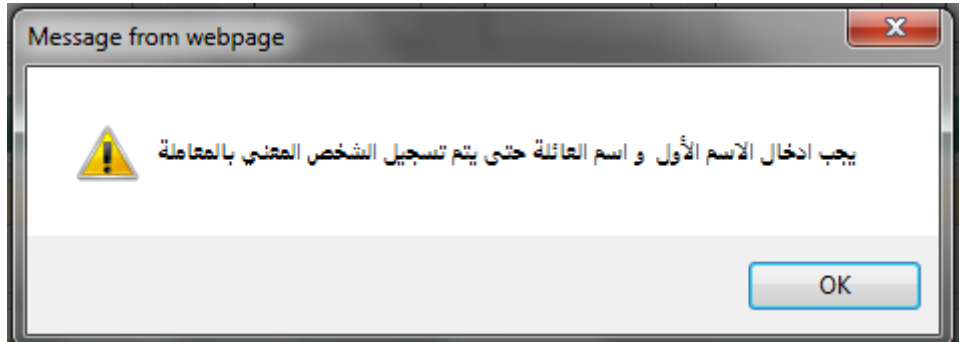

وبالضغط على أيقونة  $\blacksquare$  ليتم إضافة الشخص المعني ثم يمكن ادخال باقي الأشخاص المعنين بالتوالي

- **استقبال الجهات الداخلية للمعامالت** ويتم في هذا الجزء ادخال بيانات الجهات الداخلية المطلوب إحالة المعاملة لها وذلك وفق البيانات التالية

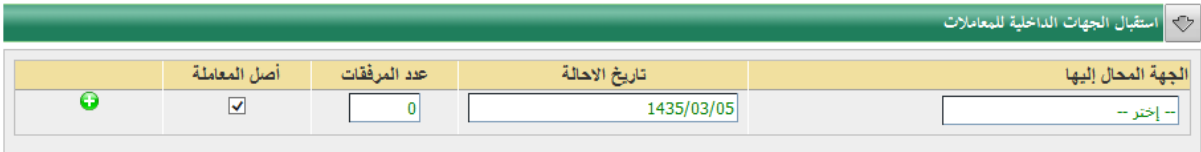

- o **الجهة المحال اليها**
- ويختار فيها المستخدم بين اإلدارات الداخلية التي يمكن إلدارته التواصل معها في المركز الحالي o **تاريخ اإلحالة**
	- ويظهر تاريخ اليوم بشكل تلقائي
	- o **عدد المرفقات** ويحدد فيه عدد المرفقات المرسلة لهذه الجهة
		- o **أصل المعاملة**
	- وفي حالة اختيار أصل المعاملة يتم ارسال األصل للجهة

يتم السماح بإرسال الأصل الى جهة واحدة فقط ثم يتحول نوع المعاملة الى الاختيار بين نوعين هما

- صورة لإلحاطة - صورة لإلجراء

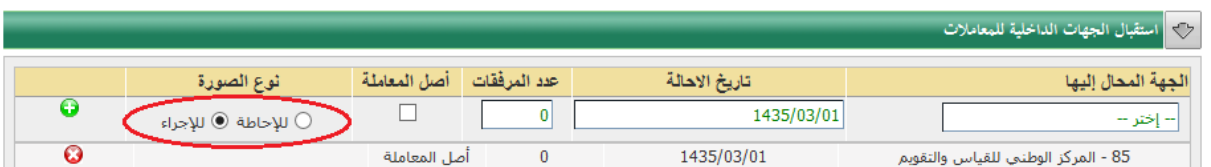

نوع الصورة: في حال ان المعاملة المرسلة عبارة عن صورة وليس أصل، يتم تحديد نوع الصورة لإلحاطة )عند تحديد نوع الصورة للإحاطة لا يحق للإدارة المستقبلة احالة المعاملة لجهة اخرى وانما تكون للاطلاع فقط) او للإجراء (و في هذا النوع يمكن لإلدارة المستقبلة إحالة المعاملة إلدارة أو إدارات أخرى(.

- **المالحظات**

يوفر حقل المالحظات مساحة حرة للمستخدم لوضع اية بيانات إضافية في حدود 250 حرف

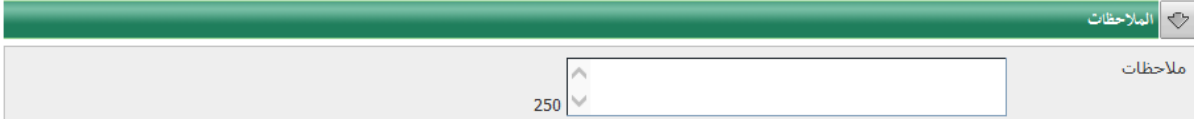

- **التواصل مع الشخص المعنى**

يوفر حقل رسالة جديدة إمكانية التواصل مع الشخص المعنى سواء برسالة قصيرة او ببريد إلكتروني حيث يقوم المستخدم بكتابة النص ثم الضغط على زر ارسال إلرسال الرسالة.

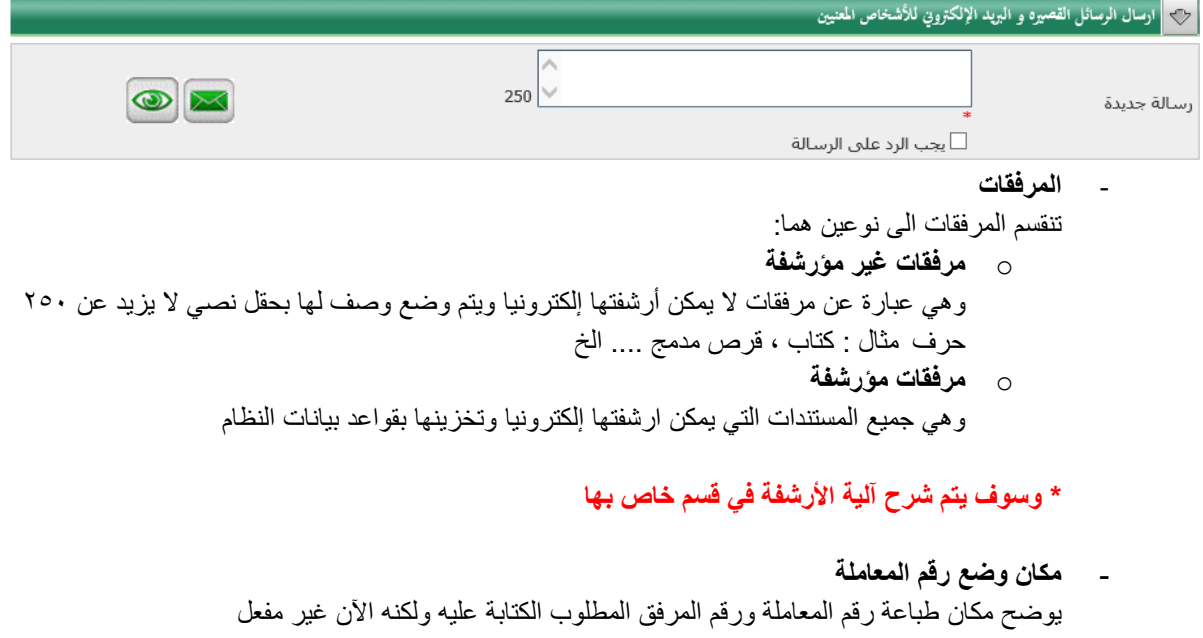

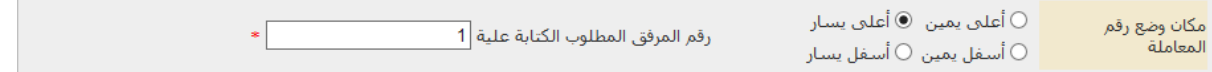

### <span id="page-29-0"></span>**انشاء معاملة صادر عام**

الصادر العام هو المعاملة المصدرة الى خارج مركز االتصاالت سواء كان الى مركز اتصاالت آخر أو الى جهات خارجية

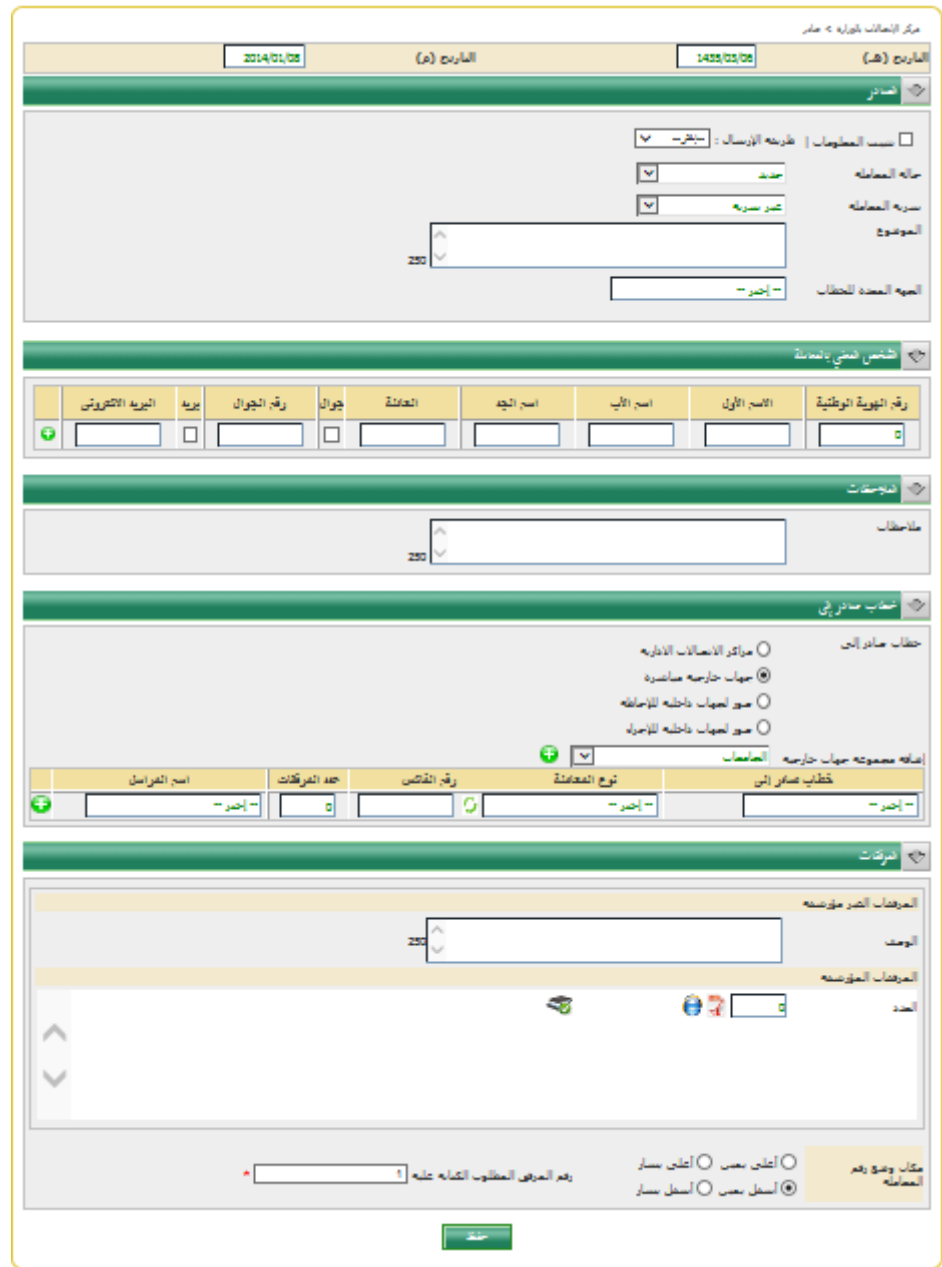

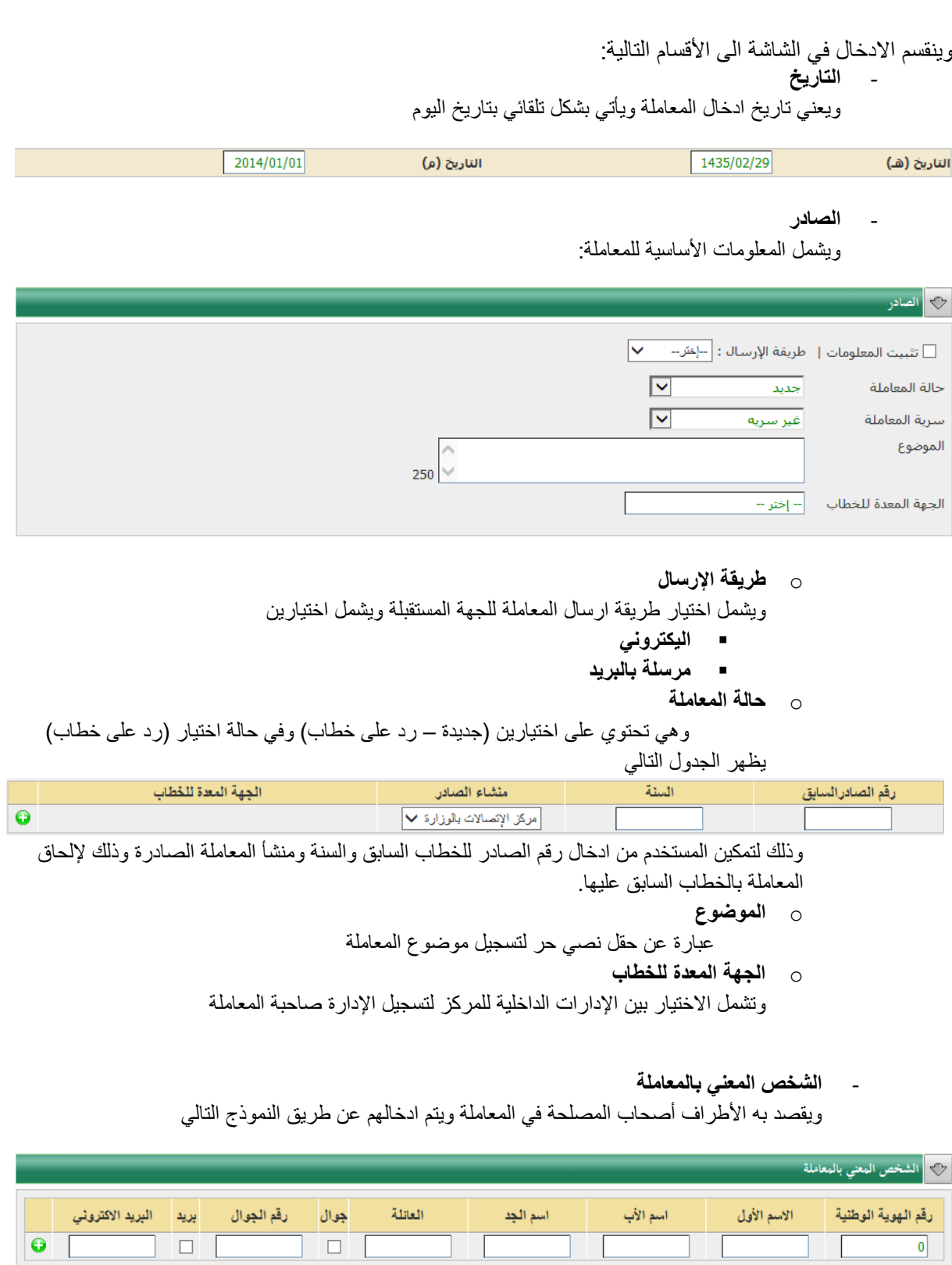

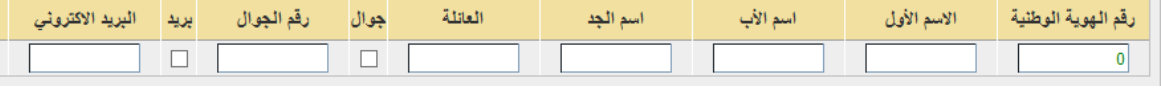

- o رقم الهوية الوطنية
- ويقصد به رقم الهوية أو اإلقامة للشخص المعني ان وجد
	- o االسم األول
		- o اسم االب
		- o اسم الجد

o العائلة o رقم الجوال )ان وجد( o البريد االليكتروني )ان وجد( \* االسم األول واسم العائلة حقول الزامية إلدخال الشخص المعني

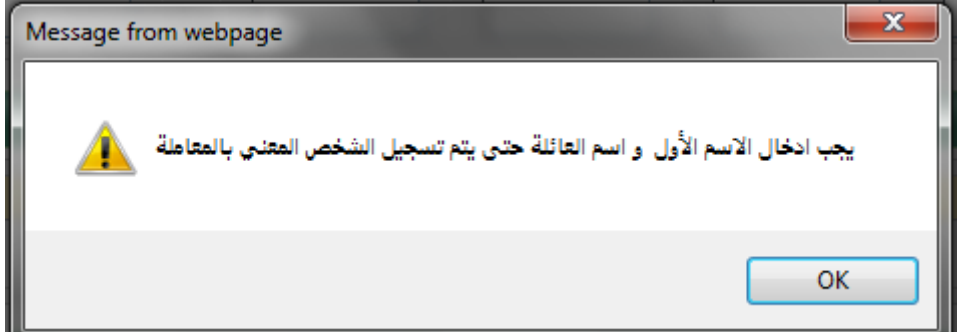

وبالضغط على أيقونة ليتم الضافة الشخص المعنى ثم يمكن ادخال باقي الأشخاص المعنين بالتوالي

- **المالحظات**

يوفر حقل المالحظات مساحة حرة للمستخدم لوضع اية بيانات إضافية في حدود 250 حرف

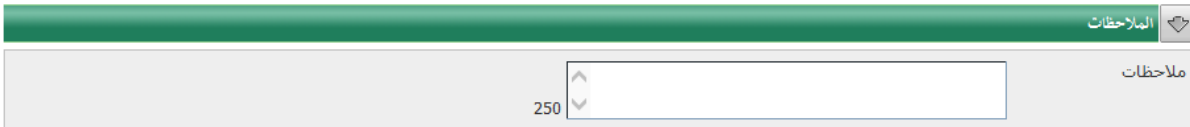

**- خطاب صادر الى**

ويتيح هذا القسم إضافة الجهات الصادر لها المعاملة وهي تنقسم لعدة أقسام هي:

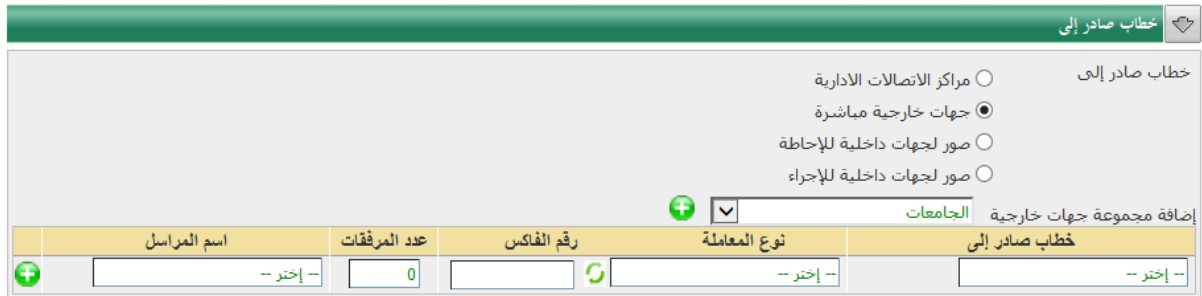

- o **مراكز االتصاالت اإلدارية**
- مثل الوزارة واألمانة والملحقيات الثقافية المختلفة
	- o **جهات خارجية مباشرة**

وتعني الجهات المرتبطة بالمركز بشكل مباشر مثل الوزارات األخرى والجهات الحكومية .... الخ في داخل البلد التي فيها مركز االتصاالت

- o **صور لجهات داخلية لإلحاطة** اضافة صورة لجهات إدارية إدارات داخل مركز االتصاالت لالطالع على المعاملة
- o **صور لجهات داخلية لإلجراء**

إضافة صور لجهات إدارية إدارات داخل مركز االتصاالت لعمل إجراءات على المعاملة

- ويظهر لمدخلي البيانات بالملحقيات الثقافية خيارين إضافيين هما
	- o جهات خارجية عن طريق الوزارة

o جهات داخلية بالوزارة جهات خارجية عن طريق الوزارة  $\circlearrowright$ © جهات داخلية بالوزارة - **المرفقات** تنقسم المرفقات الى نوعين هما: o **مرفقات غير مؤرشفة** وهي عبارة عن مرفقات ال يمكن أرشفتها إلكترونيا ويتم وضع وصف لها بحقل نصي ال يزيد عن 250 حرف o **مرفقات مؤرشفة** وهي جميع المستندات التي يمكن ارشفتها إلكترونيا وتخزينها بقواعد بيانات النظام

### **\* وسوف يتم شرح آلية األرشفة في قسم خاص بها**

**- مكان وضع رقم المعاملة**  يوضح مكان طباعة رقم المعاملة ورقم المرفق المطلوب الكتابة عليه

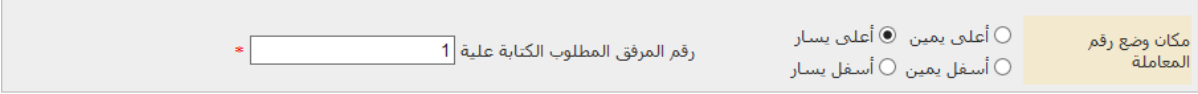

#### <span id="page-32-0"></span>**البحث**

**-** يحتوي النظام على العديد من عمليات البحث عن المعامالت التي تتيح للمستخدم الوصول الى بيانات المعامالت بعدة طرق وحسب المعلومات المتاحة لديه عنها.

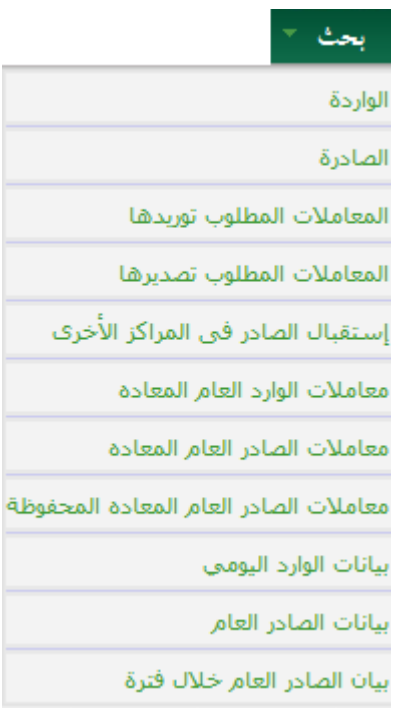

#### **- الواردة**

تتيح الشاشة البحث في المعامالت الواردة لمركز االتصاالت وذلك عن طريق واحدة أو أكثر من البيانات التالية

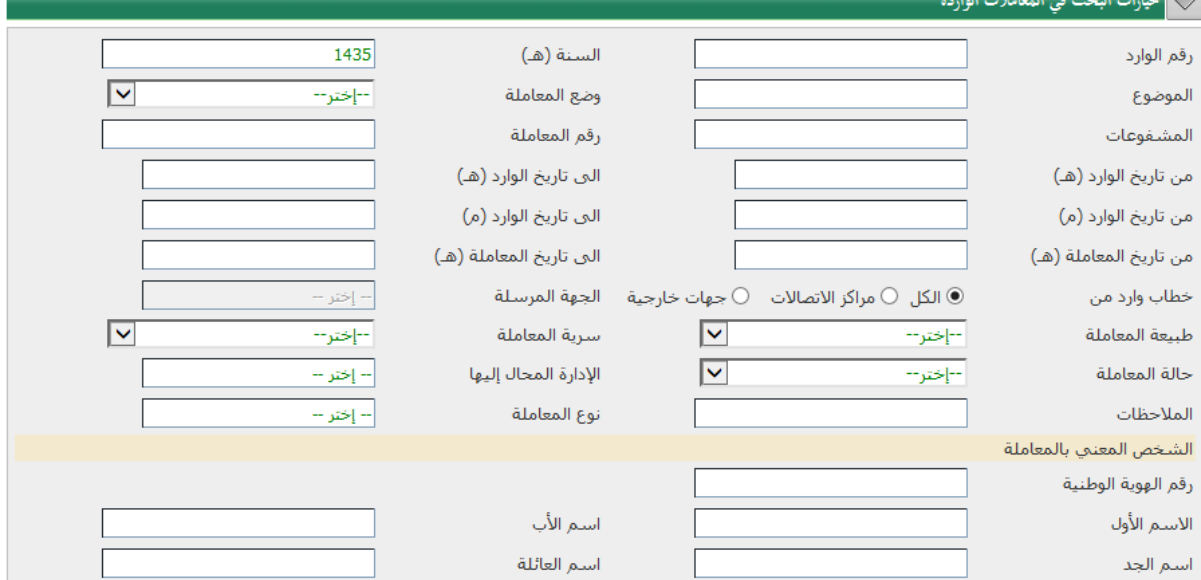

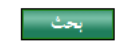

وتظهر النتائج بالشكل التالي

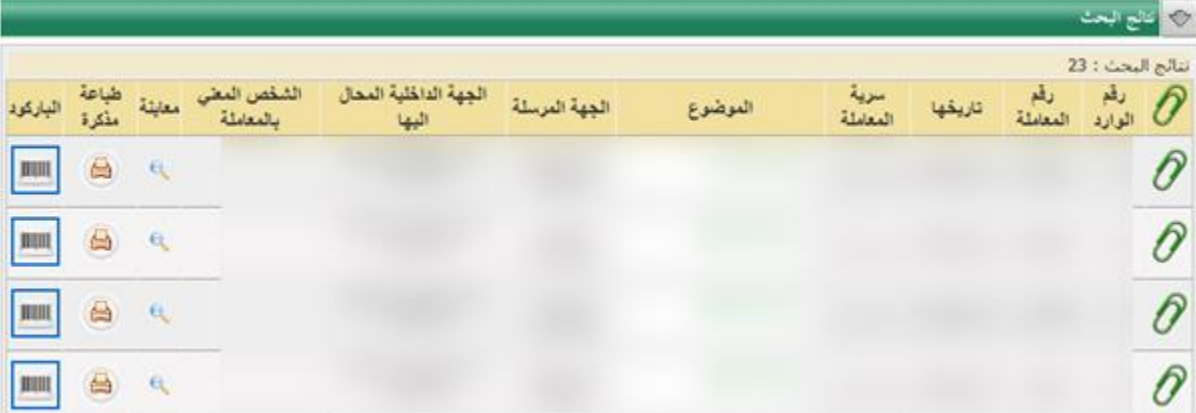

وتتيح شاشة النتائج الوظائف التالية

-1االطالع على المرفقات من خالل الضغط على االيقونة -2معاينة المعاملة وذلك من خالل الضغط على االيقونة 7-طباعة مذكرة (بطاقة مراجعة) للمعاملة من خلال الضغط على الأيقونة (إ

وتأتي المذكرة على الشكل التالي

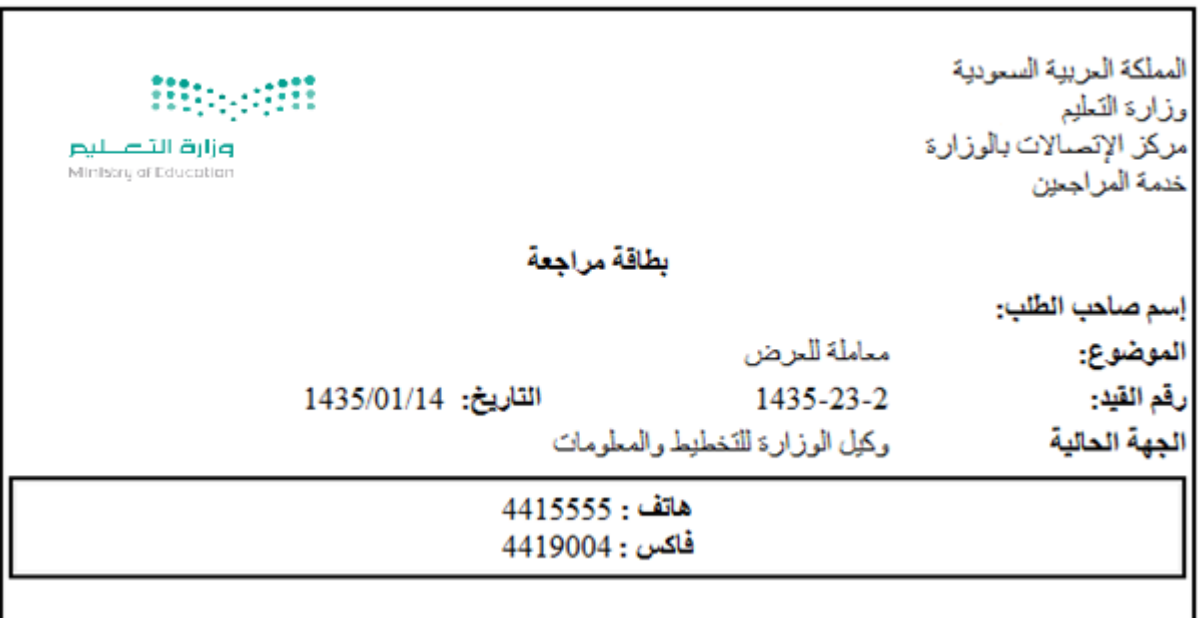

٤-طباعة باركود المعاملة عن طريق الضغط على الأيقونة |||||||||<br>مقام عليه الشقط على المستخدمات المناسبة وتأتي بطاقة الباركود على الشكل التالي

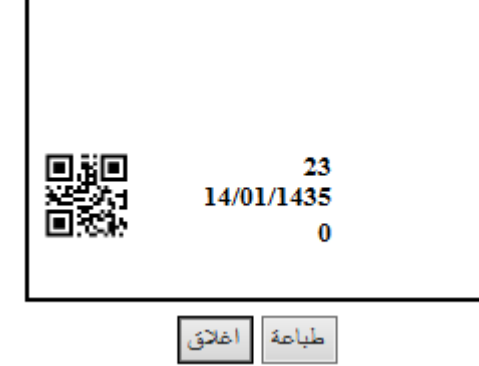

#### **- الصادرة**

تتيح الشاشة البحث في المعامالت الصادرة من مركز االتصاالت وذلك حسب خيارات البحث كما في الشكل التالي

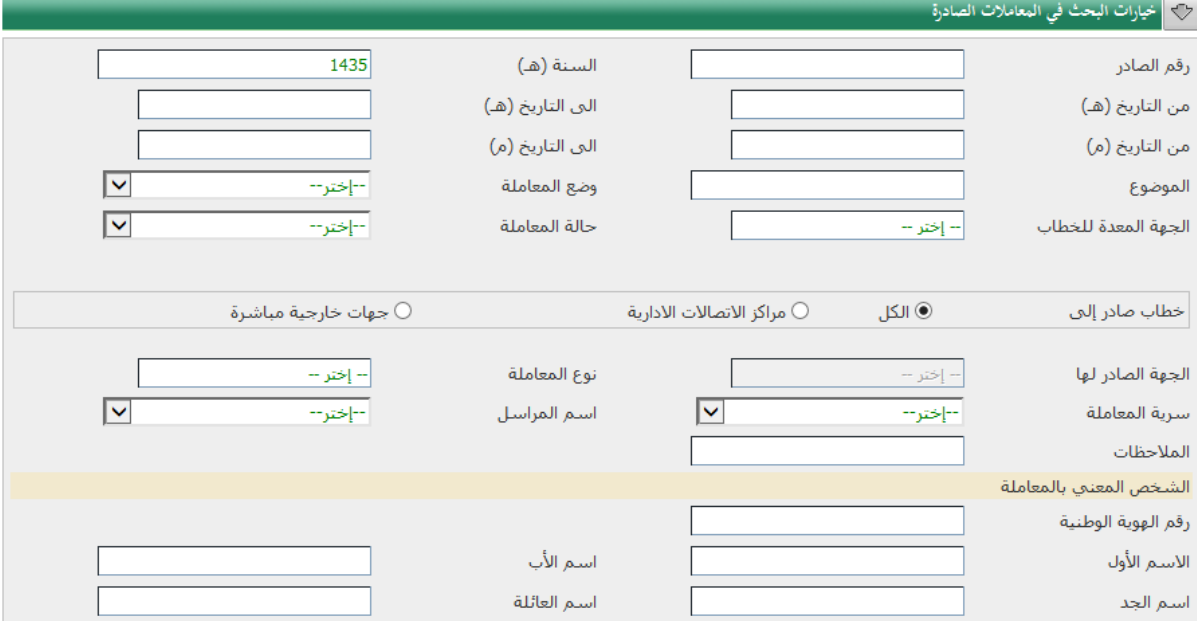

#### وتظهر النتائج كما بالشكل التالي

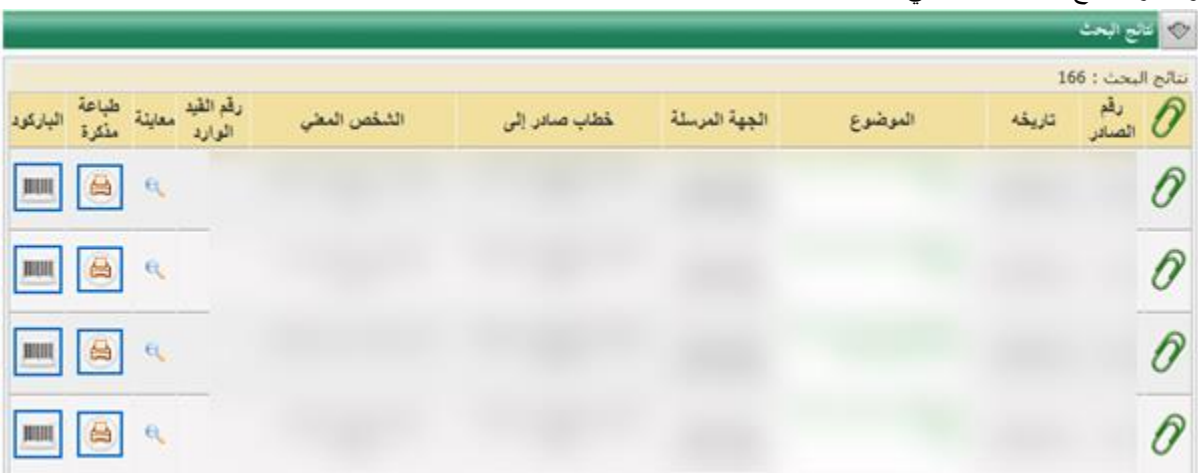

ا ايجٽ ا

وتتيح شاشة النتائج الوظائف التالية

-1االطالع على المرفقات من خالل الضغط على االيقونة -2معاينة المعاملة وذلك من خالل الضغط على االيقونة -3طباعة مذكرة )بطاقة مراجعة( للمعاملة من خالل الضغط على األيقونة وتأتي المذكرة على الشكل التالي

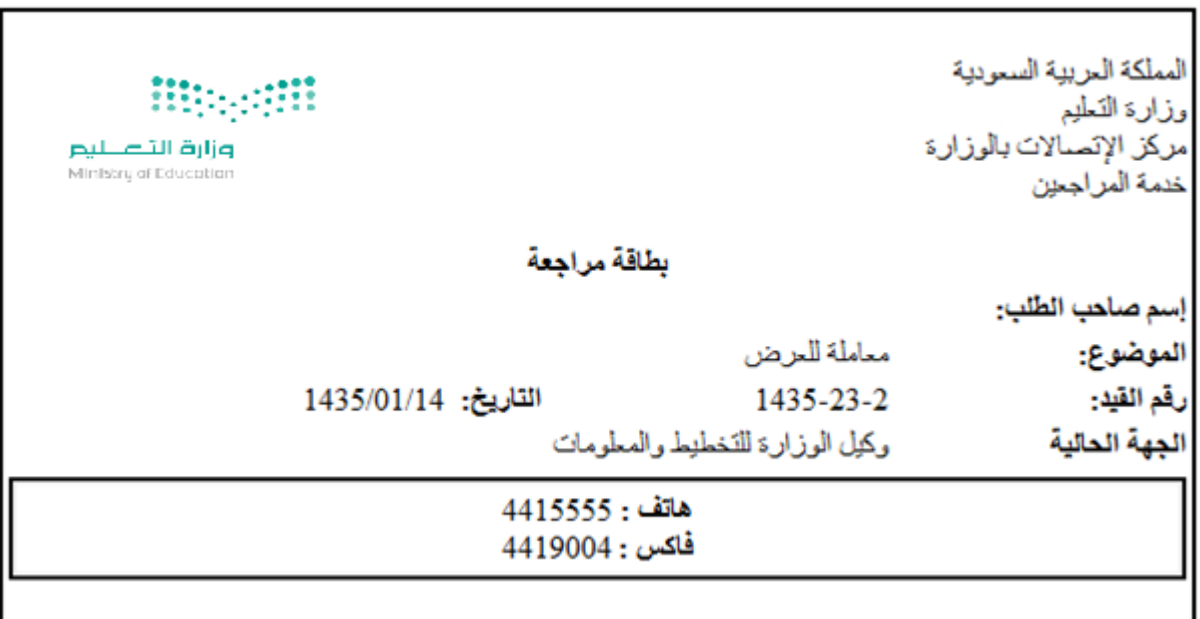

٤-طباعة باركود المعاملة عن طريق الضغط على الأيقونة |||||||||<br>مقام عليه الشقط على المستخدمات المناسبة وتأتي بطاقة الباركود على الشكل التالي

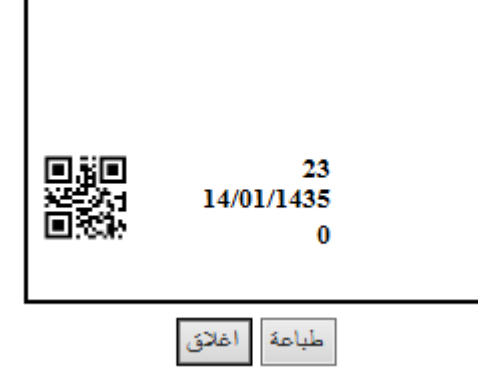

#### **- المعامالت المطلوب توريدها**

تتيح الشاشة البحث في المعامالت المطلوب توريدها وذلك حسب خيارات البحث كما في الشكل التالي

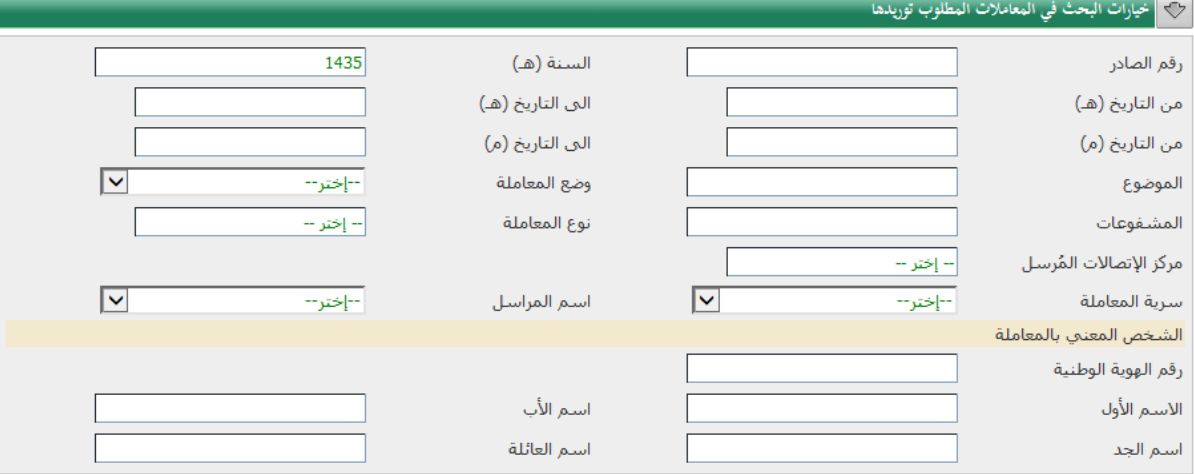

### ا ابعث ا

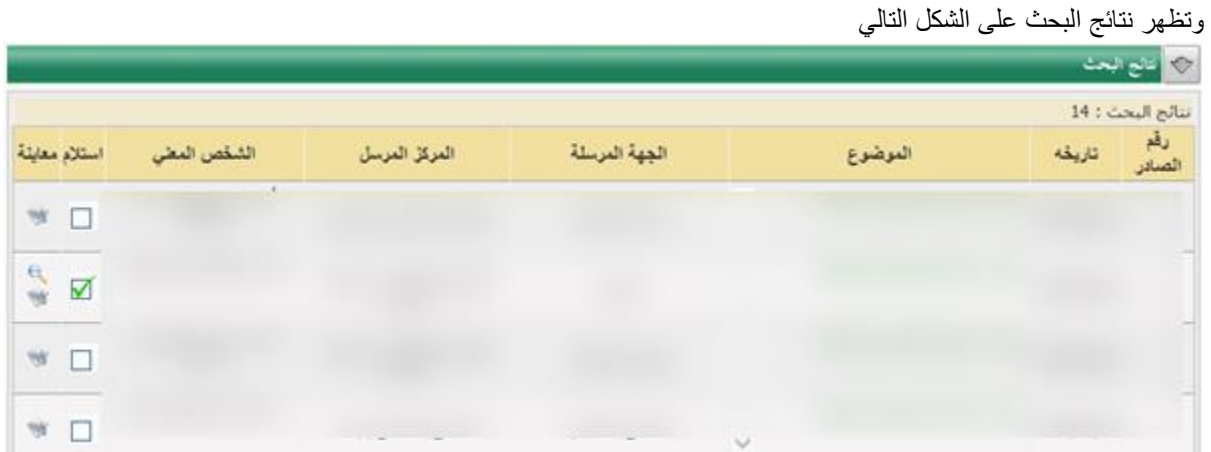

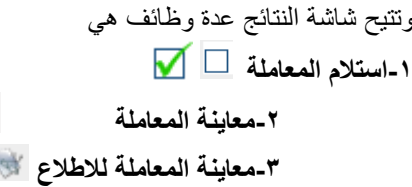

#### **- المعامالت المطلوب تصديرها**

تتيح الشاشة البحث في المعامالت المطلوب تصديرها وذلك بناءا على خيارات البحث كما في الشكل التالي

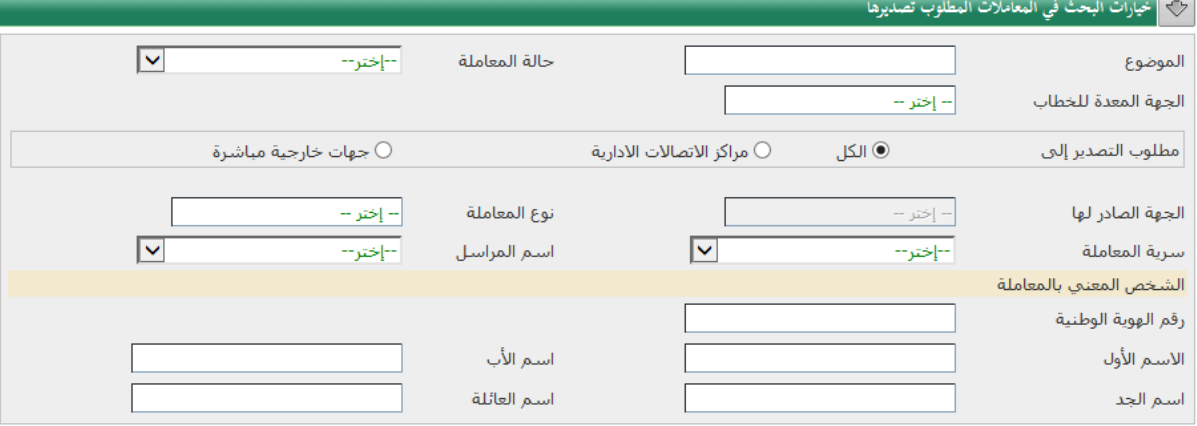

ا بحث <mark>ا</mark>

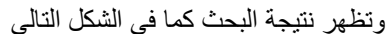

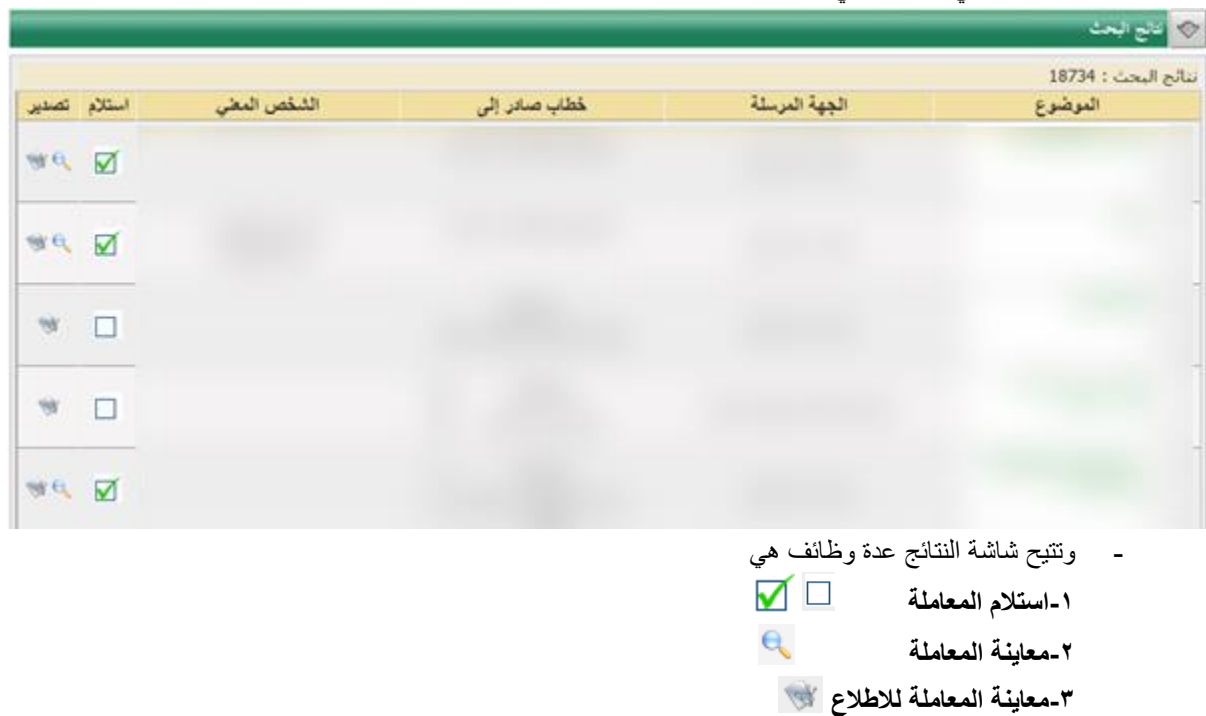

**- استقبال الصادر في المراكز األخرى** تتيح الشاشة البحث في المعامالت الصادرة الى مراكز االتصال األخرى ومتابعة المعاملة عن طريق اظهار آخر إدارة لديها المعاملة

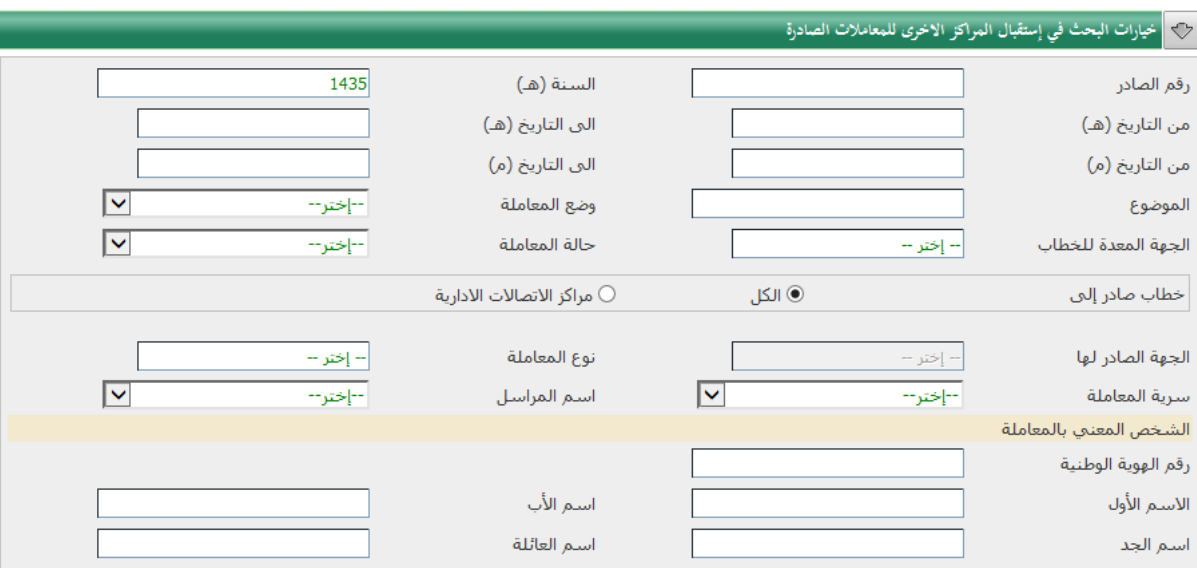

#### وتظهر نتيجة البحث في الشكل التالي

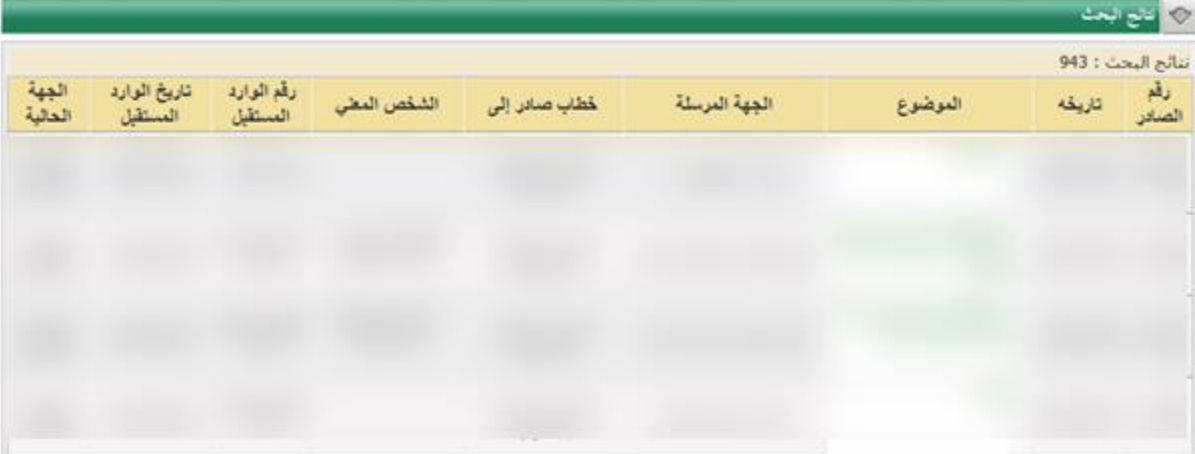

<mark>ا ابحث ا</mark>

ويظهر حقل )الجهة الحالية( اسم اإلدارة الحالية للمعاملة داخل المركز مستقبل المعاملة

#### **- معامالت الوارد العام المعادة**

تتيح الشاشة للمستخدم البحث في بيانات معامالت الوارد العام المعادة عن طريق خيارات البحث في النموذج التالي

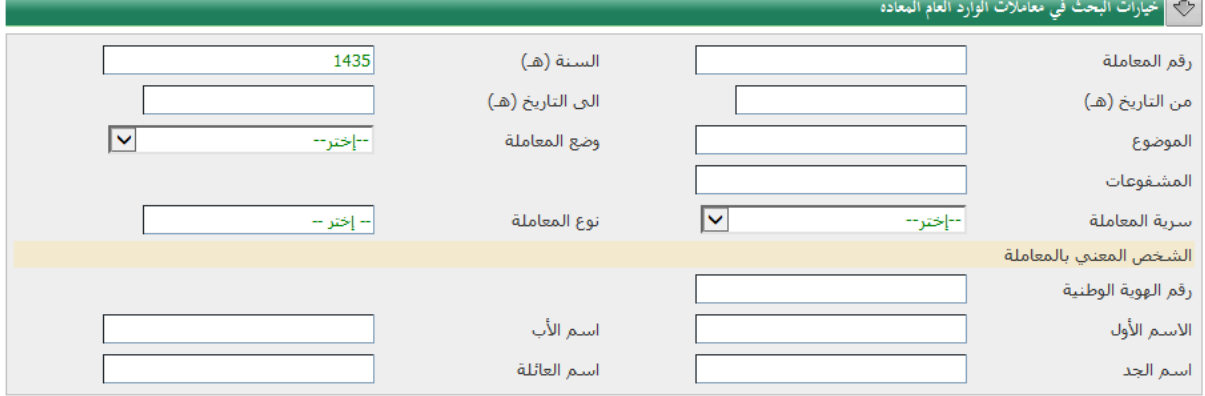

ا بحث ا

#### وتظهر نتيجة البحث في الشكل التالي

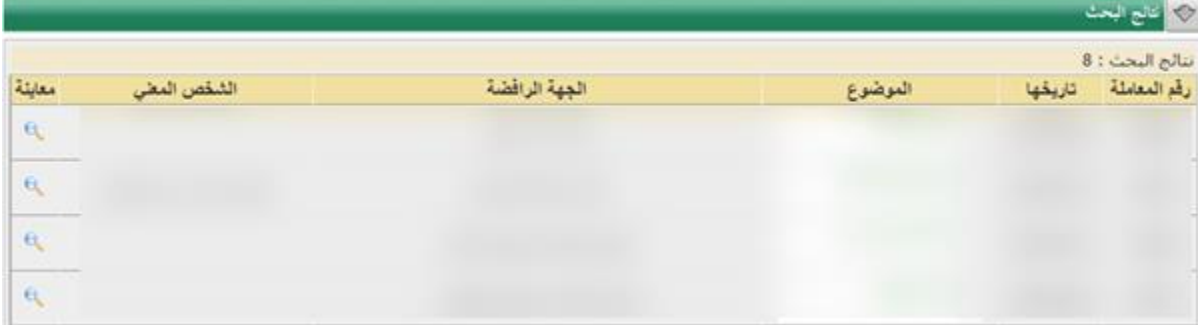

وتتيح شاشة نتائج البحث الوظيفة التالية

**معاينة المعاملة** 

#### **- معامالت الصادر العام المعادة**

تتيح الشاشة للمستخدم البحث في بيانات معامالت الصادر العام المعادة عن طريق خيارات البحث في النموذج التالي

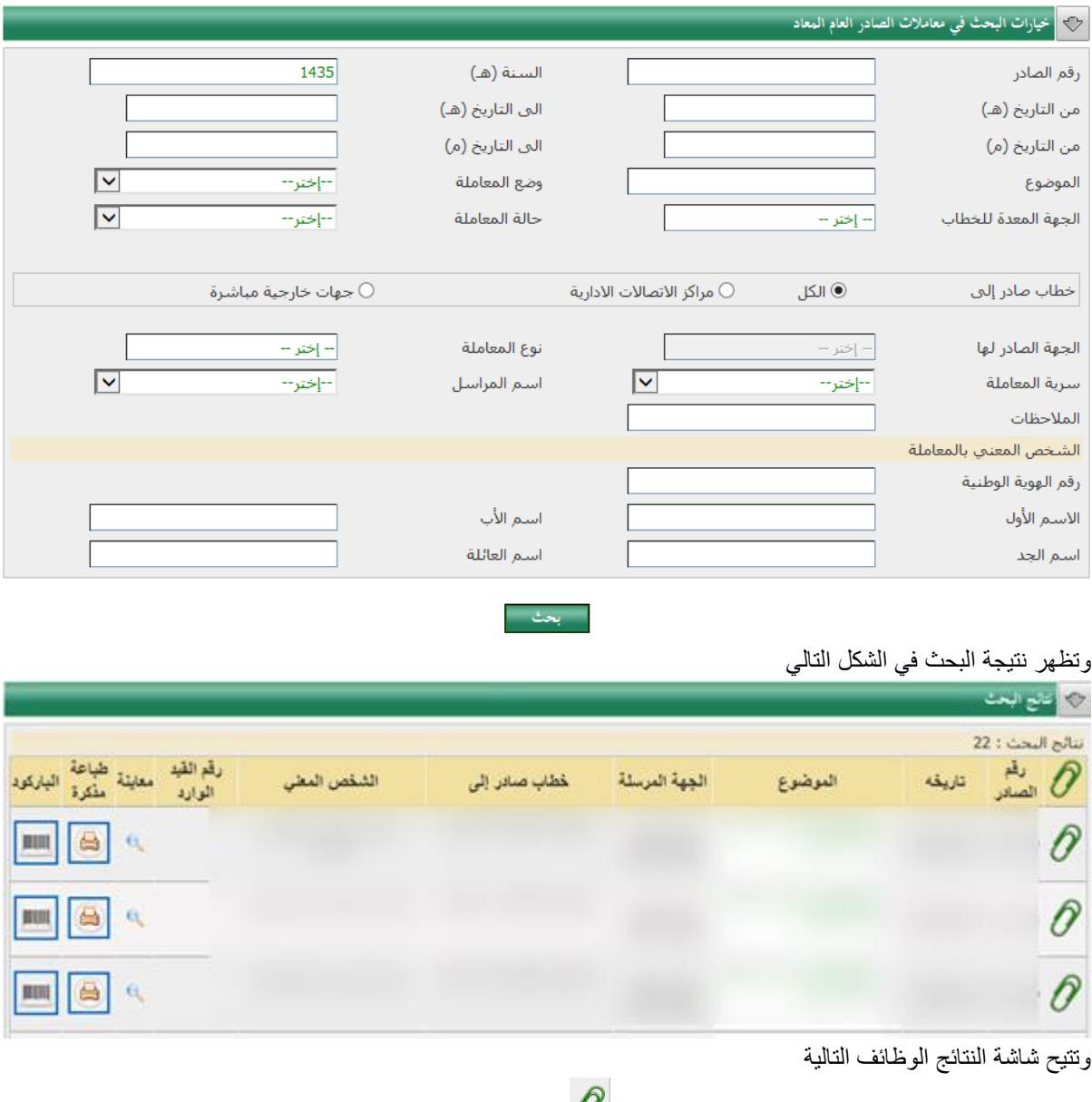

 $\partial$ الاطلاع على المرفقات من خلال الضغط على الايقونة  $\partial$ -2معاينة المعاملة وذلك من خالل الضغط على االيقونة ٣ـطباعة مذكرة (بطاقة مراجعة) للمعاملة من خلال الضغط على الأيقونة لطا وتأتي المذكرة على الشكل التالي

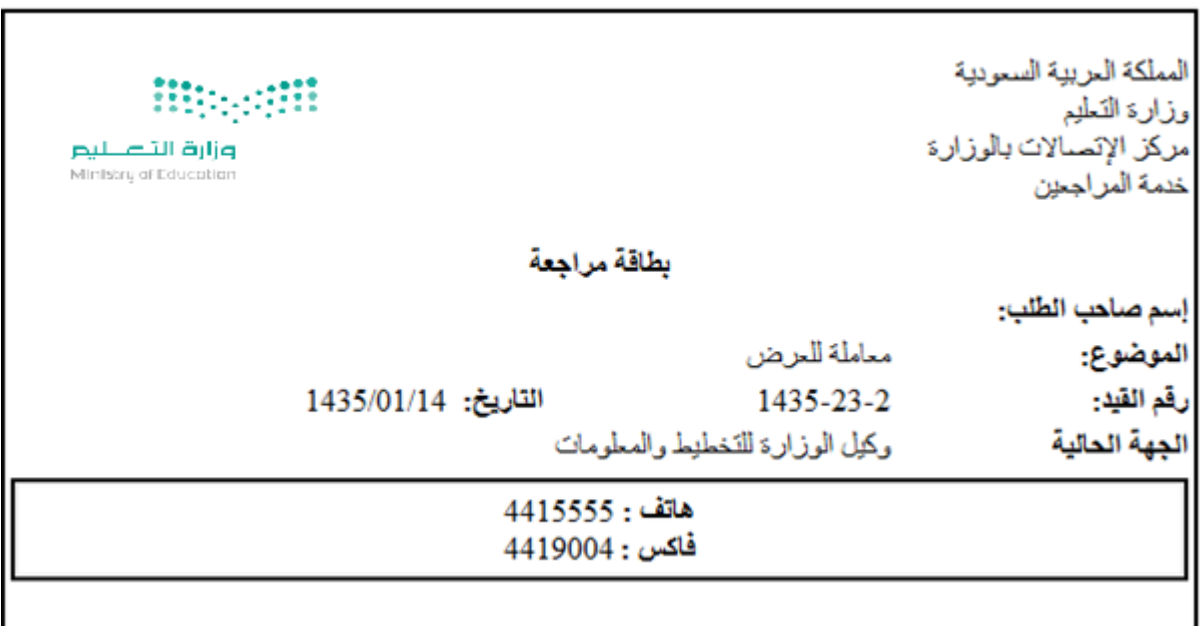

٤-طباعة باركود المعاملة عن طريق الضغط على الأيقونة ||||||||||||<br>تأتيس القصادية وتأتي بطاقة الباركود على الشكل التالي

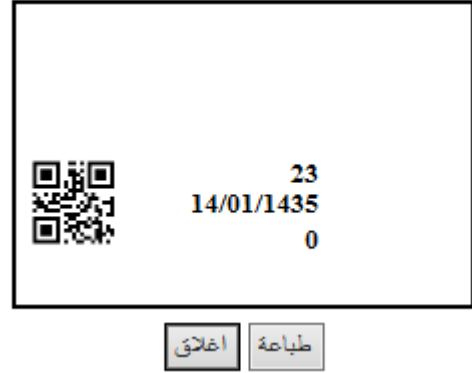

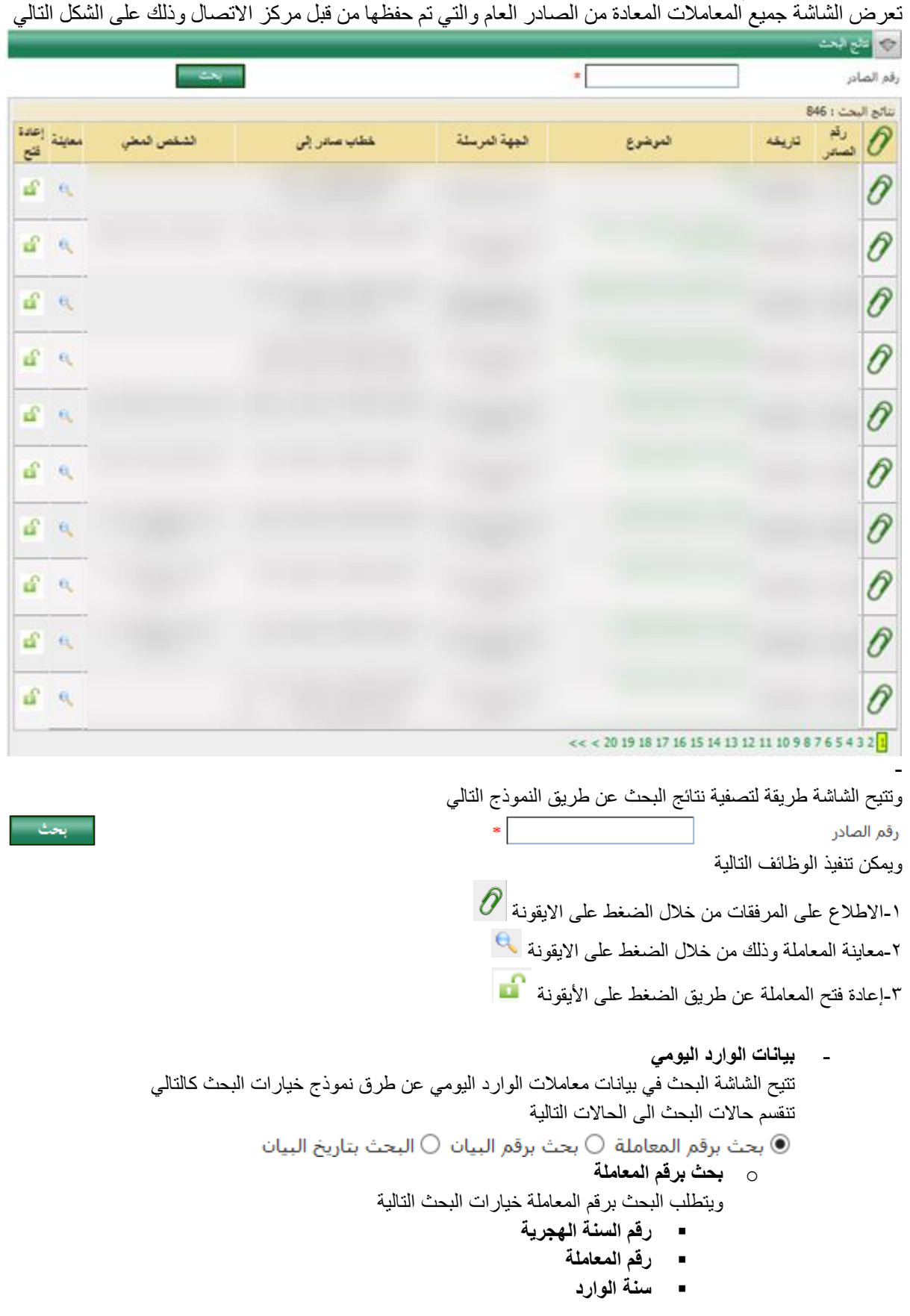

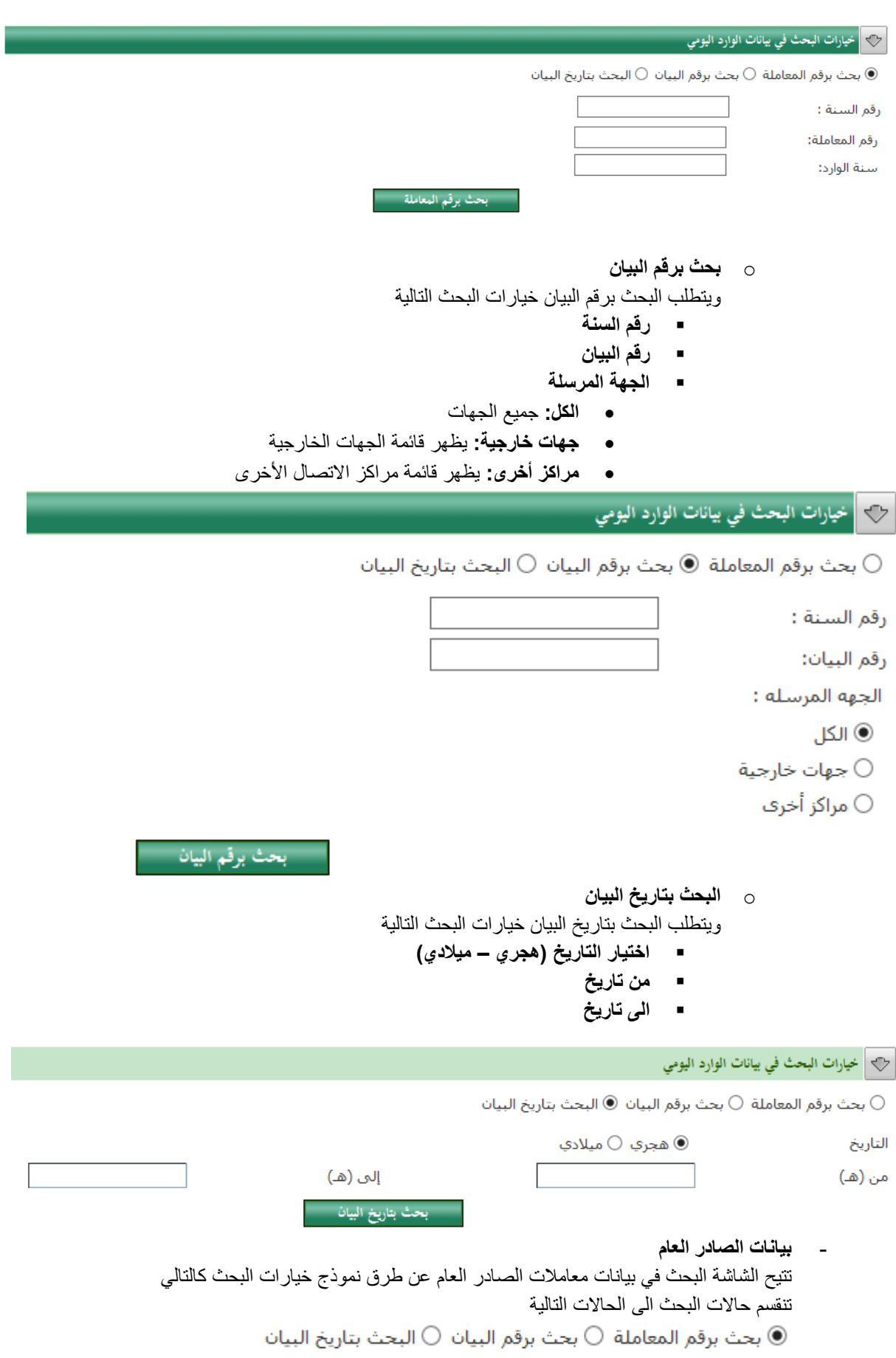

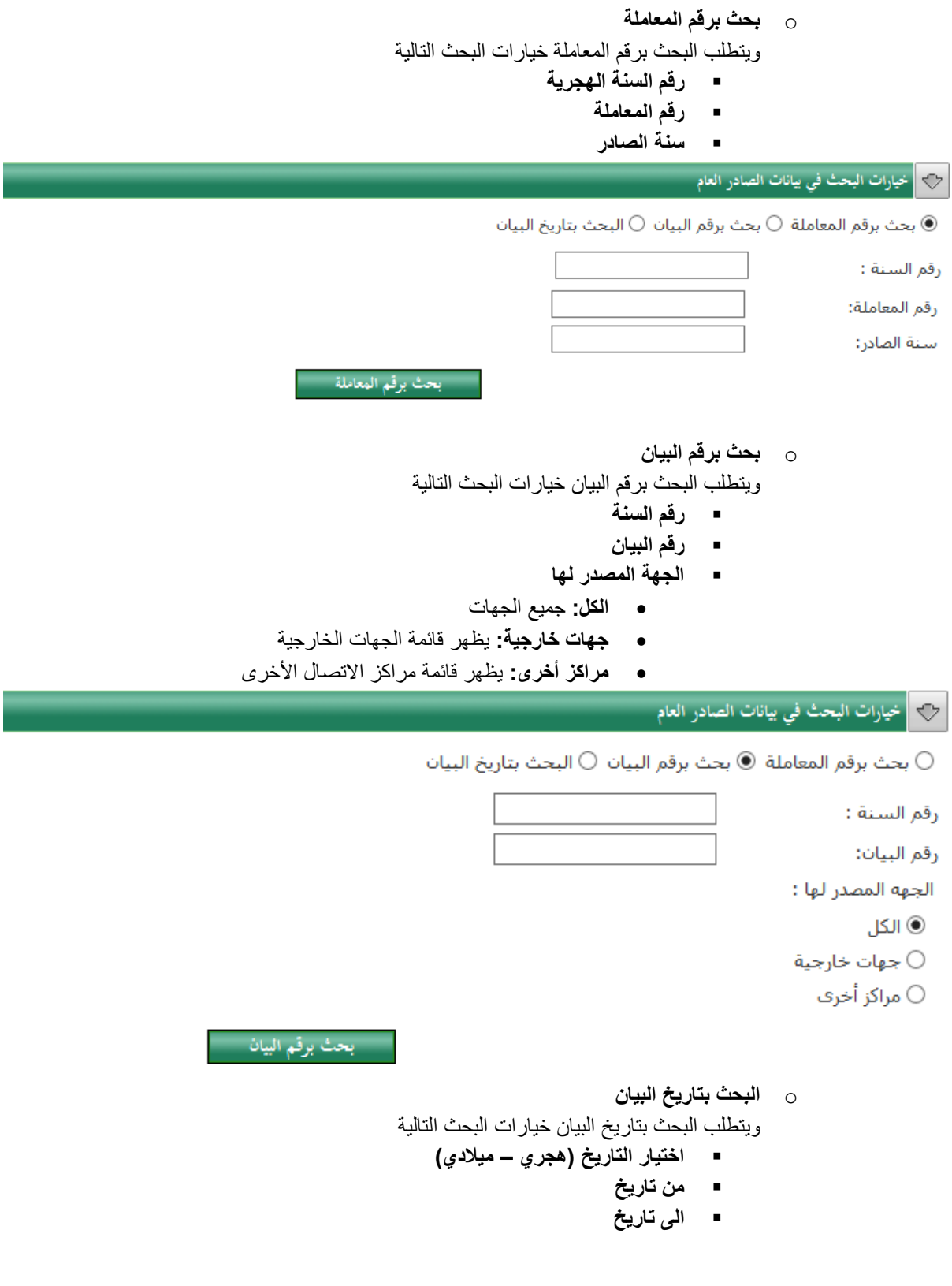

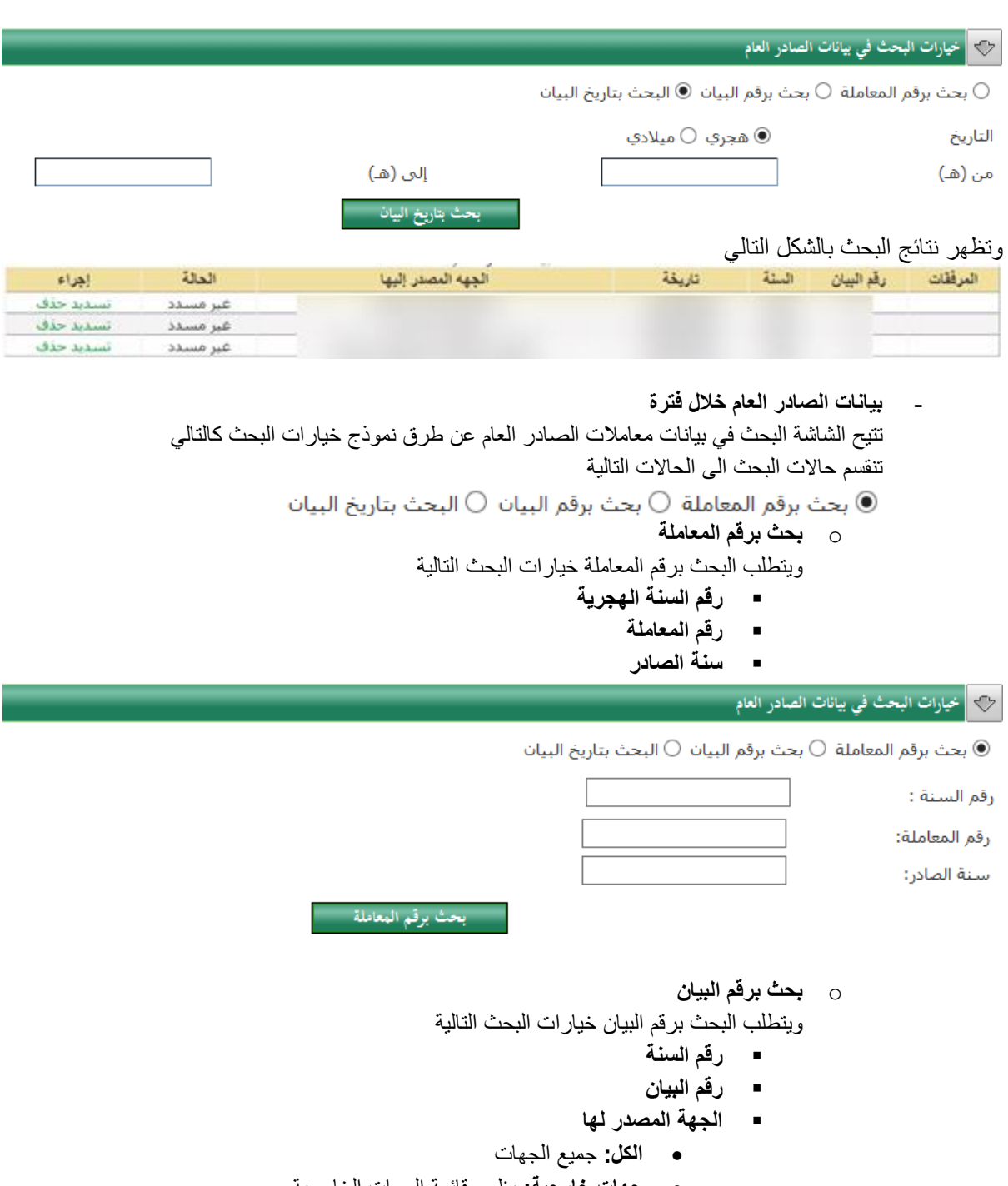

- **جهات خارجية:** يظهر قائمة الجهات الخارجية
- **مراكز أخرى:** يظهر قائمة مراكز االتصال األخرى

**-**

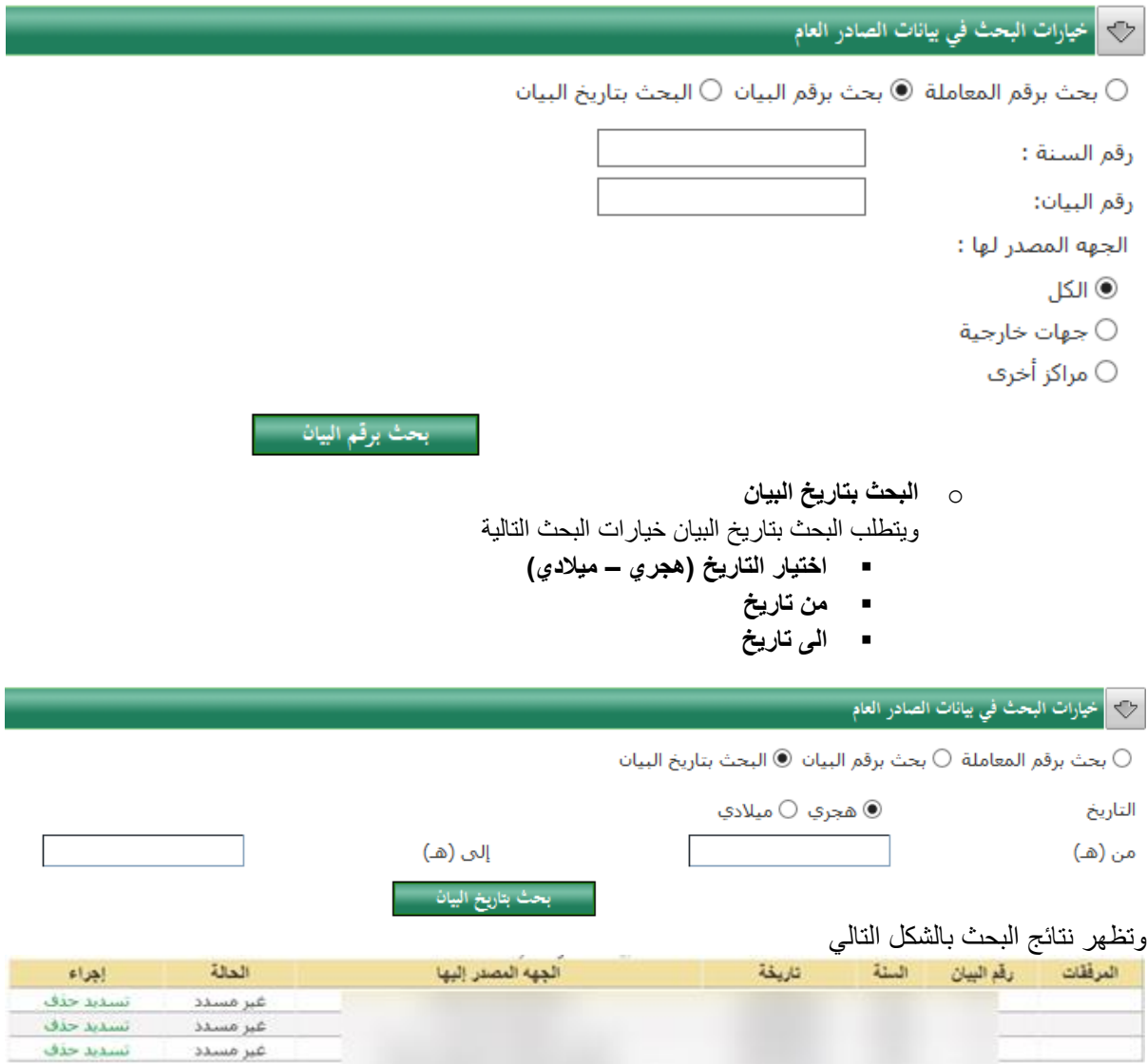

### <span id="page-48-0"></span>**اجراء**

يتضمن مجموعة من اإلجراءات التي تتيح للمستخدم وظائف خاصة بالمعامالت هي:

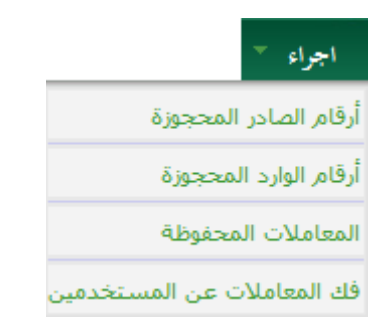

- **أرقام الصادر المحجوزة**
- **أرقام الوارد المحجوزة**
- **المعامالت المحفوظة**
- **فك المعامالت عن المستخدمين**

وفيما يلي شرح لكل وظيفة على حدة:

### <span id="page-48-1"></span>**أرقام الصادر المحجوزة**

تتيح شاشة أرقام الصادر المحجوزة البحث عن واستعراض بيانات المعامالت المحجوزة الصادرة من مركز االتصال

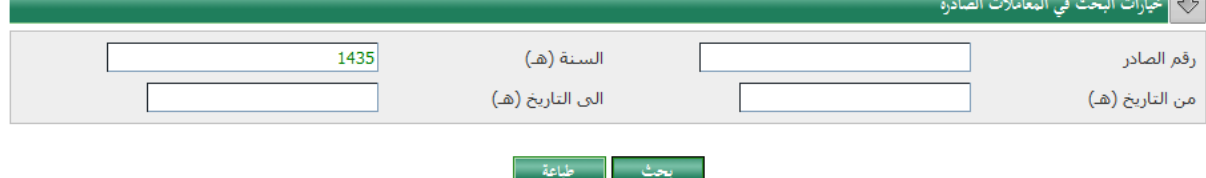

وتتم عملية البحث عن طريق امداد نموذج البحث بعدد من البيانات أو جزء منها وهي

- رقم الصادر
- السنة )هـ(
- من التاريخ )هـ(
- الى التاريخ )هـ(

#### وتظهر نتيجة البحث في شكل جدول كاآلتي

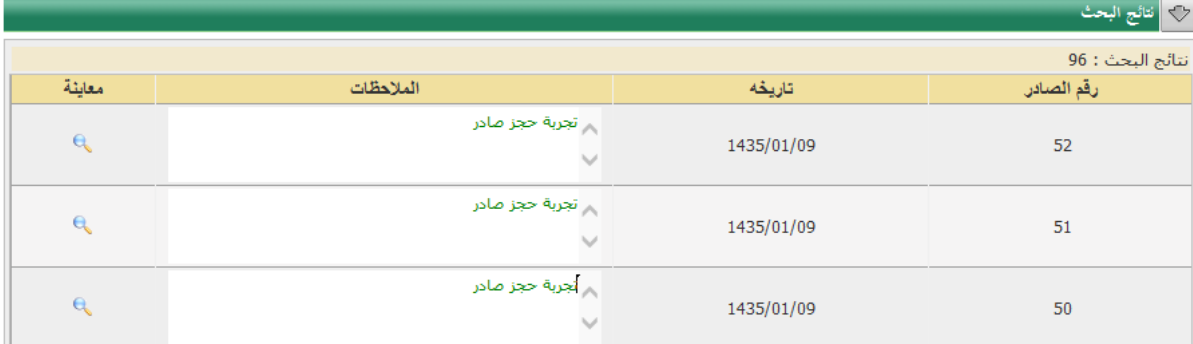

### <span id="page-49-0"></span>**أرقام الوارد المحجوزة**

تتيح شاشة أرقام الوارد المحجوزة البحث عن واستعراض بيانات المعامالت المحجوزة الواردة الى مركز االتصال

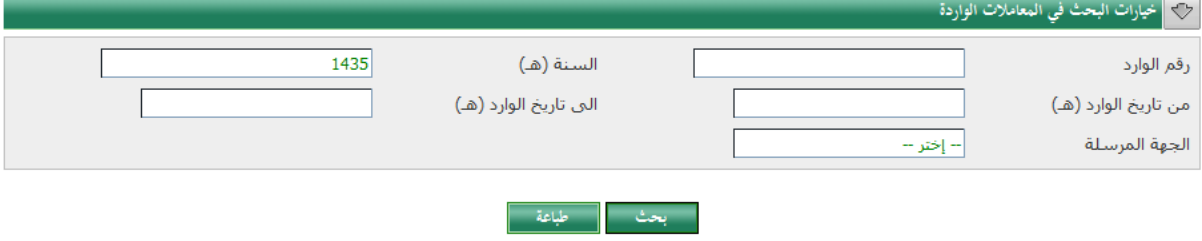

وتتم عملية البحث عن طريق امداد نموذج البحث بعدد من البيانات أو جزء منها وهي

- رقم الوارد
- السنة )هـ(
- من التاريخ )هـ(
- الى التاريخ )هـ(
- الجهة المرسلة

#### وتظهر نتيجة البحث في شكل جدول كاآلتي

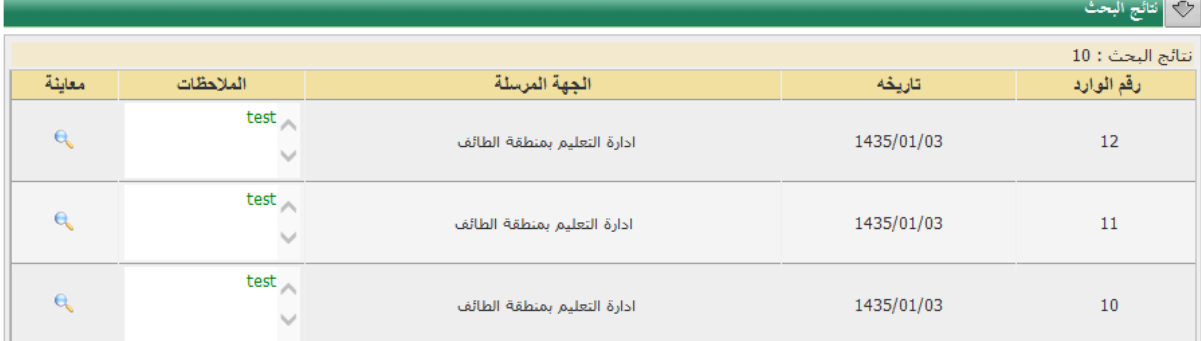

### <span id="page-49-1"></span>**المعامالت المحفوظة**

تتيح شاشة المعامالت المحفوظة البحث والمعاينة للمعامالت المحفوظة من قبل مركز االتصاالت

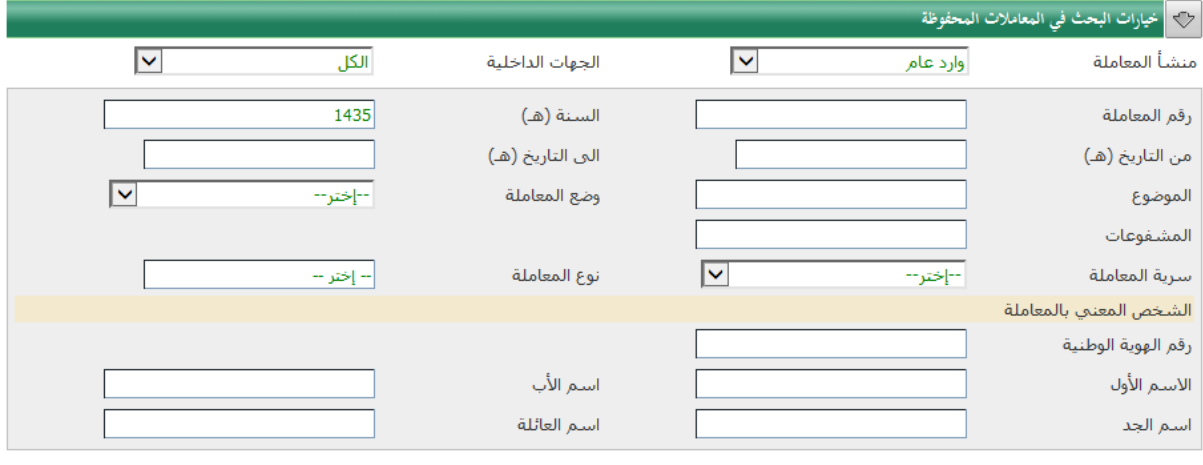

وتتم عملية البحث عن طريق امداد نموذج البحث بعدد من البيانات أو جزء منها وهي - منشأ المعاملة

- الجهات الداخلية

j

- رقم المعاملة
	- السنة )هـ(
- من التاريخ )هـ(
- الى التاريخ )هـ(
	- الموضوع
- وضع المعاملة
	- المشفوعات
- سرية المعاملة
- نوع المعاملة
- الشخص المعني بالمعاملة
- o رقم الهوية الوطنية o االسم األول
	- o اسم االب
		- o اسم الجد
	- o اسم العائلة

وتظهر نتيجة البحث في شكل جدول كاآلتي

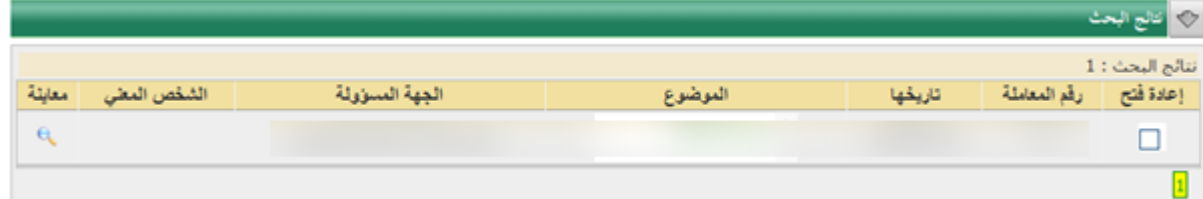

### <span id="page-50-0"></span>**فك المعامالت عن المستخدمين**

تتيح شاشة فك المعامالت البحث عن المعامالت المرتبطة بمستخدم معين ليتمكن من فك هذا االرتباط وإتاحة الفرصة لمستخدم جديد العمل عليها وذلك عن طريق نموذج البحث التالي

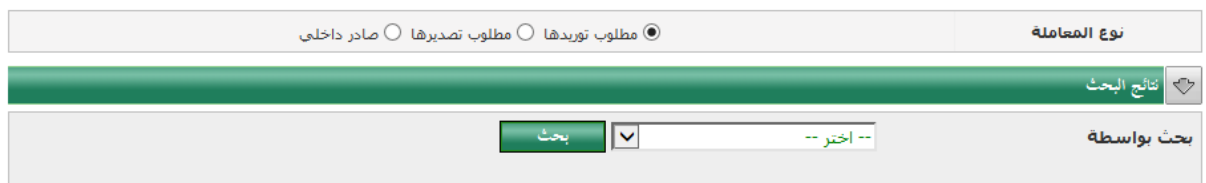

يتطلب البحث عن المعامالت المرتبطة البيانات التالية: **- نوع المعاملة**

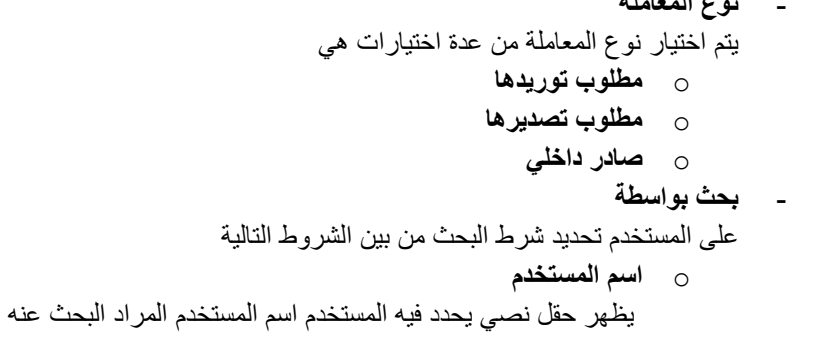

- o **االسم األول** يظهر حقل نصي يحدد فيه المستخدم االسم األول للمستخدم المراد البحث عنه o **اسم العائلة** يظهر حقل نصي يحدد فيه المستخدم اسم العائلة للمستخدم المراد البحث عنه o **اإلدارة** تظهر قائمة اختيار يحدد فيه المستخدم اإلدارة للمستخدم المراد البحث عنه o **المجموعة )خاصة بمدخلي البيانات(**
- تظهر قائمة اختيار يحدد فيه المستخدم مجموعة مدخلي البيانات للمستخدم المراد البحث عنه

#### وتظهر نتيجة البحث في شكل جدول كاآلتي

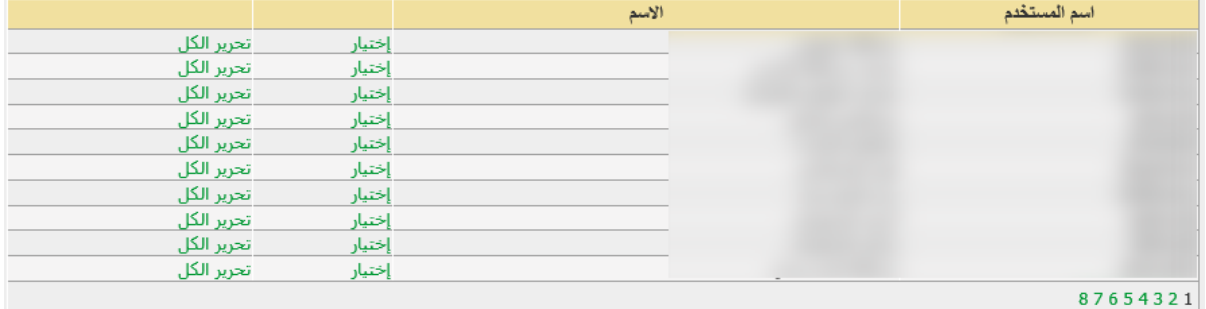

يتيح لجدول السابق للمستخدم اختيار أحد المستخدمين لتظهر المعامالت المرتبطة به كما بالشكل التالي

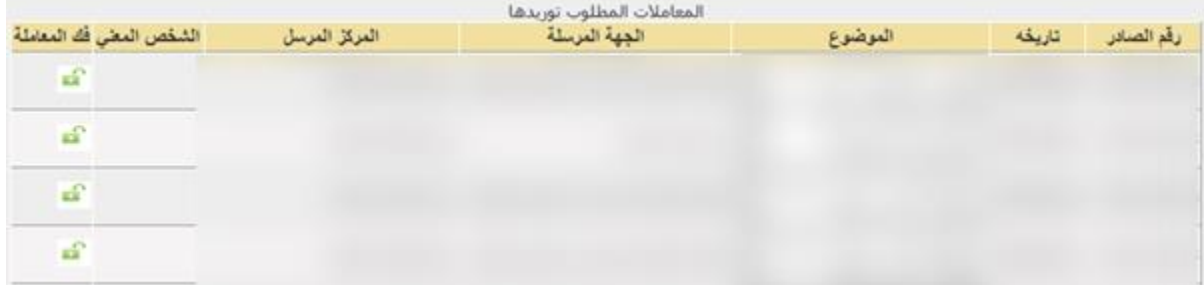

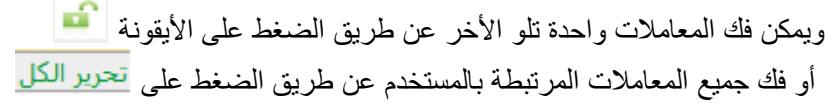

### <span id="page-52-0"></span>**حجز أرقام المعامالت**

تعتبر عملية حجز المعاملات وسيلة سريعة للمستخدم للحصول على عدد معين من المعاملات متسلسلة الأرقام لغرض معين وتنقسم الى

- حجز معامالت صادرة - حجز معامالت واردة

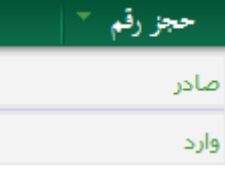

### <span id="page-52-1"></span>**حجز أرقام معامالت صادرة**

لحجز عدد من المعامالت الصادرة عن طريق النموذج التالي

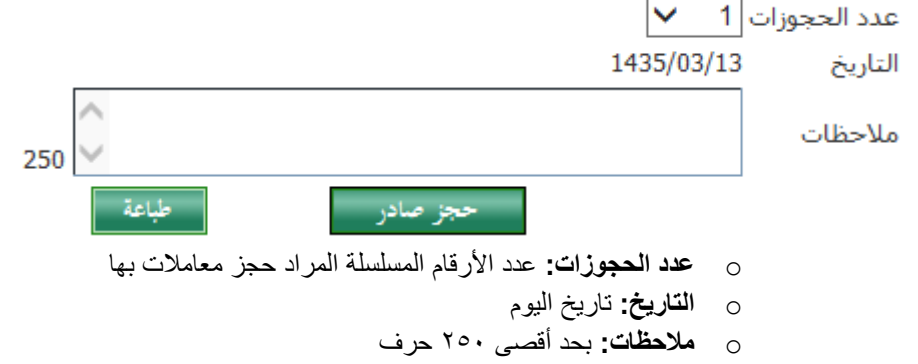

كما يمكن زر الطباعة المستخدم من طباعة كشف بأرقام المعامالت وتاريخها

#### وتظهر المعامالت المحجوزة بالشكل التالي

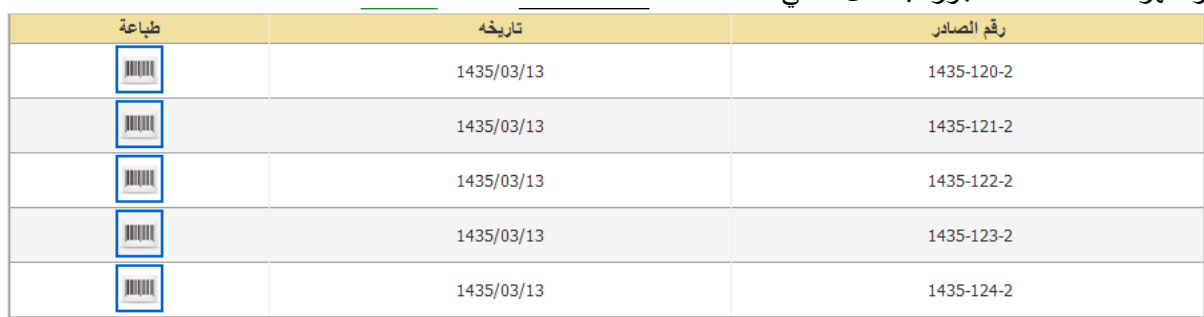

بالضغط على أيقونة يتم طباعة باركود المعاملة

### <span id="page-53-0"></span>**حجز أرقام معامالت واردة**

لحجز عدد من المعامالت الواردة عن طريق النموذج التالي

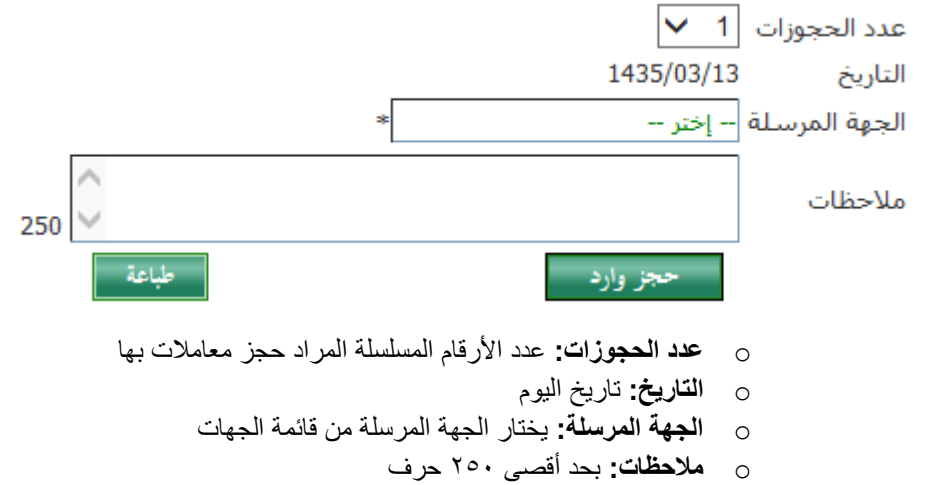

كما يمكن زر الطباعة المستخدم من طباعة كشف بأرقام المعامالت وتاريخها

وتظهر المعامالت المحجوزة بالشكل التالي

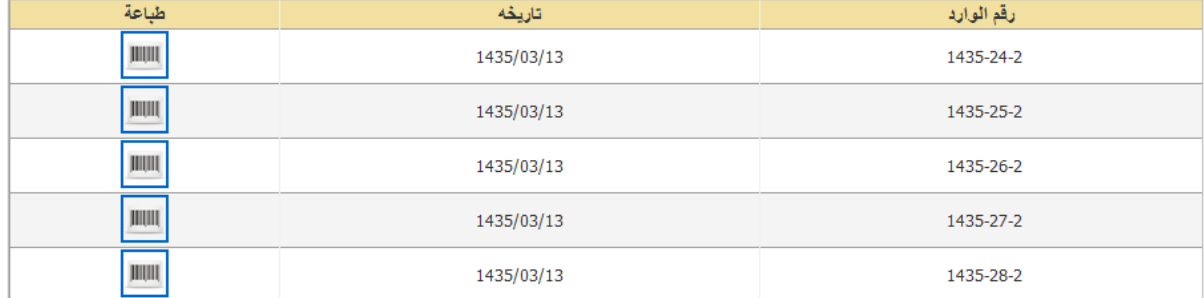

بالضغط على أيقونة يتم طباعة باركود المعاملة

### <span id="page-54-0"></span>**التقارير**

تعتبر التقارير من أهم أدوات النظام التي تتيح لمستخدم متابعة العمل على النظام وتوثيق األداء ورفع كفاءة أداء المستخدمين. ويتيح النظام عدة تقارير عن طريق قائمة التقارير كالتالي

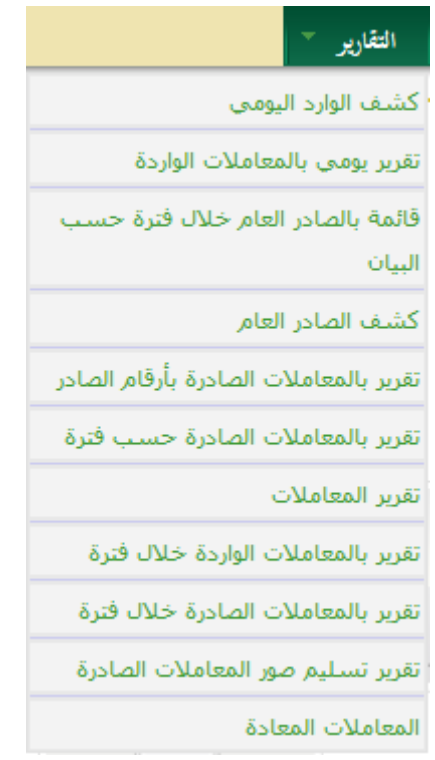

### <span id="page-54-1"></span>**كشف الوارد اليومي**

يعرض التقرير قائمة بالمعامالت الواردة الى مركز االتصال بحسب خيارات البحث كالتالي

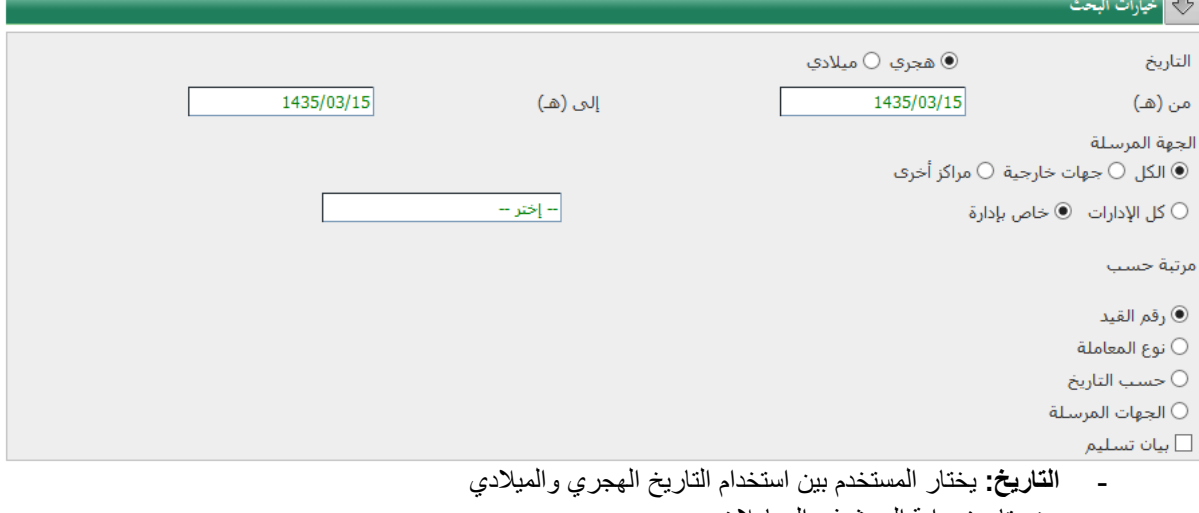

- **- من:** تاريخ بداية البحث في المعامالت
- **- إلى:** تاريخ نهاية البحث في المعامالت
	- **- الجهة المرسلة:**
- وهنا يختار المستخدم بين الخيارات التالية
	- o **الكل**
	- o **جهات خارجية**

```
o مراكز اتصال أخرى
                               - الجهة المستقبلة: يختار المستخدم بين خيارين
                                                  o كل اإلدارات 
                                                  o خاص بإدارة
                وهنا تظهر قائمة بإدارات المركز ليختار منها المستخدم
- مرتبة حسب: يختار المستخدم طريقة ترتيب عرض المعامالت حسب الخيارات التالية
                                                     o رقم القيد
                                                 o نوع المعاملة
                                                 o حسب التاريخ
                                               o الجهات المرسلة
                                                           - بيان تسليم
```
### <span id="page-55-0"></span>**تقرير يومي بالمعامالت الواردة**

يعرض التقرير قائمة بالمعامالت الواردة الى مركز االتصال بحسب خيارات البحث كالتالي

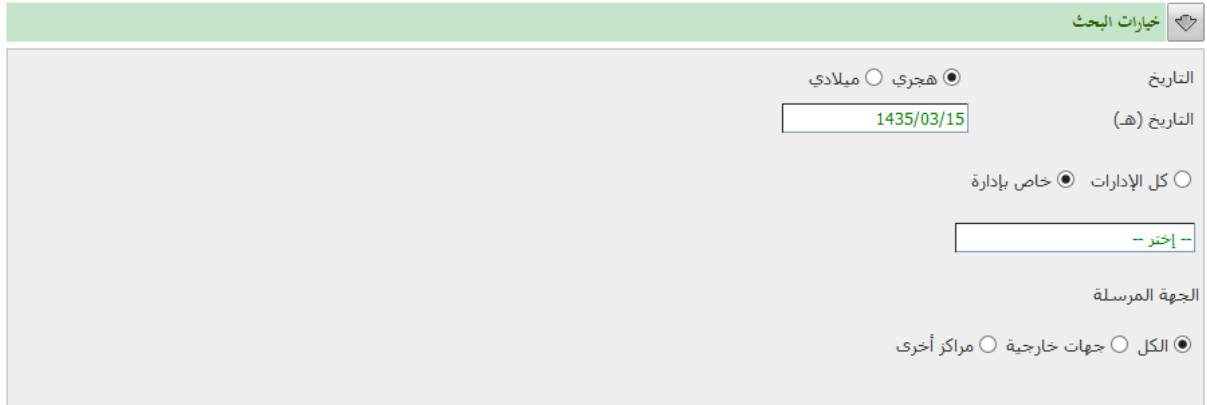

أعرض التقرير

- **- التاريخ:** يختار المستخدم بين استخدام التاريخ الهجري والميالدي
	- **- التاريخ )هـ(:** تاريخ البحث في المعامالت
	- **- الجهة المستقبلة:** يختار المستخدم بين خيارين
		- o **كل اإلدارات**
		- o **خاص بإدارة**
- وهنا تظهر قائمة بإدارات المركز ليختار منها المستخدم
	- **- الجهة المرسلة:**
	- وهنا يختار المستخدم بين الخيارات التالية
		- o **الكل**
		- o **جهات خارجية**
		- o **مراكز اتصال أخرى**

### <span id="page-56-0"></span>**قائمة بالصادر العام خالل فترة حسب البيان**

يعرض التقرير قائمة بالمعامالت الصادرة من مركز االتصال بحسب خيارات البحث كالتالي

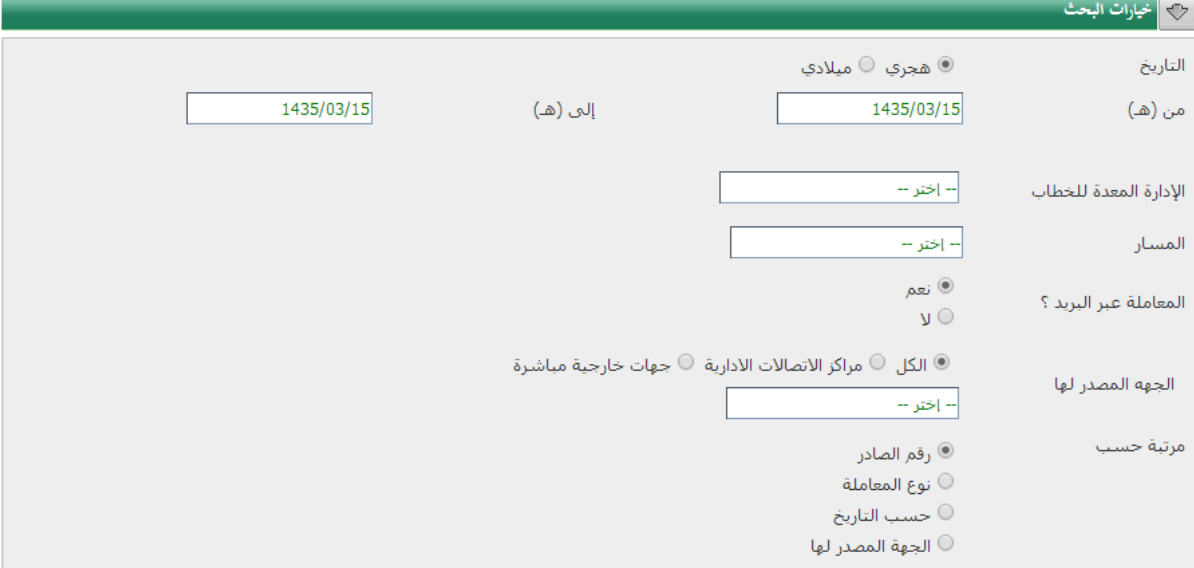

ے<br>ابیان تسلیم

عرض التقرير ا

- **- التاريخ:** يختار المستخدم بين استخدام التاريخ الهجري والميالدي
	- **- من:** تاريخ بداية البحث في المعامالت
	- **- إلى:** تاريخ نهاية البحث في المعامالت
- **- اإلدارة المعدة للخطاب:** يختار المستخدم من بين اإلدارات في قائمة اإلدارات
	- **- المسار:** يختار المستخدم من قائمة المسارات المتاحة
- **- المعاملة عبر البريد ؟:** اذا كانت المعامالت المرادة في التقرير مرسلة عبر البريد يختار المستخدم "نعم"
	- **- الجهة المصدر لها:** يتيح النظام للمستخدم الخيارات التالية
		- o **الكل**
		- o **مراكز االتصاالت اإلدارية**
			- o **جهات خارجية**
				- **- مرتبة حسب**
				- o **رقم الصادر**
			- o **نوع المعاملة**
			- o **حسب التاريخ**
			- o **الجهة المصدرة لها**

### <span id="page-57-0"></span>**كشف الصادر العام**

يعرض التقرير قائمة بالمعامالت الصادرة من مركز االتصال بحسب خيارات البحث كالتالي

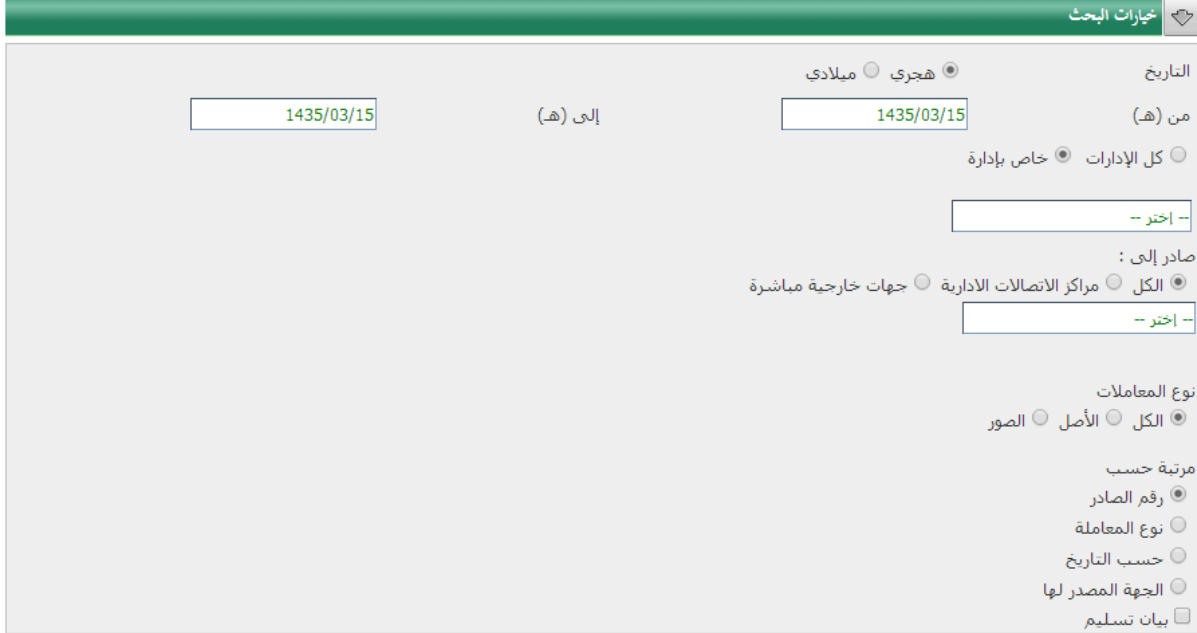

#### عرض التقرير ا

- **- التاريخ:** يختار المستخدم بين استخدام التاريخ الهجري والميالدي
	- **- من:** تاريخ بداية البحث في المعامالت
	- **- إلى:** تاريخ نهاية البحث في المعامالت
- **- كل اإلدارات / خاص بإدارة:** يختار المستخدم بين الخيارين السابقين حسب البيانات المرادة في التقرير
	- **- صادر الى:** يختار المستخدم بين الجهات الصادر لها المعاملة حسب الخيارات التالية
		- o **الكل**
		- o **مراكز االتصاالت اإلدارية**
			- o **الصور**
				- **- مرتبة حسب**
			- o **رقم الصادر**
			- o **نوع المعاملة**
			- o **حسب التاريخ**
			- o **الجهة المصدرة لها**
				- **- بيان التسليم**

### <span id="page-58-0"></span>**تقرير بالمعامالت الصادرة بأرقام الصادر**

يعرض التقرير قائمة بالمعامالت الصادرة من مركز االتصال بحسب خيارات البحث كالتالي

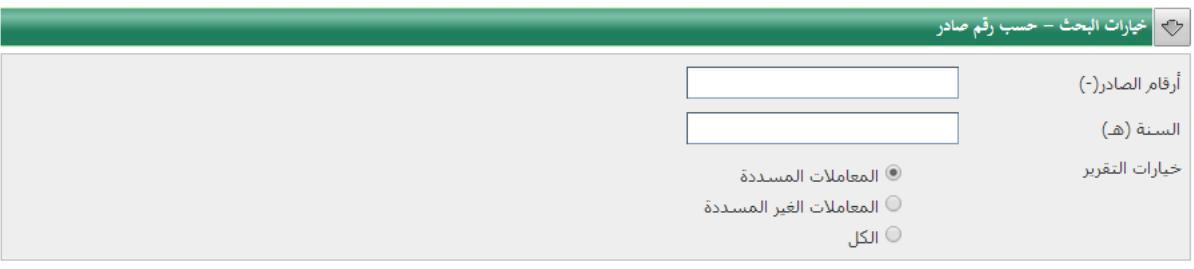

#### أعوض التقوير أ

- **- أرقام الصادر**
- **- السنة الهجرية**
- **خيارات التقرير**: تحدد خيارات المعامالت الظاهرة بالتقرير بالخيارات التالية
	- o المعامالت المسددة
	- o المعامالت غير المسددة
		- o الكل

### <span id="page-58-1"></span>**تقرير بالمعامالت الصادرة حسب فترة**

يعرض التقرير قائمة بالمعامالت الصادرة من مركز االتصال بحسب خيارات البحث كالتالي

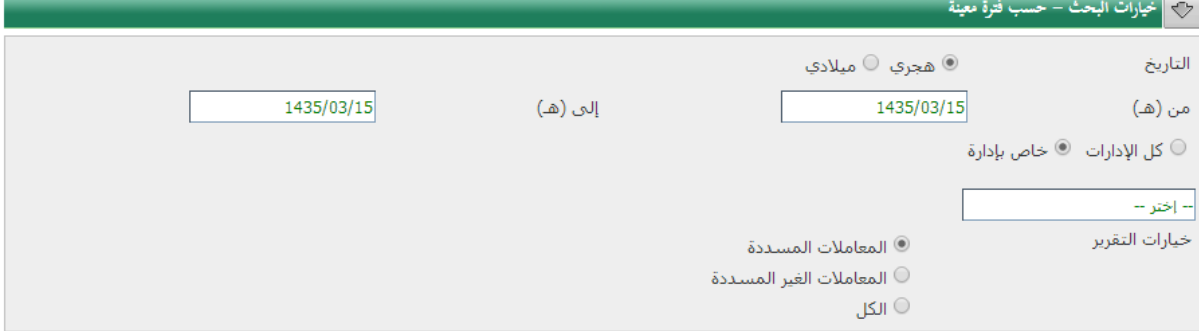

#### عرض التقوير

- **- التاريخ:** يختار المستخدم بين استخدام التاريخ الهجري والميالدي
	- **- من:** تاريخ بداية البحث في المعامالت
	- **- إلى:** تاريخ نهاية البحث في المعامالت
- **- كل اإلدارات / خاص بإدارة:** يختار المستخدم بين الخيارين السابقين حسب البيانات المرادة في التقرير
	- **خيارات التقرير**: تحدد خيارات المعامالت الظاهرة بالتقرير بالخيارات التالية
		- o المعامالت المسددة
		- o المعامالت غير المسددة
			- o الكل

<span id="page-59-0"></span>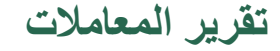

يعرض التقرير قائمة بالمعامالت الصادرة من مركز االتصال بحسب خيارات البحث كالتالي

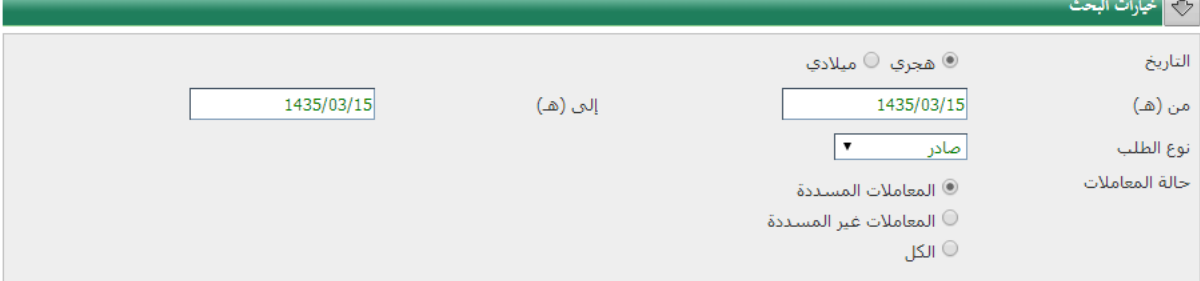

- عرض التقرير <mark>ا</mark>
- **- التاريخ:** يختار المستخدم بين استخدام التاريخ الهجري والميالدي
	- **- من:** تاريخ بداية البحث في المعامالت
	- **- إلى:** تاريخ نهاية البحث في المعامالت
	- **- نوع الطلب:** يختار بين نوعين للمعاملة )صادر وارد(
		- **- حالة المعاملة:** يختار بين حاالت المعاملة كالتالي
			- o المعامالت المسددة
			- o المعامالت غير المسددة
				- o الكل

### <span id="page-59-1"></span>**تقرير بالمعامالت الواردة خالل فترة**

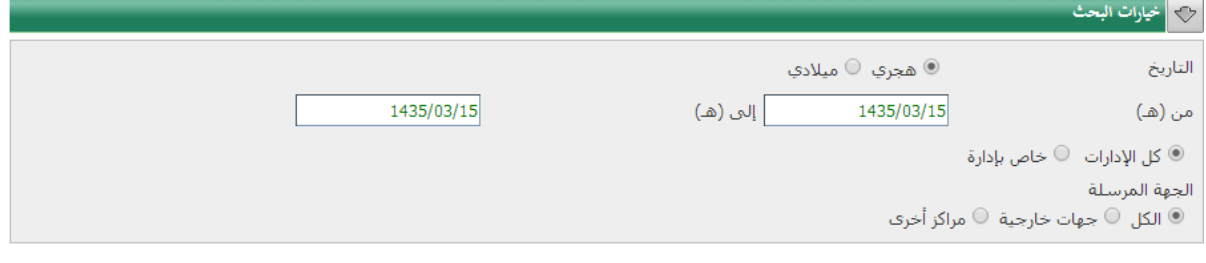

أعوض التقويو

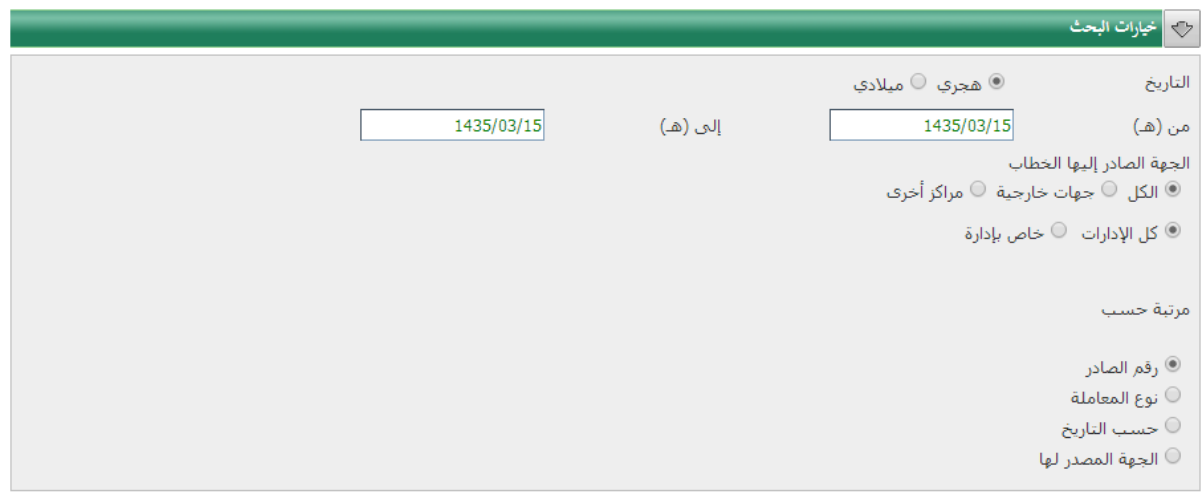

### <span id="page-60-0"></span>**تقرير بالمعامالت الصادرة خالل فترة**

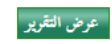

## <span id="page-60-1"></span>**تقرير تسليم صور المعامالت الصادرة**

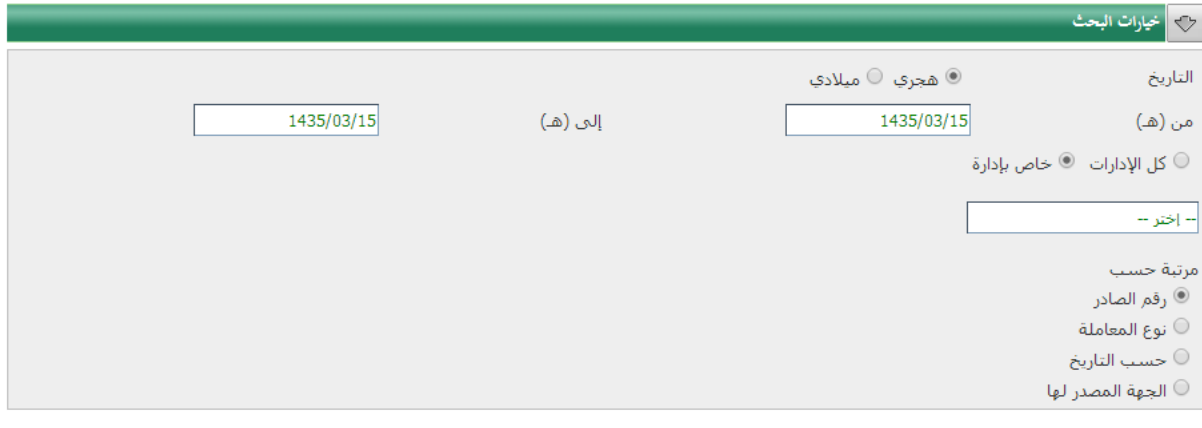

عرض التقرير

### <span id="page-61-0"></span>**المعامالت المعادة**

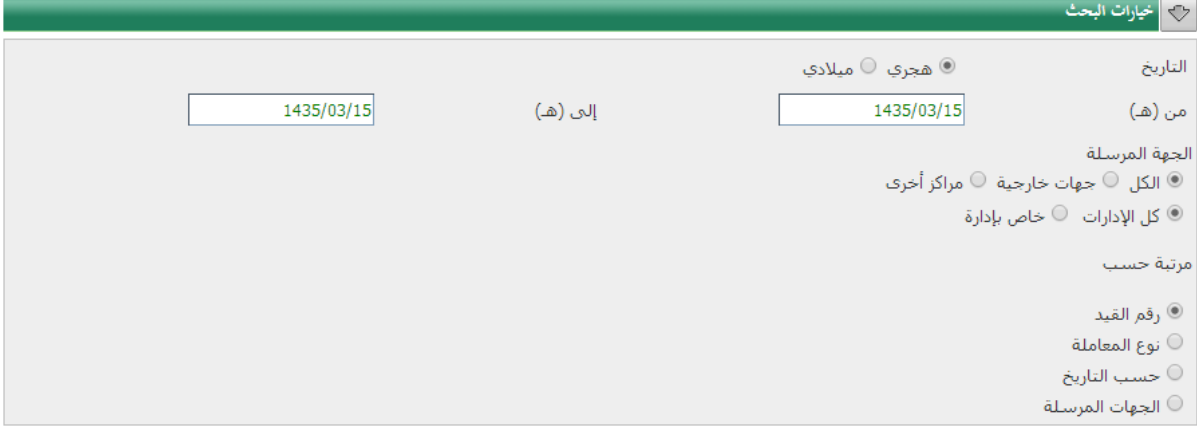

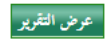

### <span id="page-62-0"></span>**أرشفة المرفقات**

طر يقة ادر اج مر فقات الكتر ونية للمعاملة

j

عند الضغط على ايقونة المسح تظهر شاشة المسح التالية:

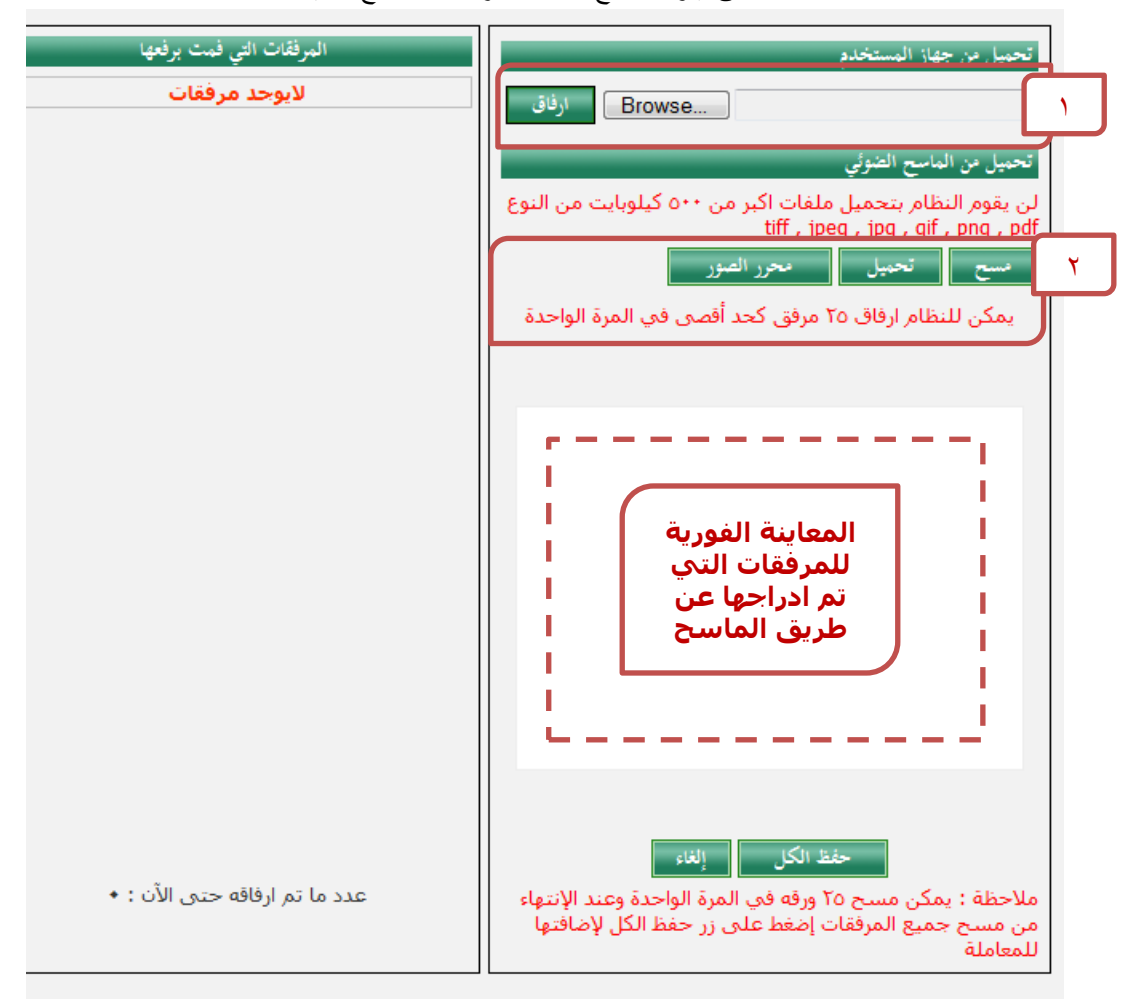

تكون عملية ارفاق المرفقات على مرحلتين

- أ- مرحلة اضافة المرفقات
- ب- حفظ المرفقات المضافة
- مرحلة اضافة المرفقات تكون بطريقتين:
- -1 ارفاق المرفقات وتتيح هذه المرحلة للمستخدم الخيار اما ارفاق ملفات موجودة على جهاز الكمبيوتر حسب االنواع المذكورة وذلك بتحديد الملف عن طريق االمر Browse ومن ثم الضغط على االمر ارفاق
- -2 او اضافة المرفقات عن طريق المسح ويتم ذلك بالضغط على االمر مسح ويتم البدء بعملية ارفاق مرفقات ورقيه عن طريق الماسح الضوئي المرتبط بجهاز الكمبيوتر مباشره ويكون ذلك بعد تجهيز االوراق بالماسحة يتم الضغط على امر مسح وبعد ظهور الوثائق في اإلطار السفلي المخصص لمعاينة المرفق يتم الضغط على امر تحميل. وفي كال الخيارين يتم ادراج المرفقات التي تم تجهيزها بإحدى الطريقتين في قائمة المرفقات التي قمت برفعها ويتم التأكد من العدد في أسفل القائمة تحت اسم )عدد ما تم ارفاقه حتى الان) وذلك استعداداً للمرحلة الاخيرة وهي الحفظ

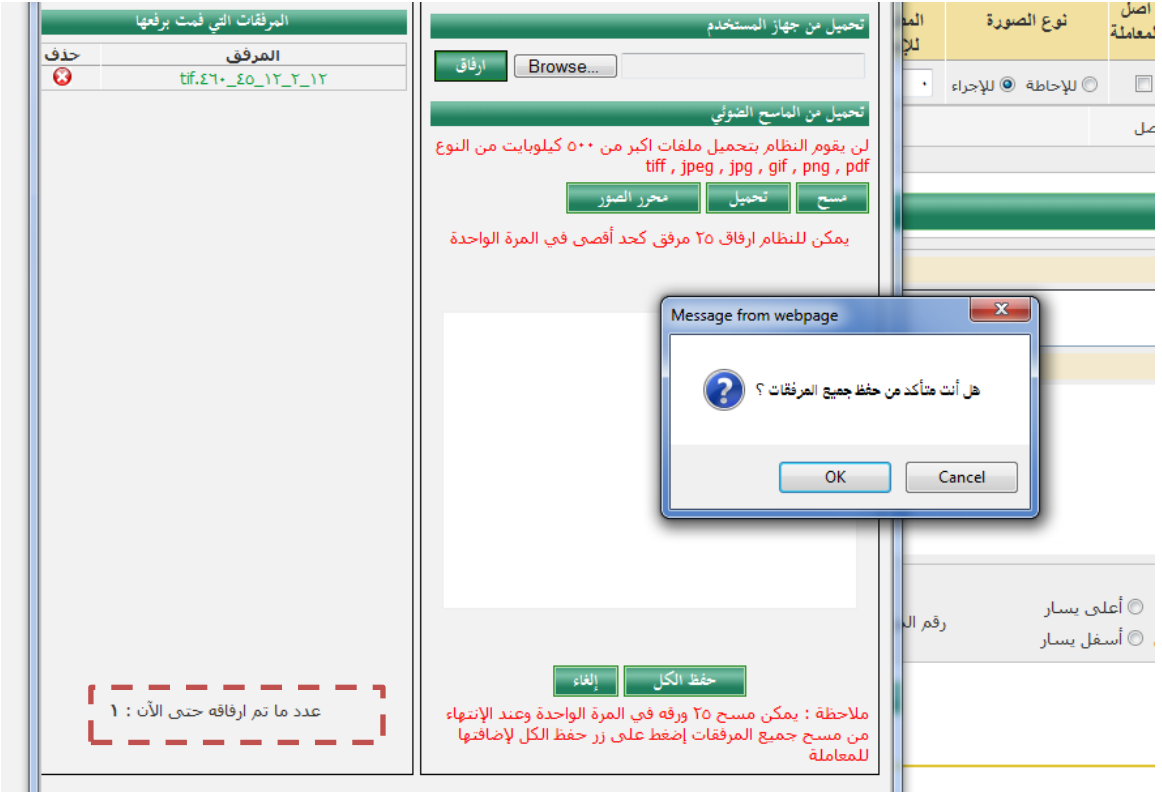

ولحفظ المرفقات التي تم مسحها والتي تم التأكد من صحتها يقوم المستخدم بالضغط على زر حفظ الكل:

يقوم النظام بسؤال المستخدم عن التأكد من حفظ المرفقات

\* تنويه ((يجب على المستخدم التأكد من عدد المرفقات من خلال مطابقة عدد المرفقات مع عدد ما تم ارفاقه حتى الان))

- بعد حفظ المرفقات يتم الرجوع الى الشاشة الرئيسية للمعاملة.
	- يتم اظهار المرفقات المؤرشفة كما بالشكل التالي

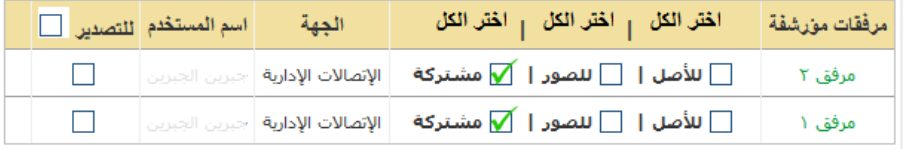

- ويتم تحديد نوع المرفق وهي مصنفه الى ثالثة اصناف وهي كالتالي: -1 لألصل / سوف تظهر للجهة التي تم ارسال أصل المعاملة اليها.
- -2 للصور / سوف تظهر للجهة التي تم ارسال صورة من المعاملة اليها سواء لإلجراء او لإلحاطة.
	- -3 مشتركة / سوف تظهر لكل من الجهات المرسلة لها سواء االصول او الصور